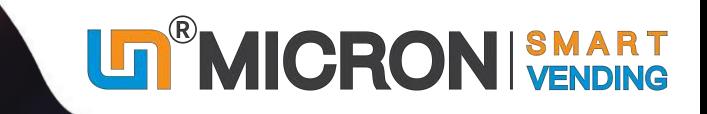

## GUANGZHOU MICRON VENDING TECHNOLOGY CO., LTD.

**Click Youtube links to watch the videos** 

2022 | User Manual

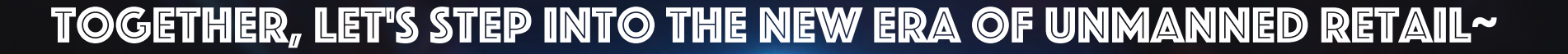

**Catalogue & User Manual download: www.micronvending.com/en-download-vending-machine-catalog.html**

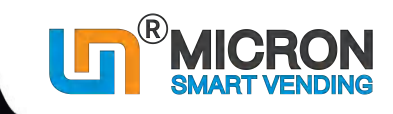

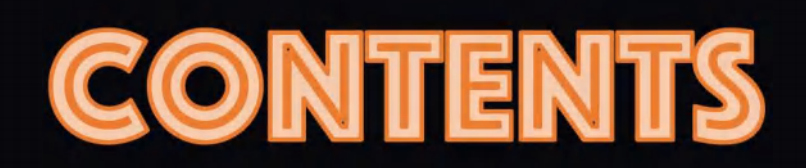

## Part I: Machine Hardware & System [[Page 1~4](#page-4-0)]

## Part II: Fast setup - 4 steps [[Page 5~15](#page-8-0)]

**2.1 Connect the [machine](#page-8-0) to WIFI, or insert data SIM card. [Page 5~11]**

**2.2 Create product data base in the [system.](#page-15-0) [Page 12~13]**

**2.3 [Machine](#page-17-0) product set up. [Page 14]**

**2.4 Fill the [machine.](#page-18-0) [Page 15]**

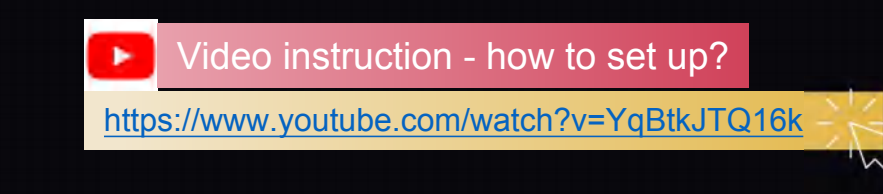

\*Page# is shown here

**x** )

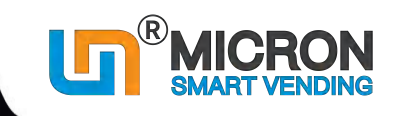

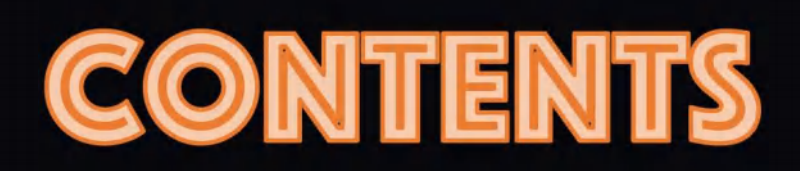

## Part III: Machine basic settings [[Page 16~30](#page-19-0)]

[3.1 How to set cooling temperature with temp. controller \[Page 16\]](#page-19-0)

[3.2 How to set currency symbol of selling price & set payment system \[Page 17~20\]](#page-20-0)

[3.3 How to set the time of entering advertisement page \[Page 21~23\]](#page-24-0)

[3.4 How to hide status bar \[Page 24~25\]](#page-27-0)

[3.5 How to save coins to the coin machine \[Page 26\]](#page-29-0)

[3.6 How to check the balance amount of coins \[Page 27\]](#page-30-0) 

**3.7 How to amend the [Capacity](#page-31-0) of goods trays [Page 28]**

[3.8 How to set product shelf life date \(Expiration\) & warning\[Page 29~30\]](#page-32-0)

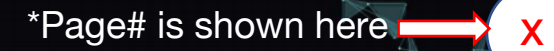

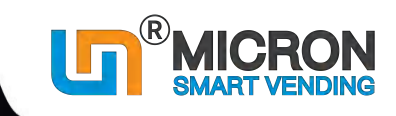

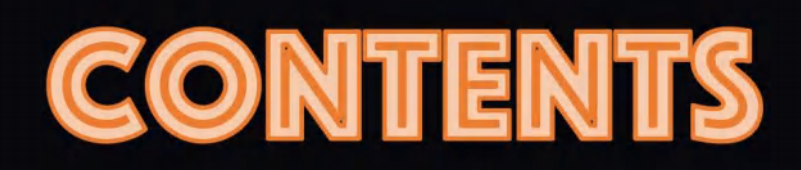

## Part IV: Features dictionary [[Page 31~61](#page-34-0)]

**4.1 How to upload [Advertisement](#page-34-0) [Page 31~35]**

**4.2 How to upload LOGO/Service Tel. to the [machine/server](#page-39-0) [Page 36~38]**

**4.3 How to edit [Machine](#page-42-0) info. [Page 39~41]**

**4.4 How to set Sub account for your team [members](#page-45-0) [Page 42~45]**

**4.5 How to set Sub account for your [customers](#page-49-0) [Page 46~49]**

**4.6 How to use [Member](#page-53-0) manage [Page 50~52]**

**4.7 How to check Real time [inventory](#page-56-0) [Page 53~54]**

**4.8 How to check [Orders](#page-58-0) & Sales Data [Page 55~57]**

**4.9 How to check [Replenish](#page-61-0) record [Page 58~61]**

## Part V: Machine installation [[Page 62~68](#page-65-0)]

## <span id="page-4-0"></span>**Part I: Machine introduction**

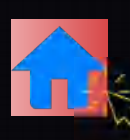

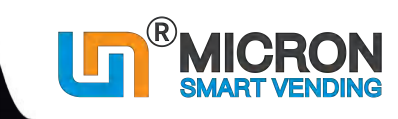

1

### **Goods Tray Option**

- $\triangleright$  Spiral racks
- $\triangleright$  Direct Push
- $\triangleright$  Conveyor belt

### **Payment System Option**

- Bill validator
- Coin mech
- Card reader
- E-wallet(upon availability)

### **Smart Vending System**

### **Optional features:**

- $\triangleright$  Elevator
- Infrared drop sensor
- Receipt printer

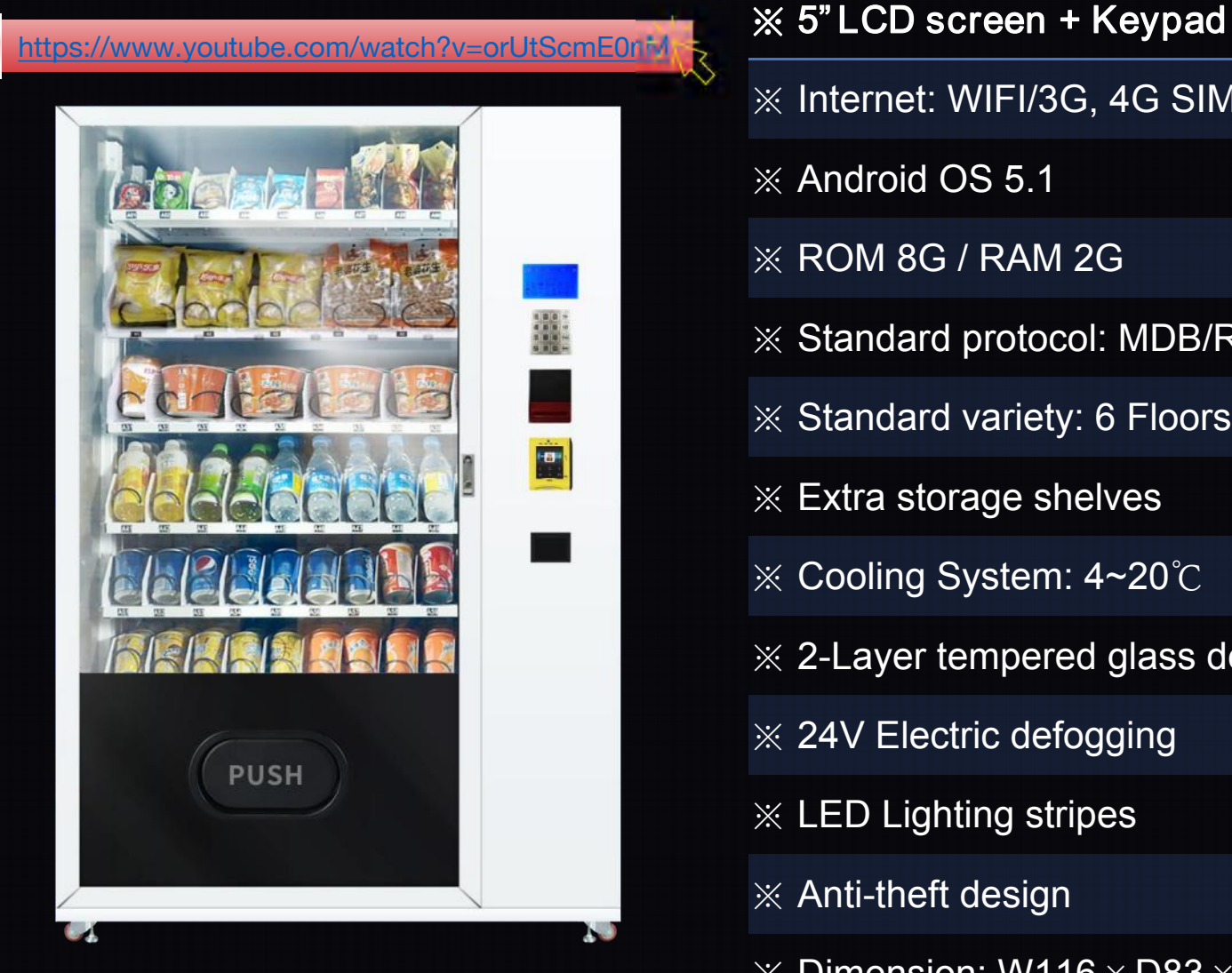

Model#: WM0-W

## ※ Internet: WIFI/3G, 4G SIM Card ※ Android OS 5.1 ※ ROM 8G/ RAM 2G ※ Standard protocol: MDB/RS232 ※ Standard variety: 6 Floors \* 9 Slots ※ Extra storage shelves ※ Cooling System: 4~20℃ ※ 2-Layer tempered glass door ※ 24V Electric defogging ※ LED Lighting stripes ※ Anti-theft design  $\%$  Dimension: W116  $\times$  D83  $\times$  H194cm

## **Part I: Management system**

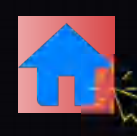

**1. System Login**  $\boldsymbol{\times}$  Operator management platf...

**1.1 Login link [for Smart phone]** https://moperator.tech.weimi24.com

### **1.2 Login link [for Computer]**

https://operator.tech.weimi24.com/

**1.3 Login**

Input the User name and Password

How to upload/change the LOGO? ٠

https://www.youtube.com/watch?v=W6jyQSCwHqI

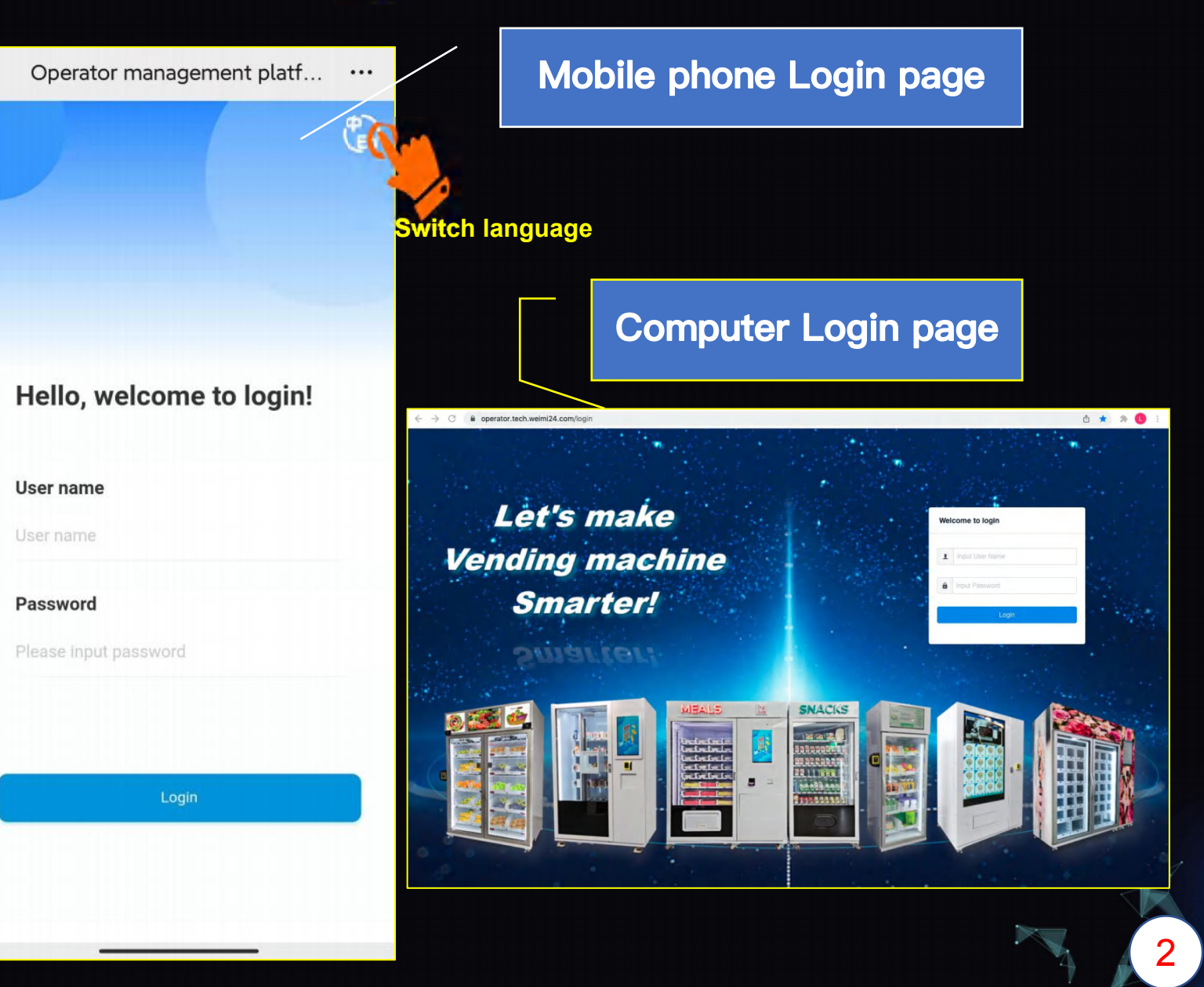

## **Part I: Management system**

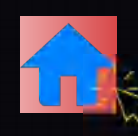

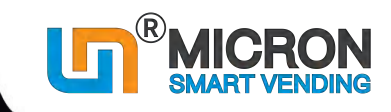

- **2.1** Device Management
- **2.2** Data Center
- **2.3** Order Center
- **2.4** Goods Management
- **2.5** \*Energy Management
- (Not available for some models)
- **2.6** Replanish Management
- **2.7** Monitor Center

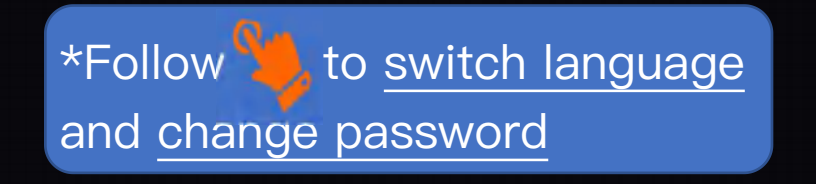

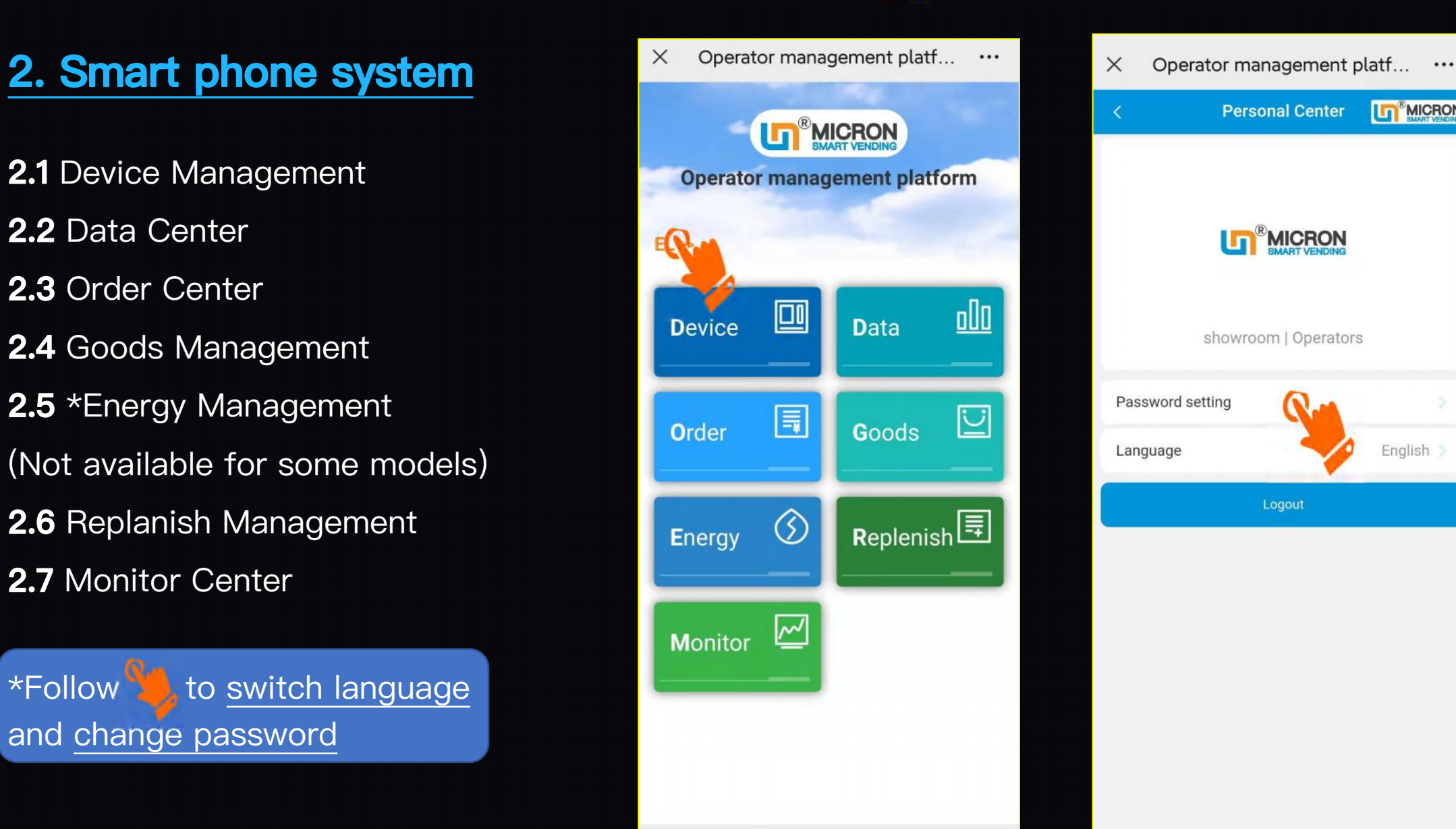

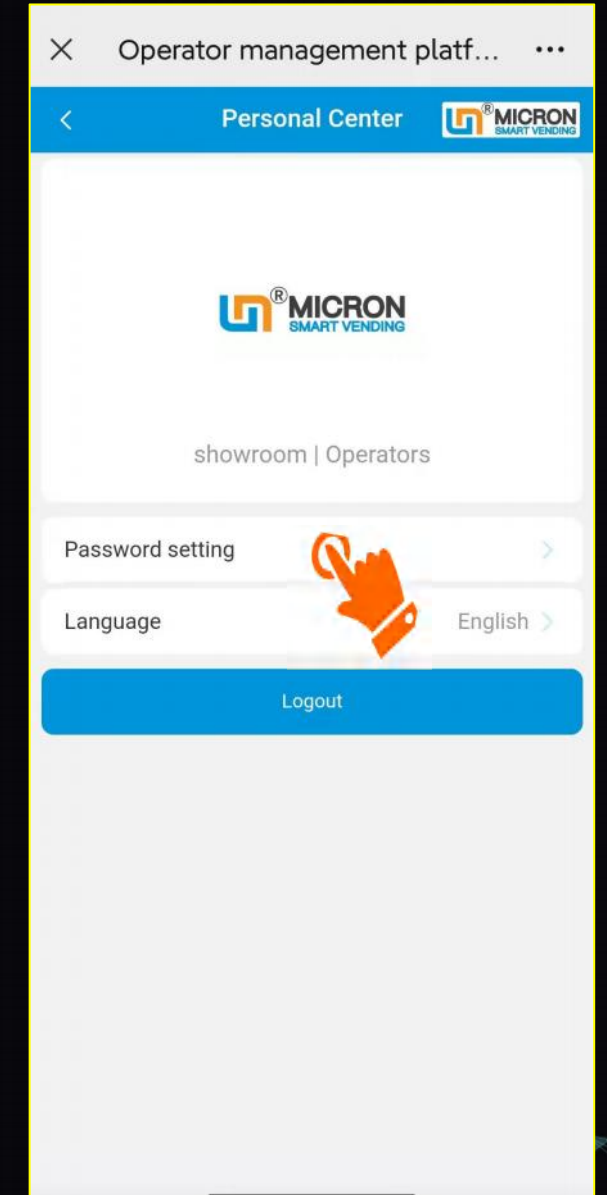

## **Part I: Management system**

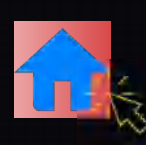

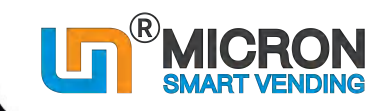

### **3. Computor (PC) system**

### **3.1 Operation Center**

This module manages: Goods/Machine/ Advertising/Order/Replenishment

### **3.2 Monitoring Center**

This module monitors the status of the machines: Online/Fault/Stockout/Abnormal; And see SIM Card and energy consumption

### **3.3 Data Center**

This module, you can check the Sale report/trend/statistics/ranking

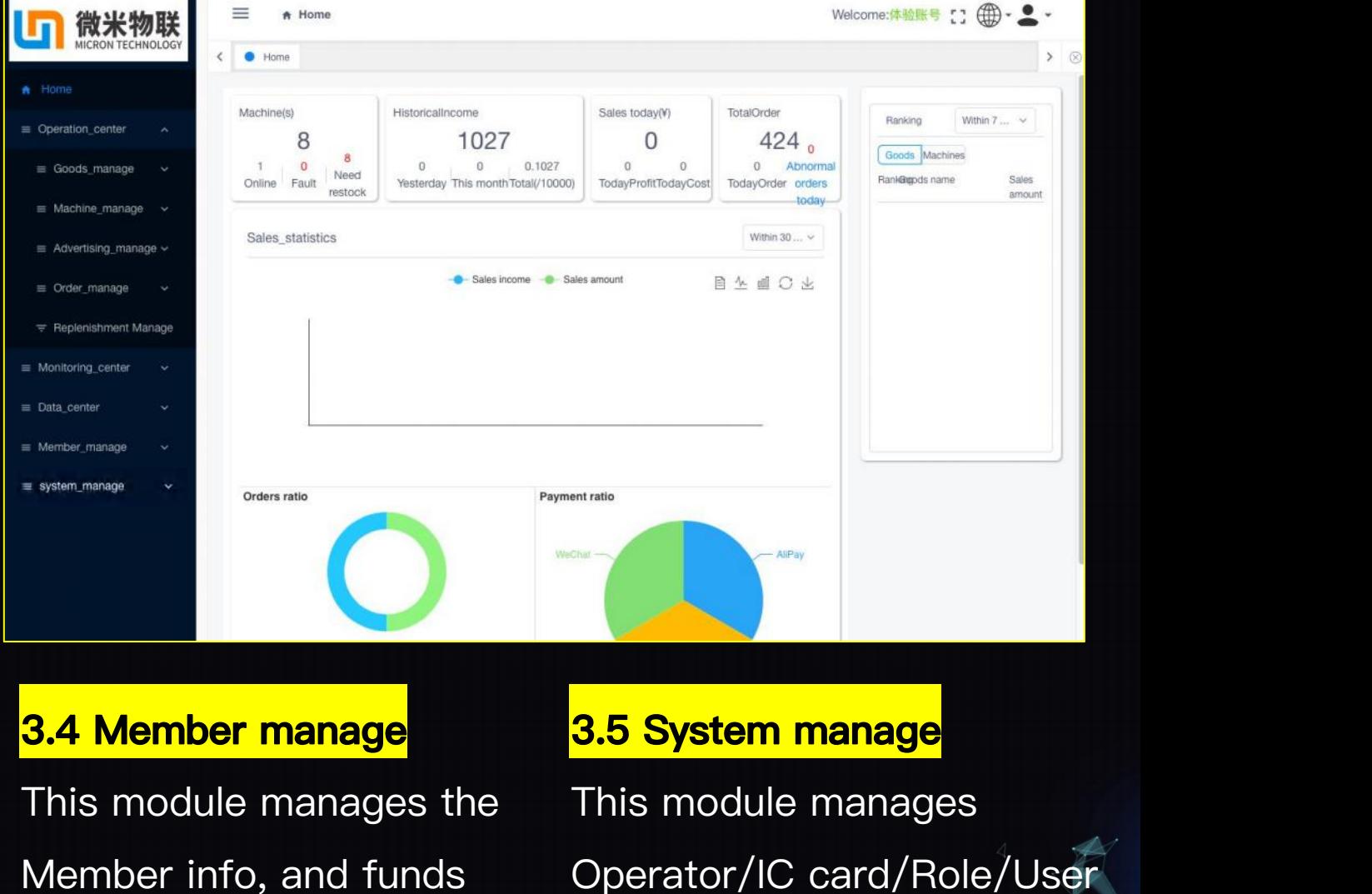

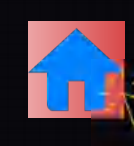

Video instruction

٠

## <span id="page-8-0"></span>**2.1.1 WIFI Connection (From machine LCD screen) https://www.youtube.com/watch?v=YqBtkJTQ16k**

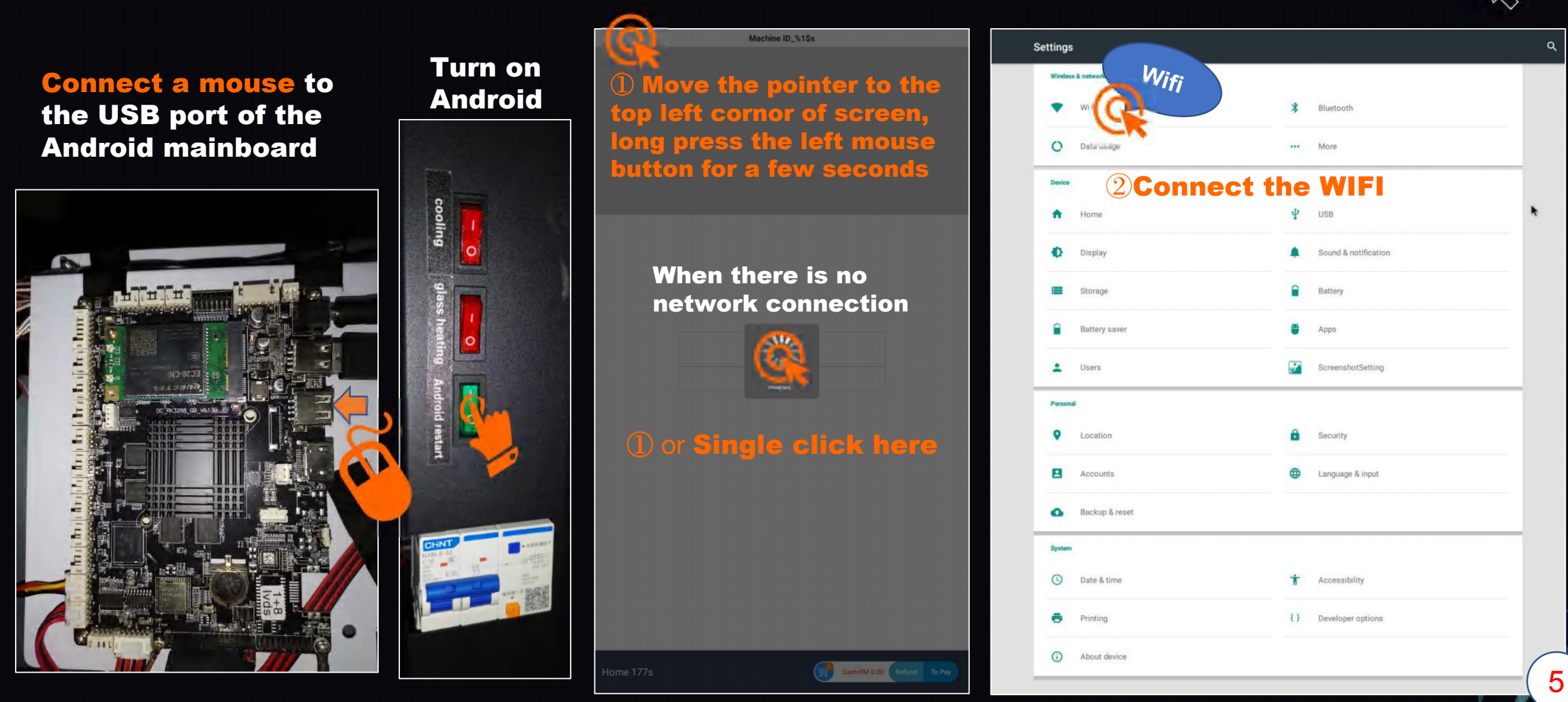

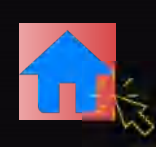

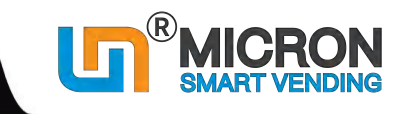

### **2.1.2 Enter Vending APP**

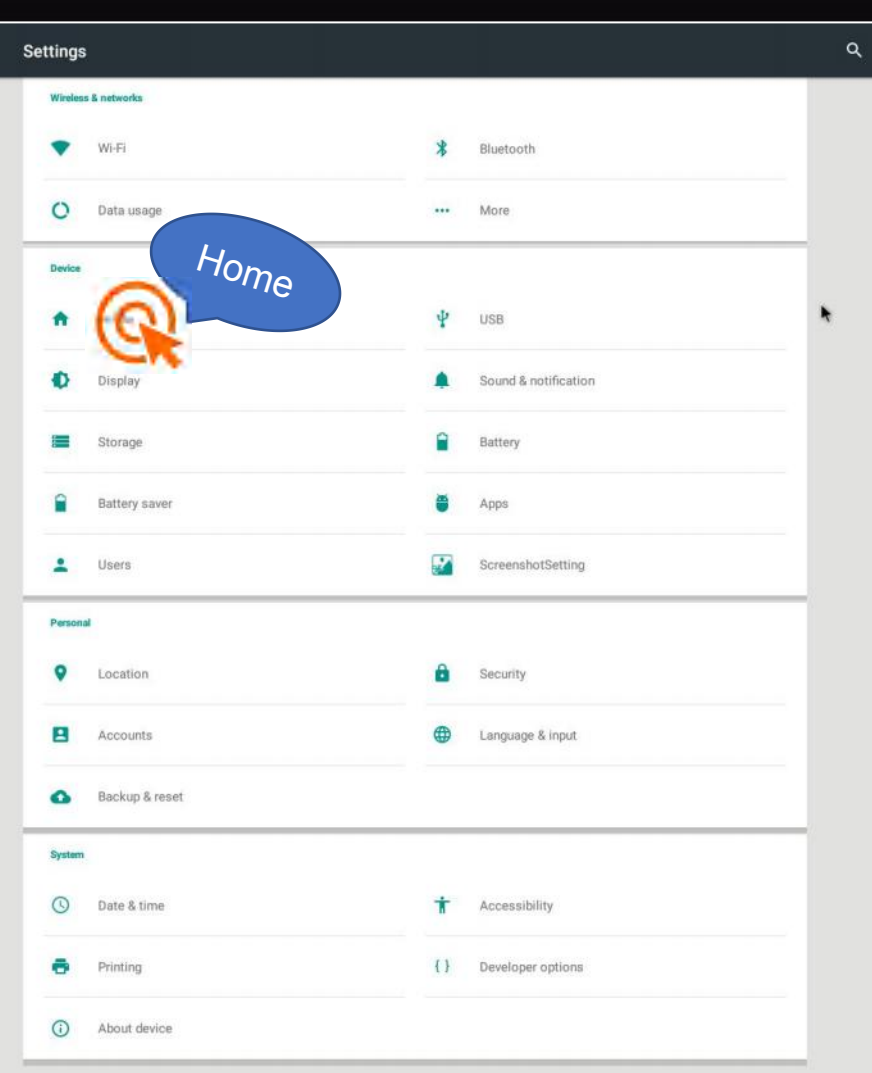

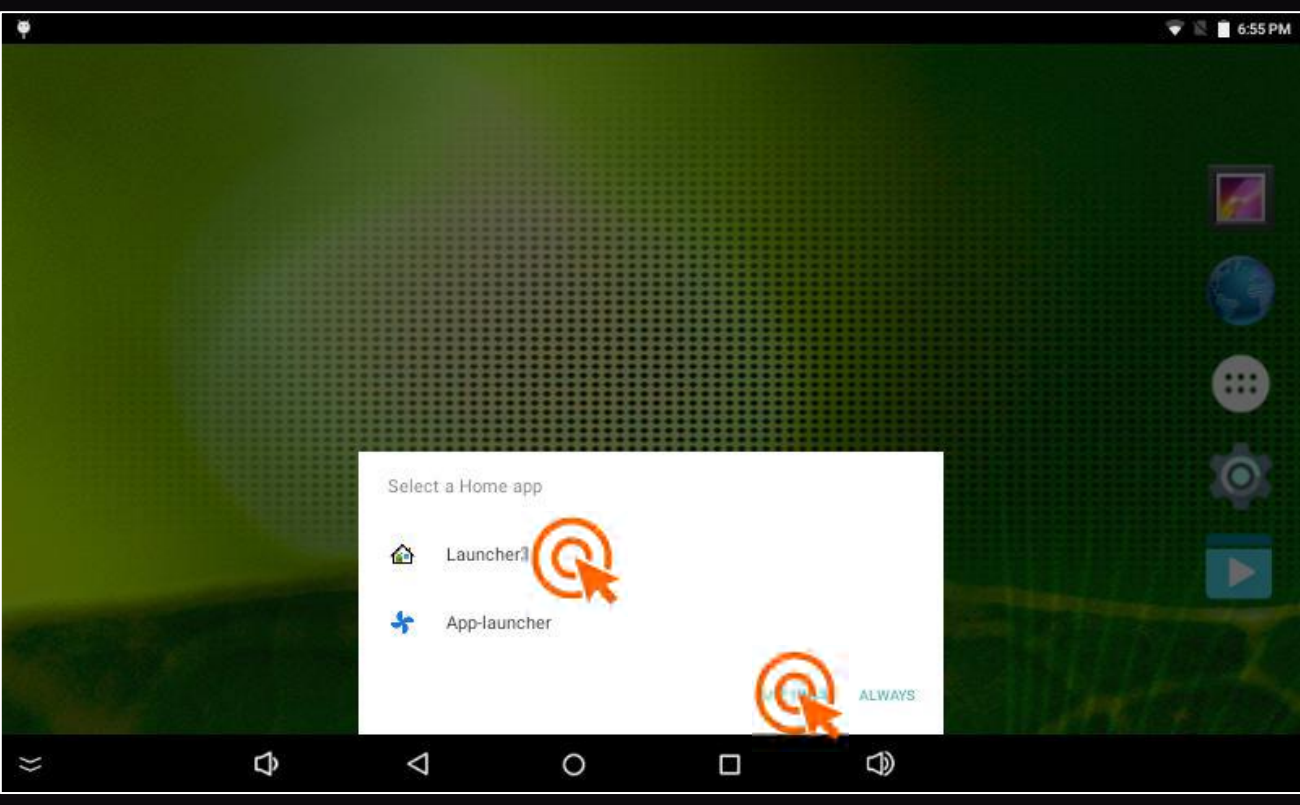

### ※Testing stage: Select Laucher3

※After finished all settings: Select APP-Laucher (This step is very important!!!)

To make sure it will enter into the Vending App automatically.

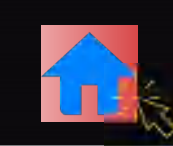

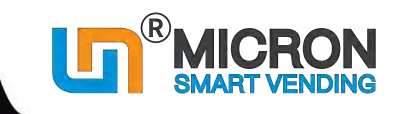

 $\bullet$  6:54 PM

1 Click " " to enter home page

**2.1.2 Enter Vending APP**

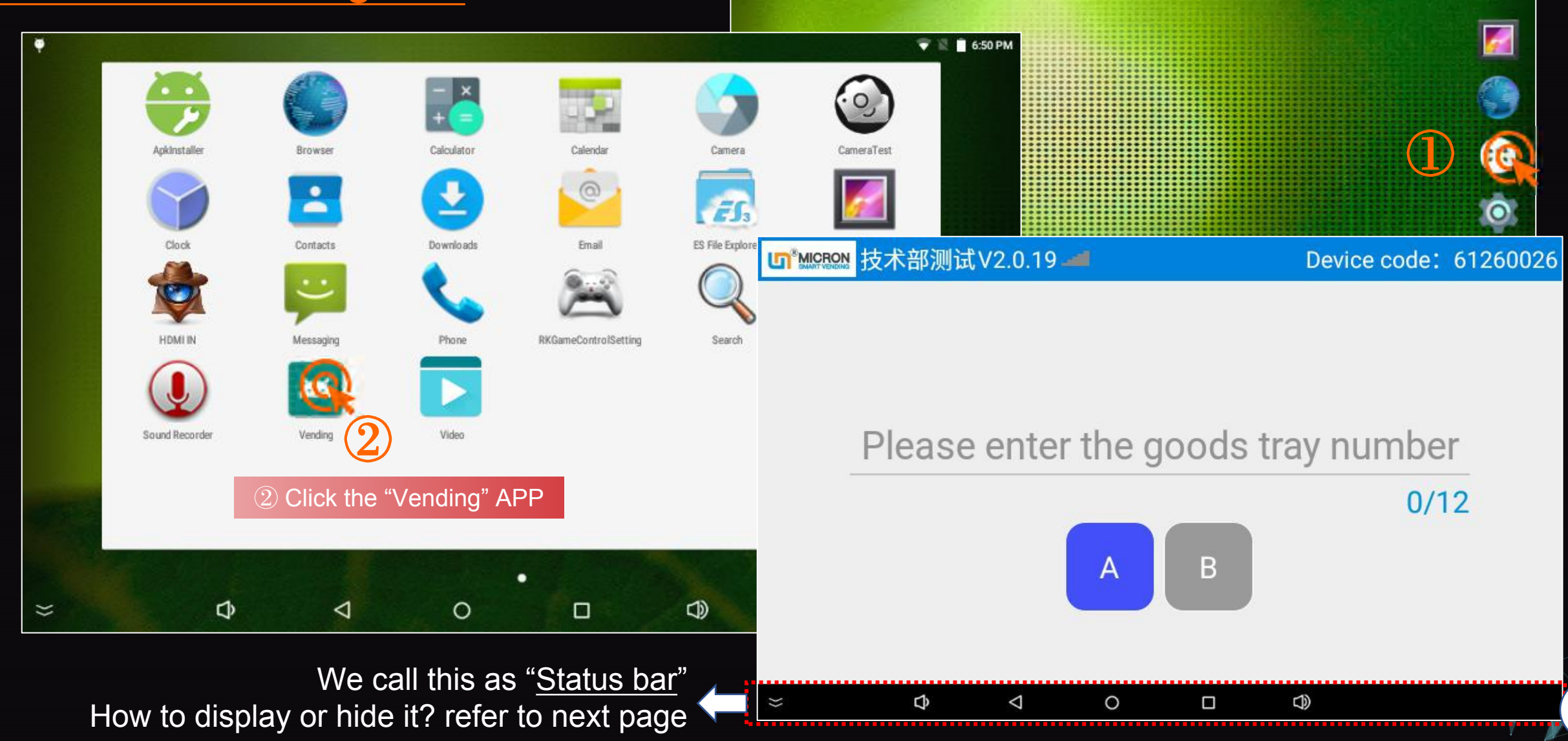

 $\bullet$ 

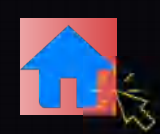

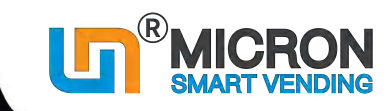

## **Tips: How to display/hide the status bar**

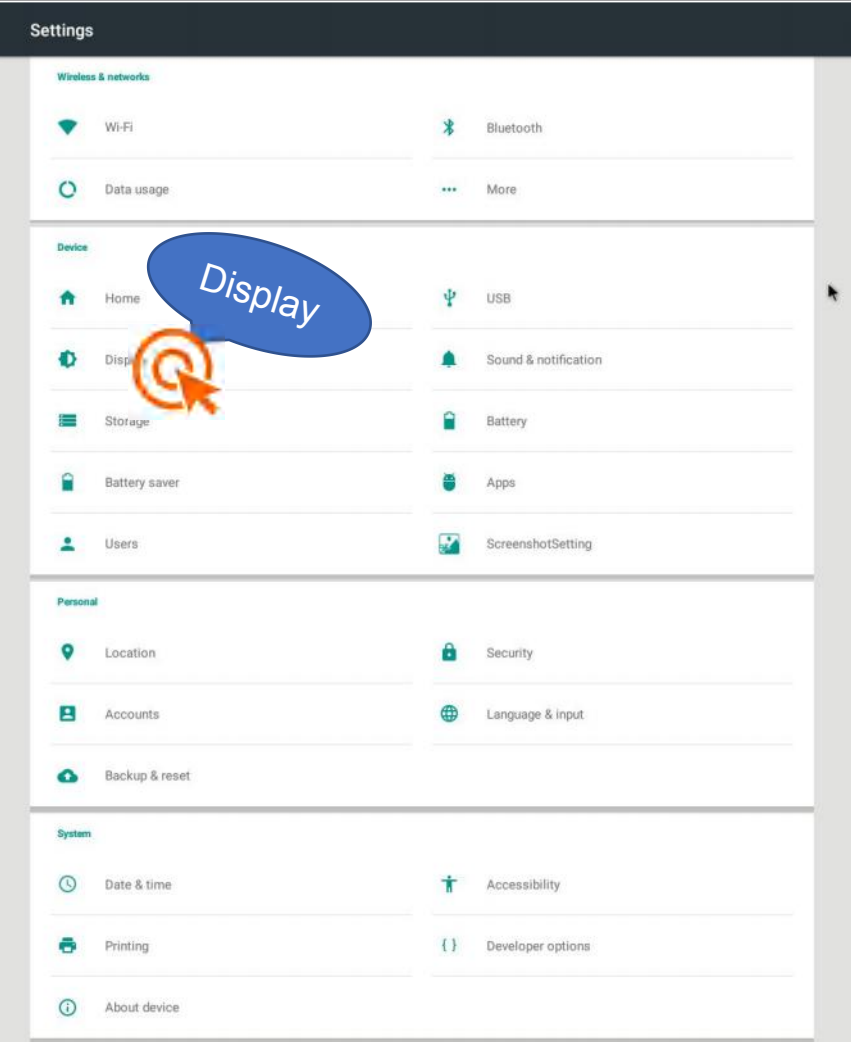

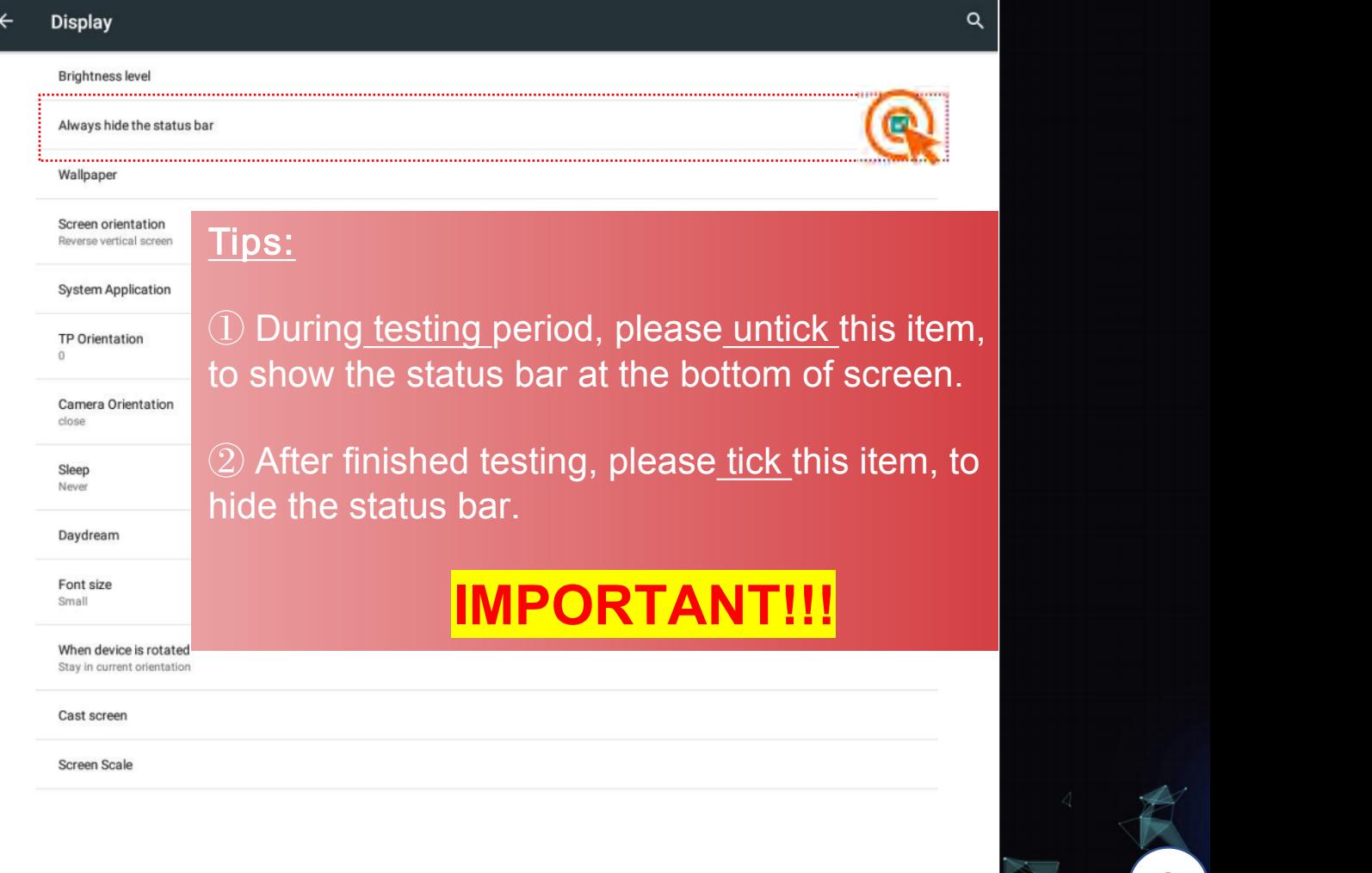

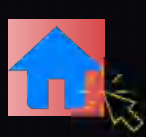

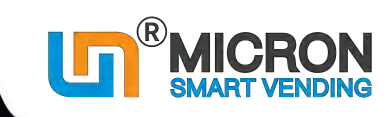

## **2.1.3 SIM Card (3G/4G)**

### **In case WIFI is not available, you can insert a data SIM card.**

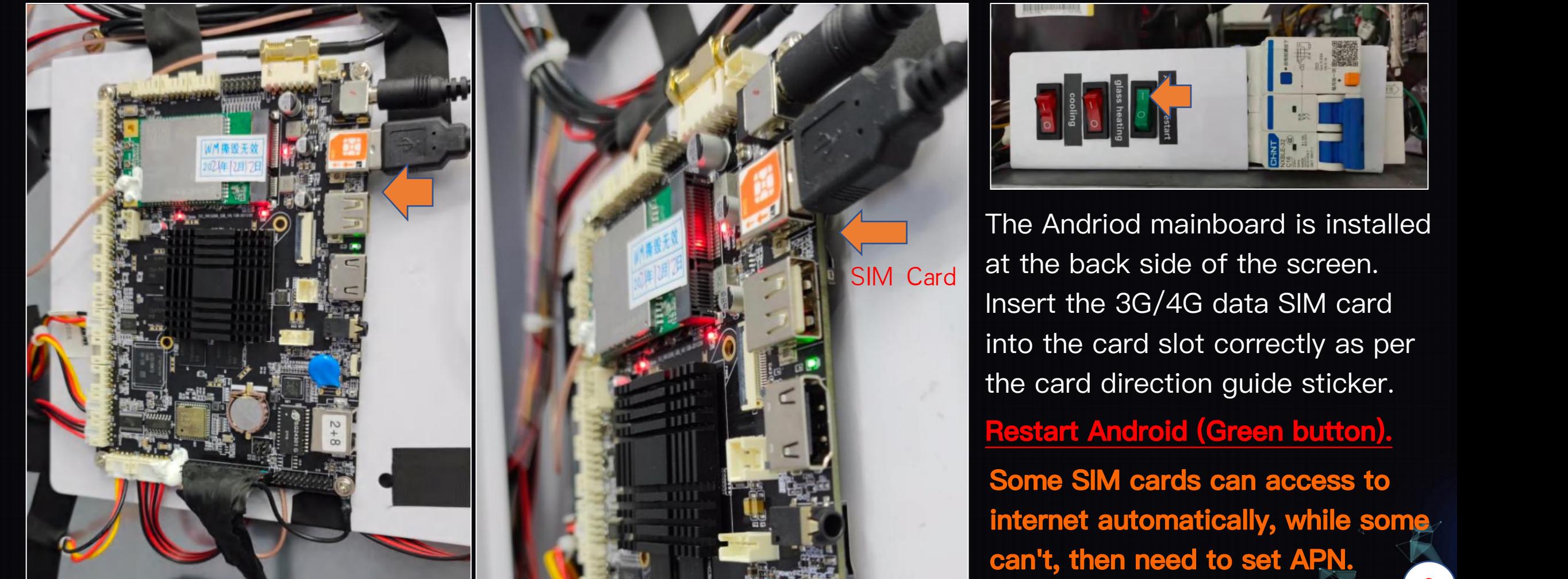

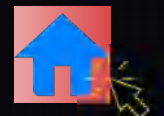

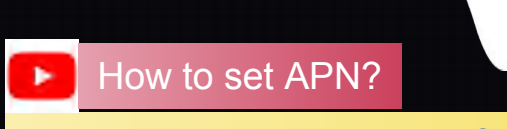

https://www.youtube.com/watch?v=BylPLZGbuUw

10

### **2.1.3 SIM Card (3G/4G)**

**If the data SIM card can access to internet, then ignore this step!**

**If the SIM card can't access to internet, please follow this step to set APN (Access Point Names).**

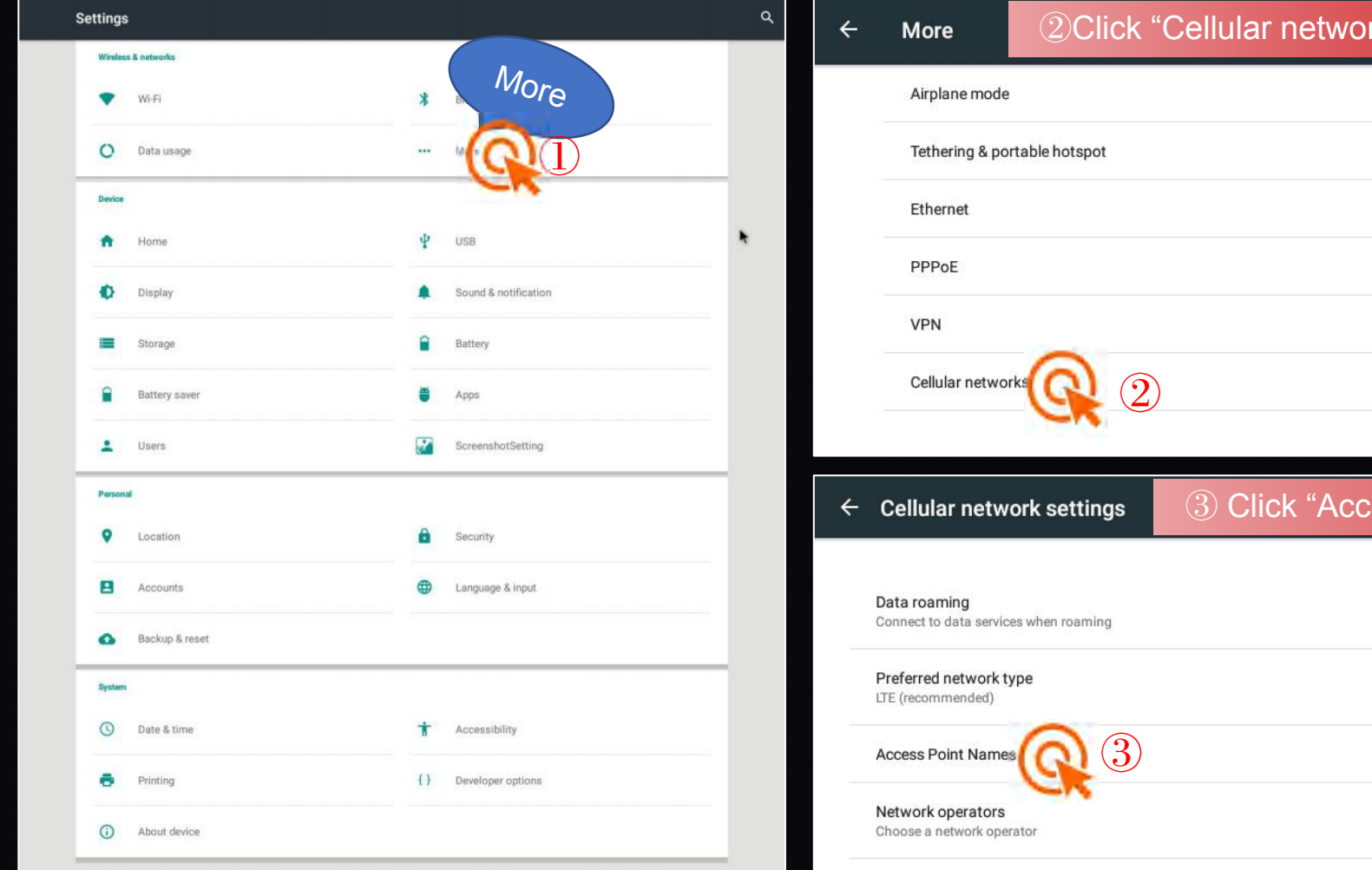

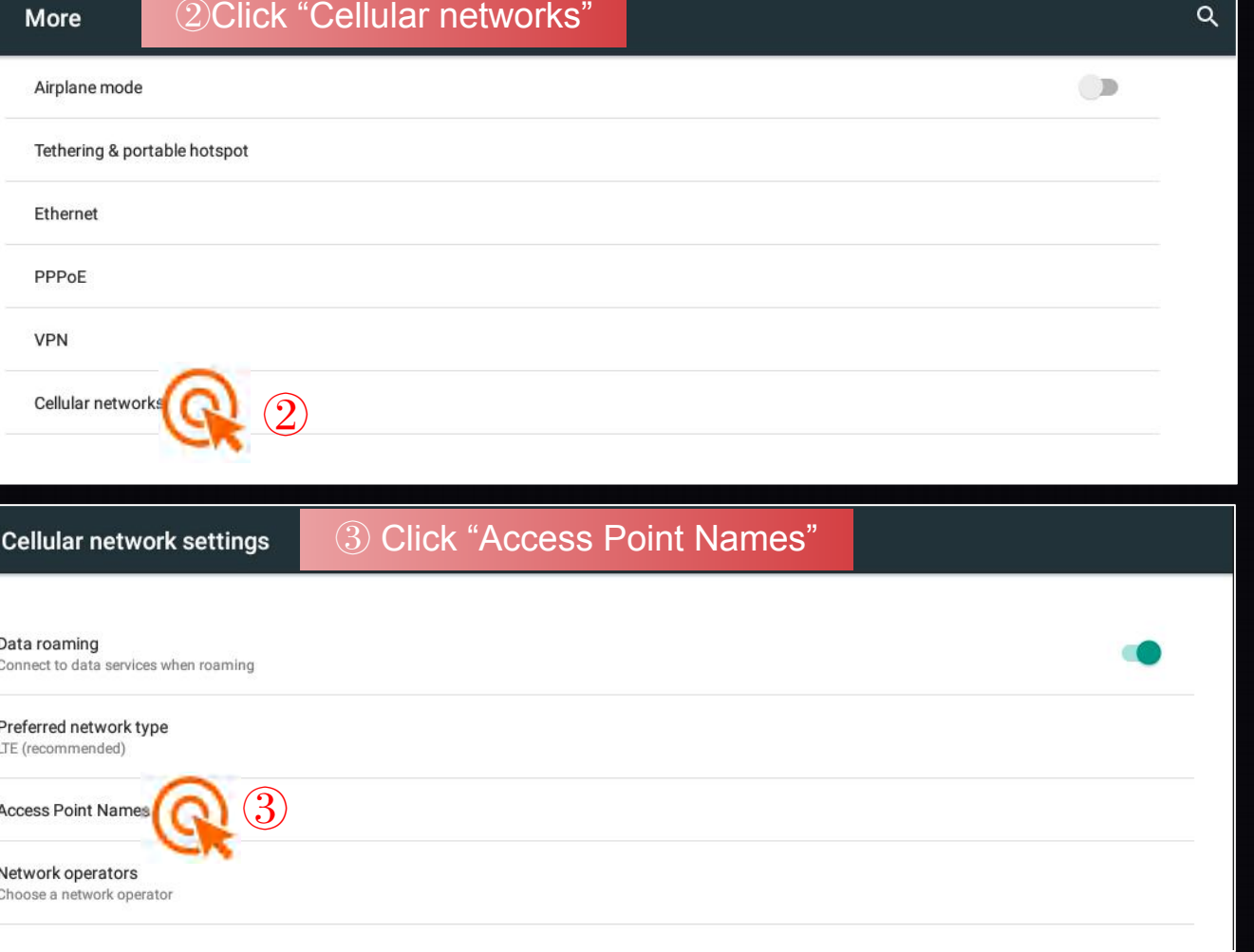

## **2.1.3 SIM Card (3G/4G) - Set APN**

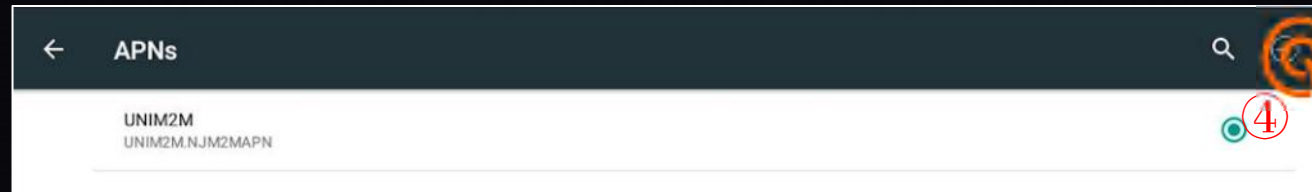

### $\circled{4}$  Click the " $\circled{+}$  " on the top right corner to create a APN;

⑤ Usually the mainboard can verify and show the MCC/MNC automatically. You only need to fill in the Name and APN. "Name" -- you can fill in whatever you like; "APN"-- you need to check with the SIM card provider or maybe you can find it from the internet.

 $\circled{6}$  Click the " $\bullet$ " on the top right corner to save APN; And then wait for the network connection, which may take  $1~2$ minutes.

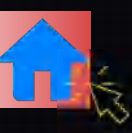

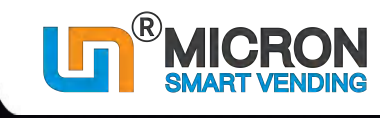

11

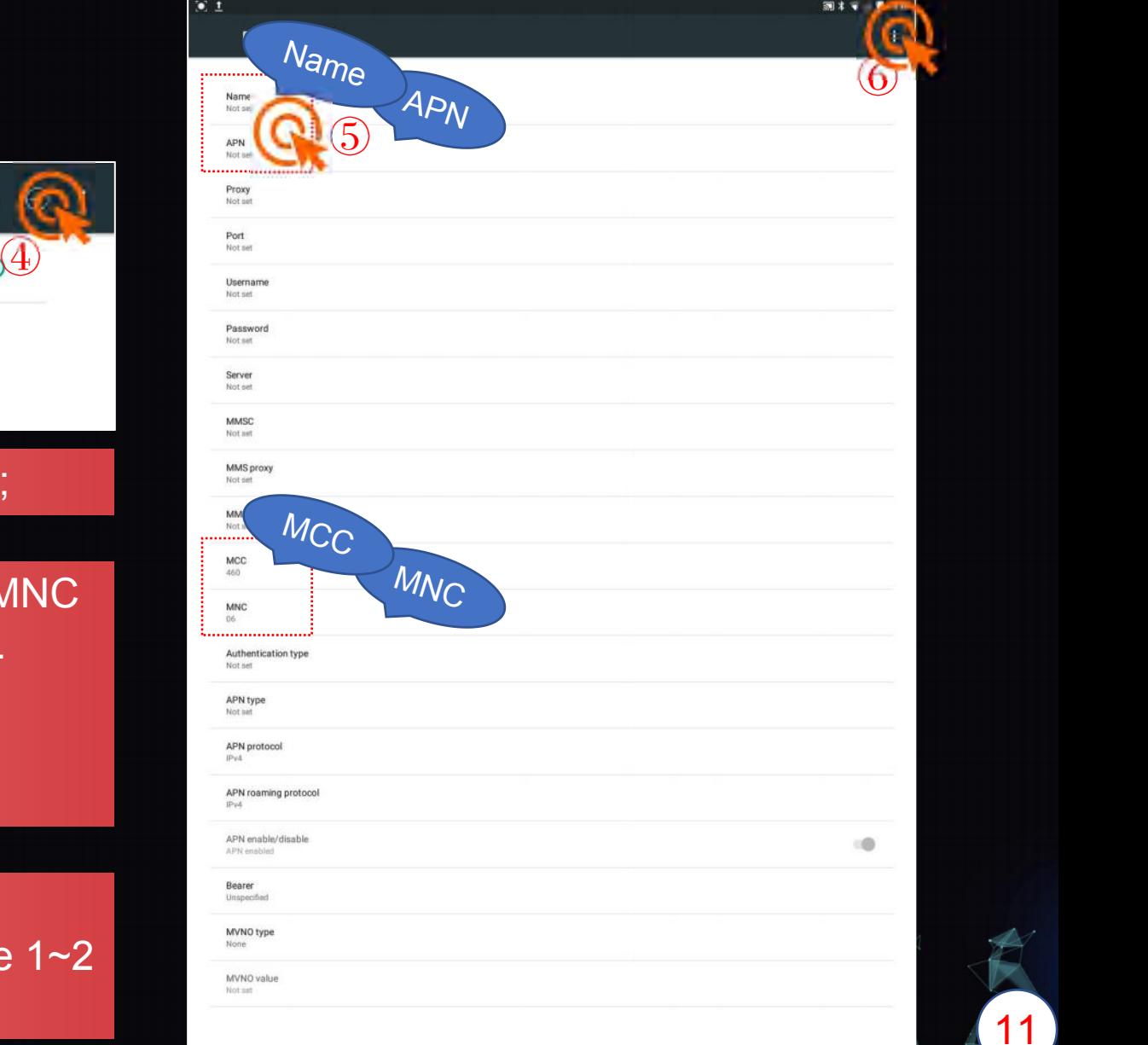

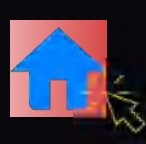

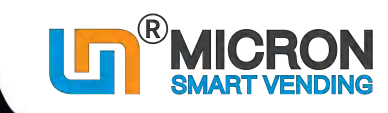

**Login management system by phone**

https://moperator.tech.weimi24.com

### **Remark:**

※ **User name and Password will be sent to you by our sales person, please always keep it as confidential.**

※ **Product database can be created from both mobile and computer systems. However, we suggest do it from mobile system, as it is more convenient.**

※ **The products you created can be used for ALL machines under this user name. No need to create products for each machine.**

<span id="page-15-0"></span>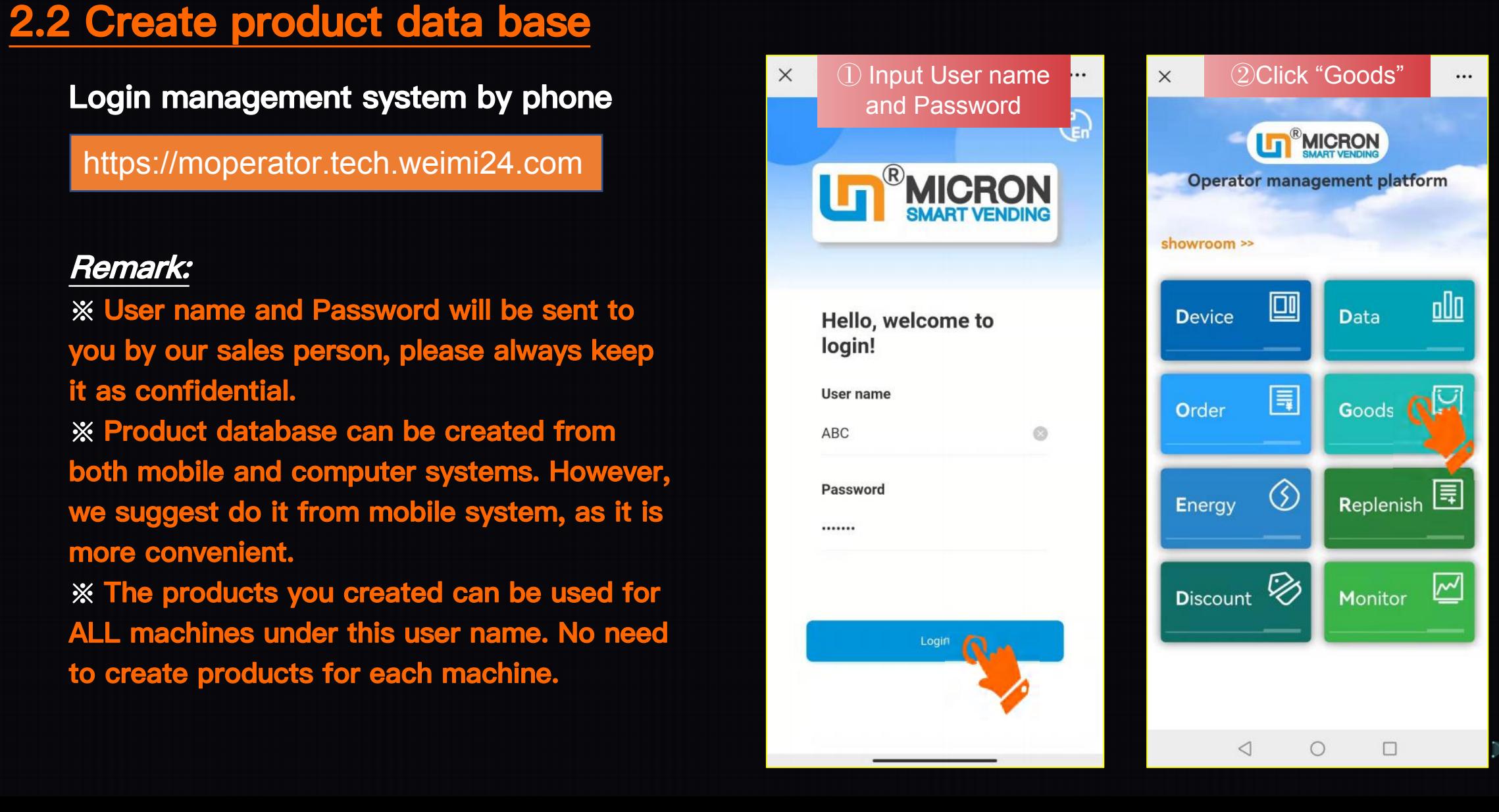

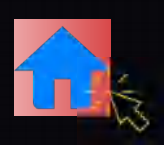

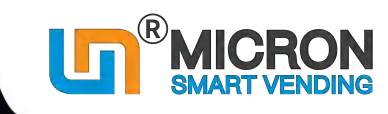

## **2.2 Create product data base**

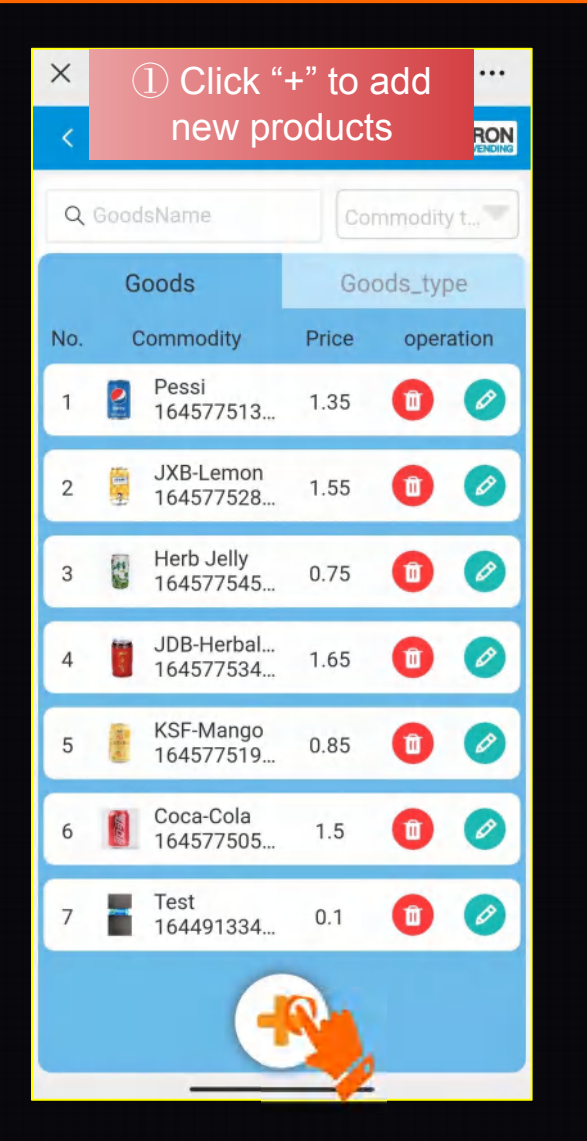

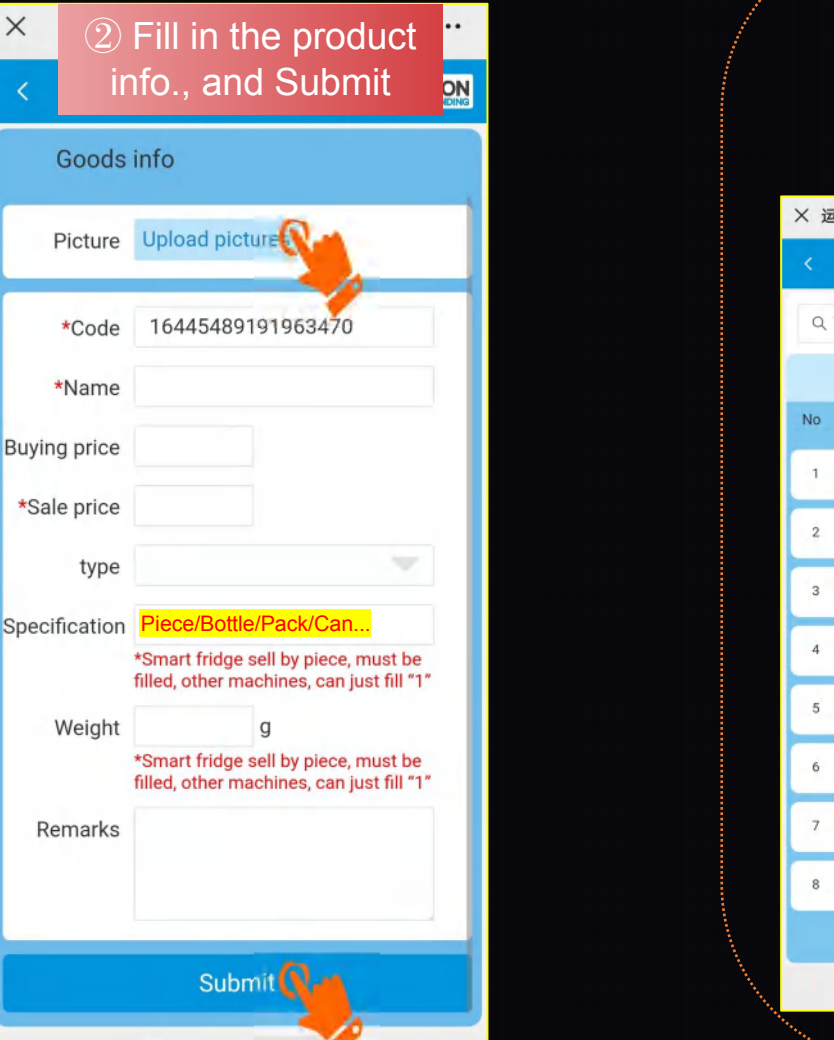

### **Optional:**<br>**Create product type. For** future batch operation.

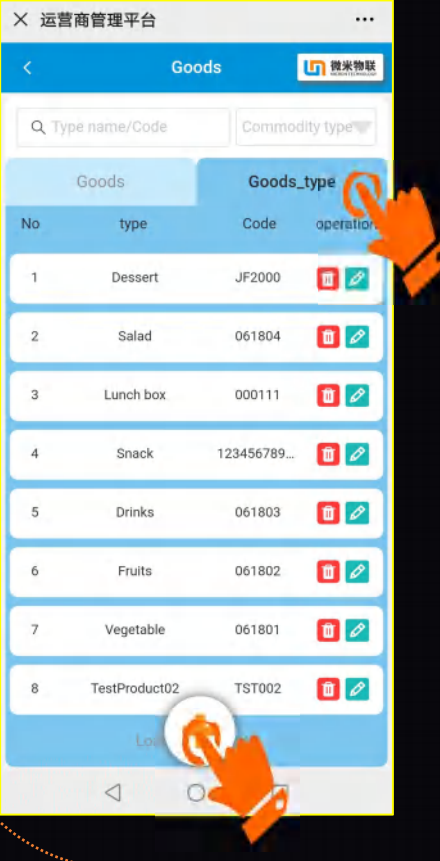

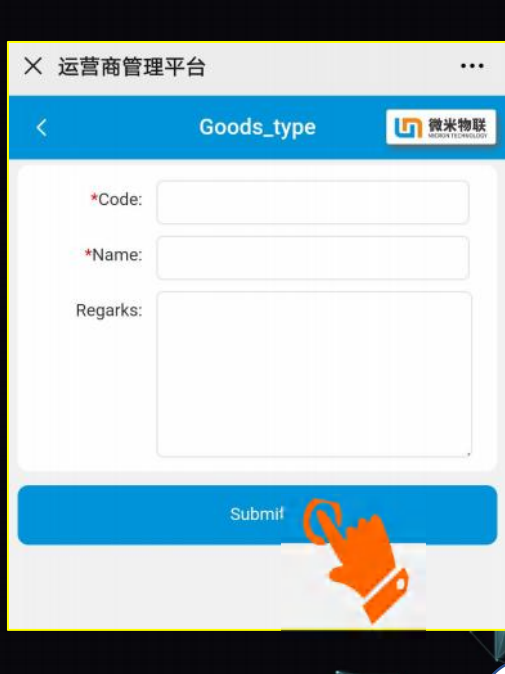

13

<span id="page-17-0"></span>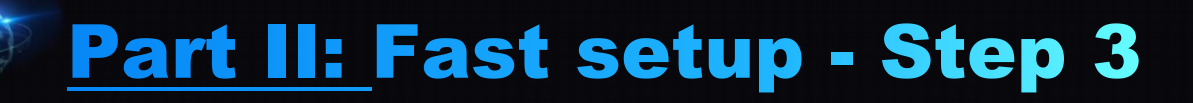

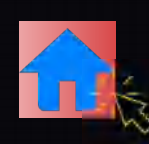

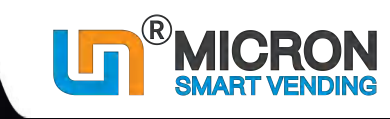

### **2.3 Machine product set up**

**From Product database to each goods tray / slot**

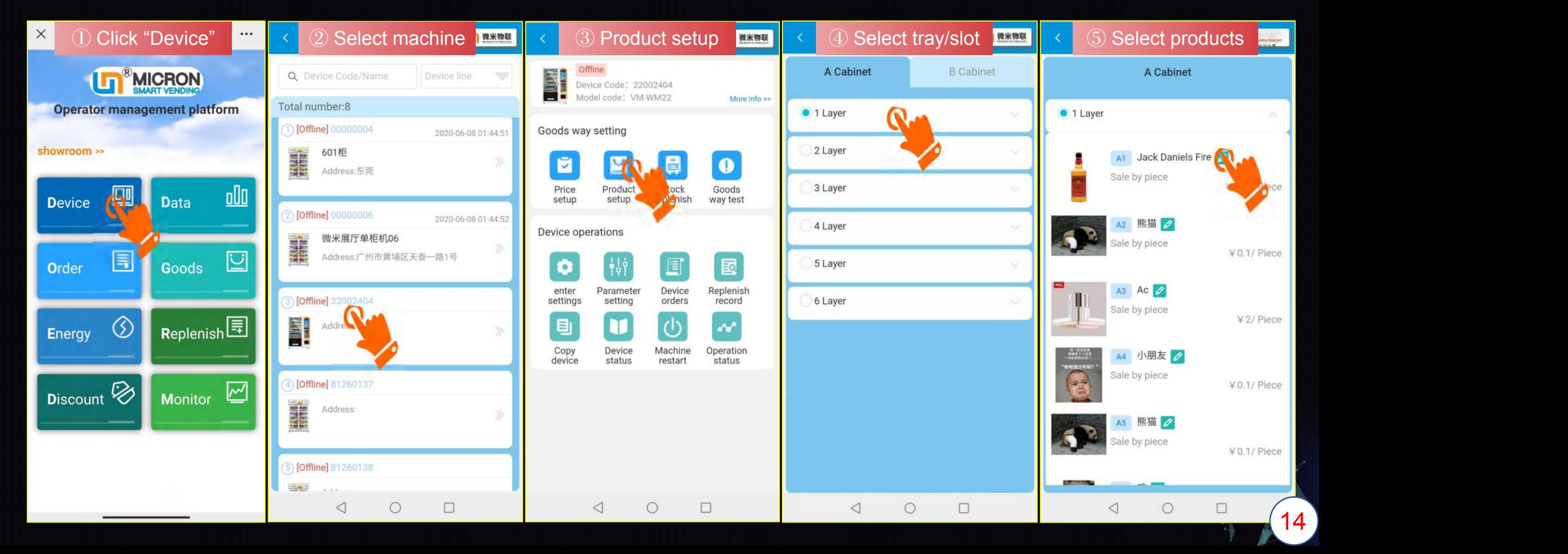

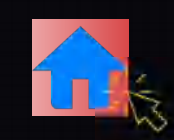

**Till here, machine is ready for Testing**!

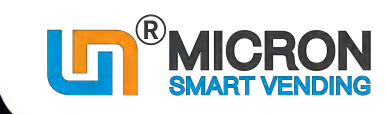

■ 【■ 微米物联

**B** Cabinet

Fill the whole floor

**Edit inventory** 

Clear Fill up

**Edit inventory** 

Clear Fill up

**Edit inventory** 

Fill the whole cabinet(A

Cabinet)

 $\Box$ 

### <span id="page-18-0"></span>**2.4 Fill the machine**

### Physical Replenishment

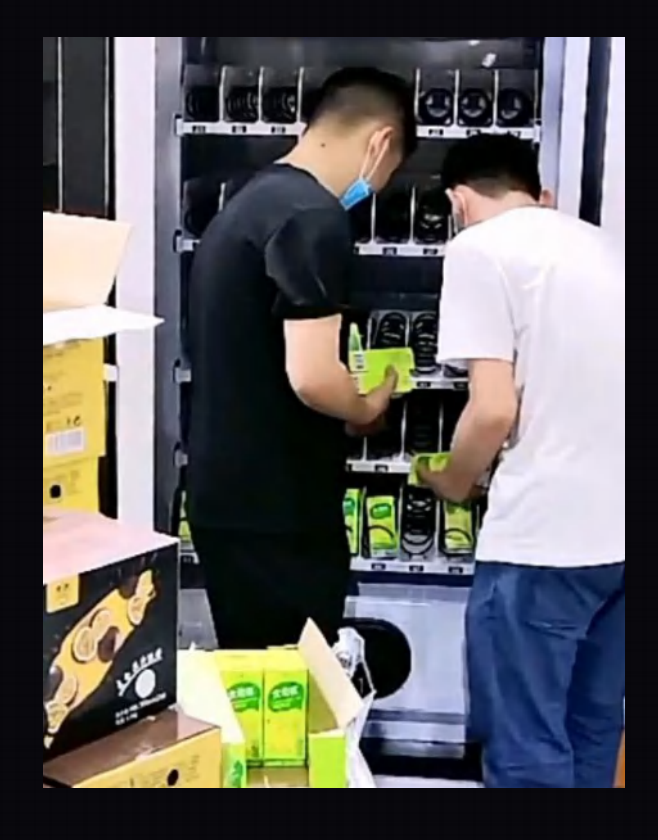

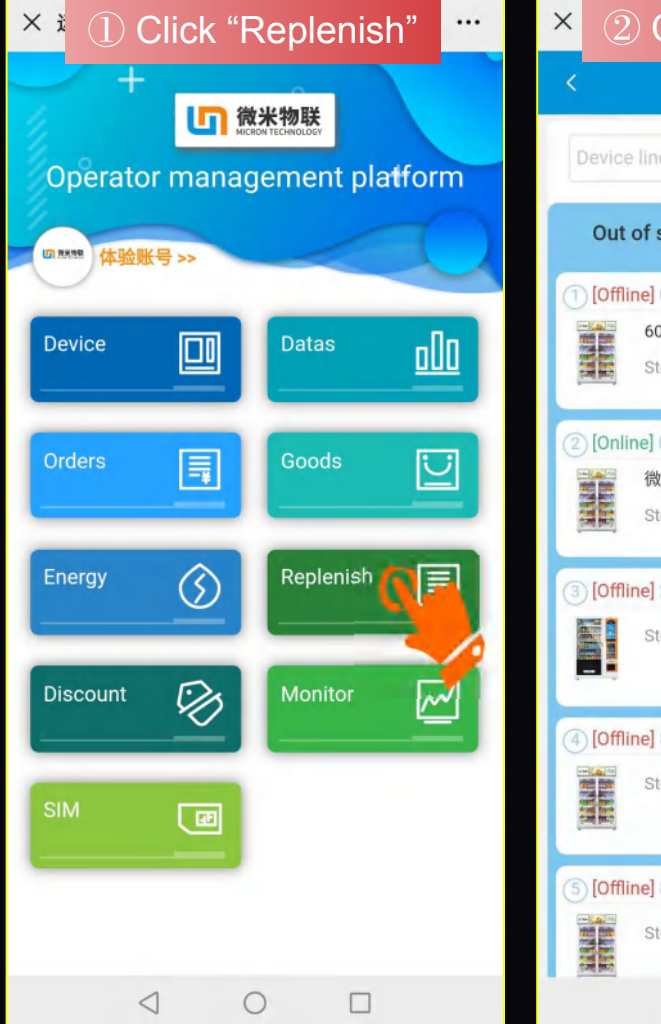

### Click "To replenish"  $\begin{array}{|c|c|c|}\n\hline\n&\times\end{array}$  Click "Edit Inventory" 5 微米物联 Replenish Replenish-22002404 A Cabinet OnlineStatus w 1 Layer stock list Replenish record 2 Layer 00000004 )1柜 To replenish  $\bullet$  3 Layer ockout rate:100.00%(5) 00000006 A31 纤动 米展厅单柜机06 Stockout:0 To replenish Stock:5 ockout rate:100.00%(4) A32 纤动 22002404 Stockout:0 ockout rate: 34.78% (24) Stock:5 A33 纤动 画 81260137 Stockout:0 To replenish Stock:5 ockout rate:100.00%(4) B A34 纤动 Stockout:0 81260138 To replenish ockout rate:100.00%(4) Fill the whole device  $\triangleleft$  $\bigcap$  $\circ$  $\Box$ ◁

\*Shortcut: Fill the whole floor/cabinet/ machine

15

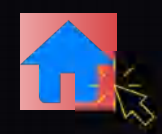

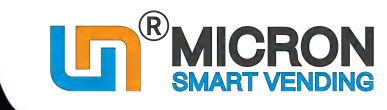

<span id="page-19-0"></span>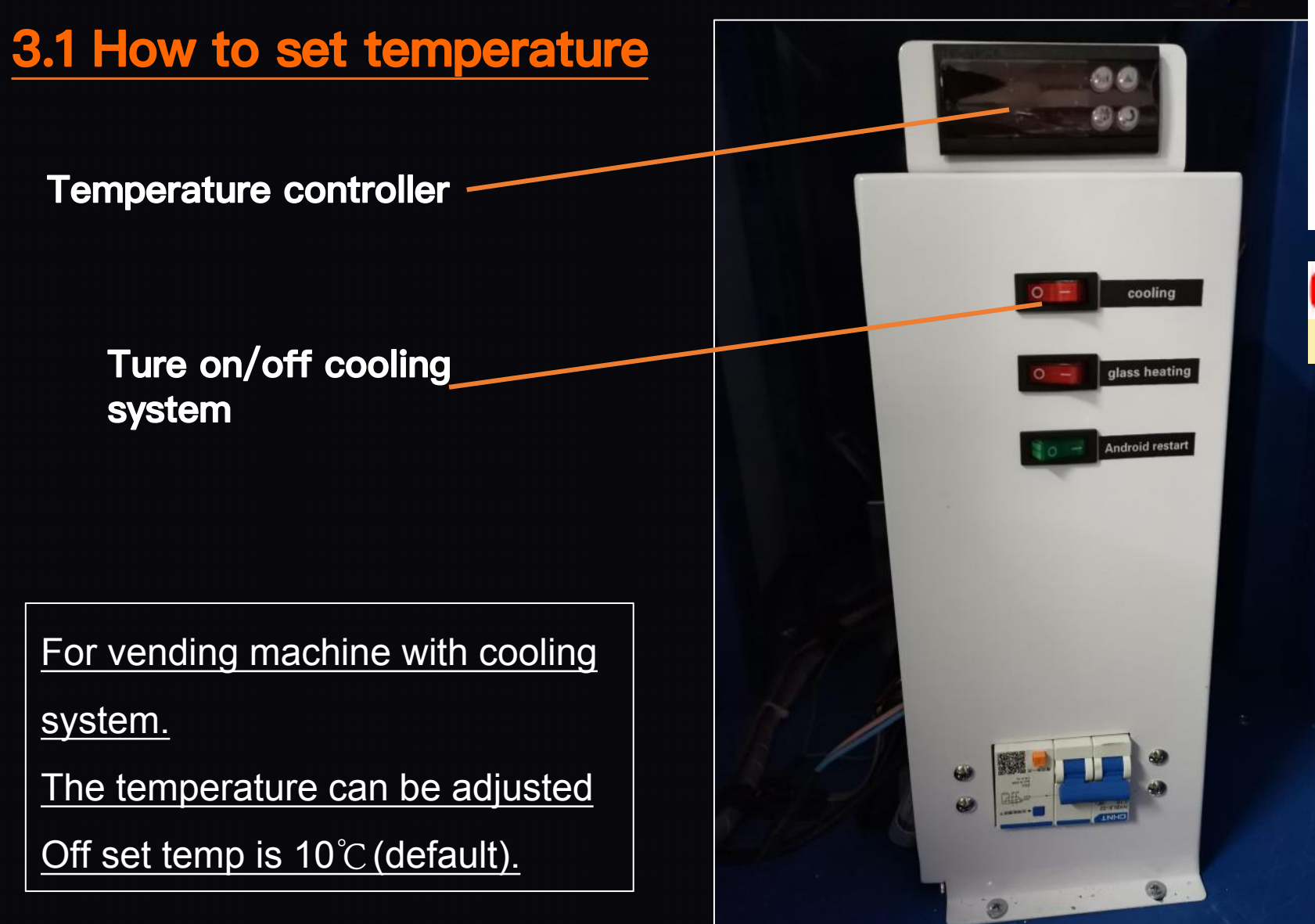

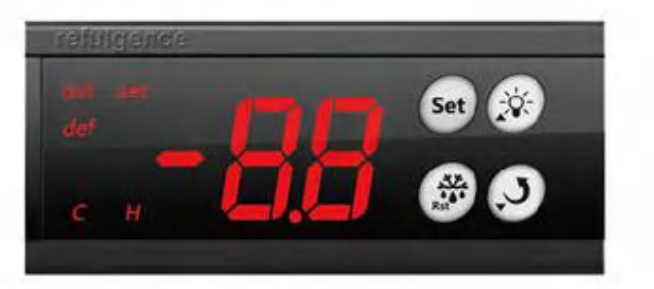

**How to set temperature?**

https://www.youtube.com/watch?v=05RjsfNonu8

### Tips:

In case no Temp. controller is found there, then you can set the temperature from the Mobile phone system. (Energy module)

16

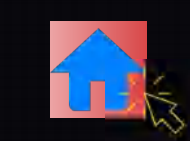

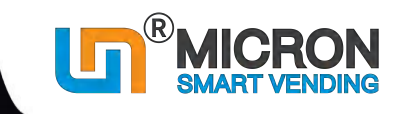

### <span id="page-20-0"></span>**3.2 How to set currency symbol of selling price & set payment system**

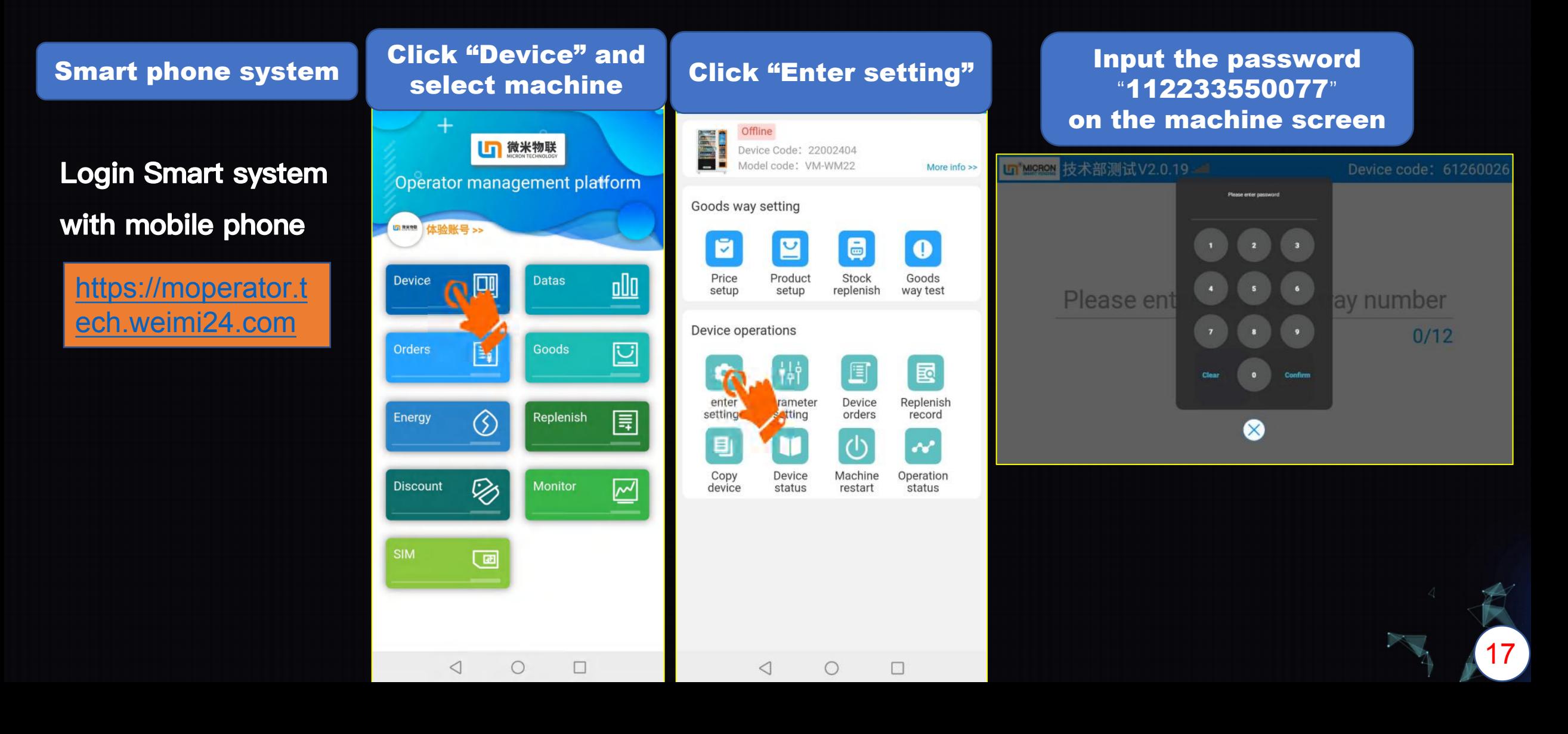

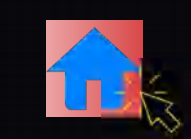

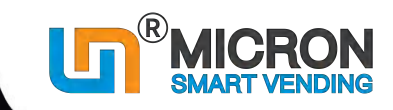

### **3.2 How to set currency symbol of selling price & set payment system**

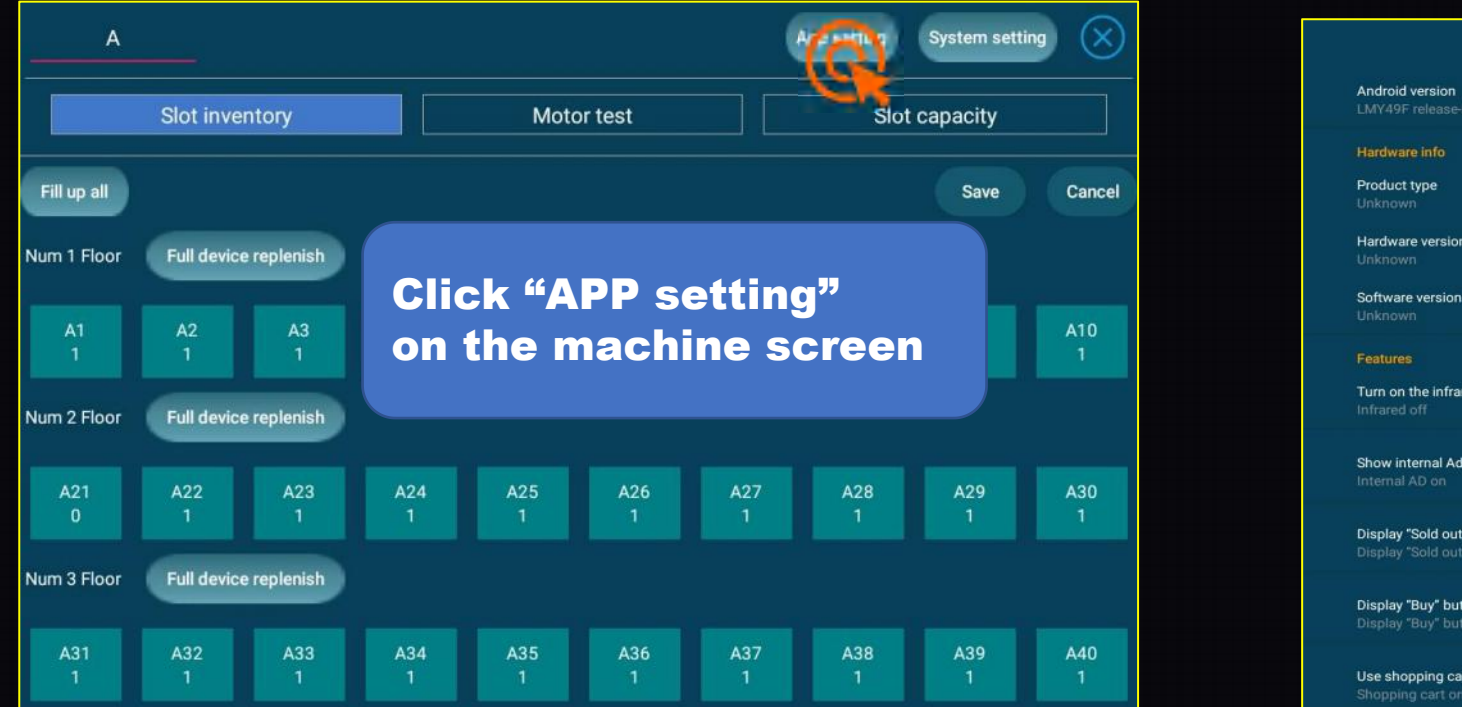

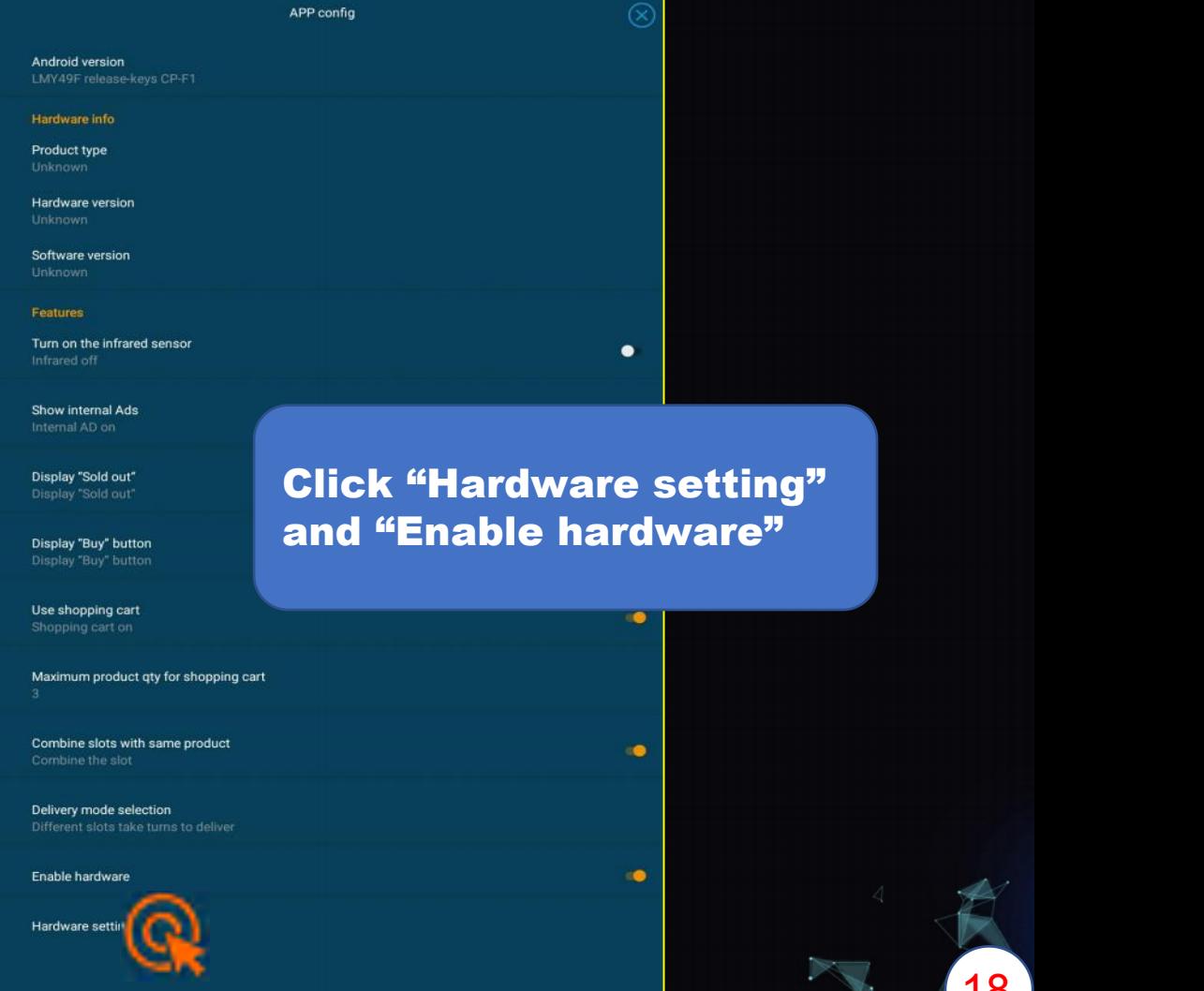

18

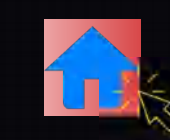

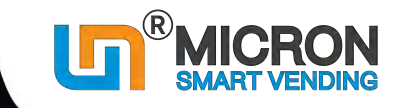

19

### **3.2.1 How to set currency symbol of selling price**

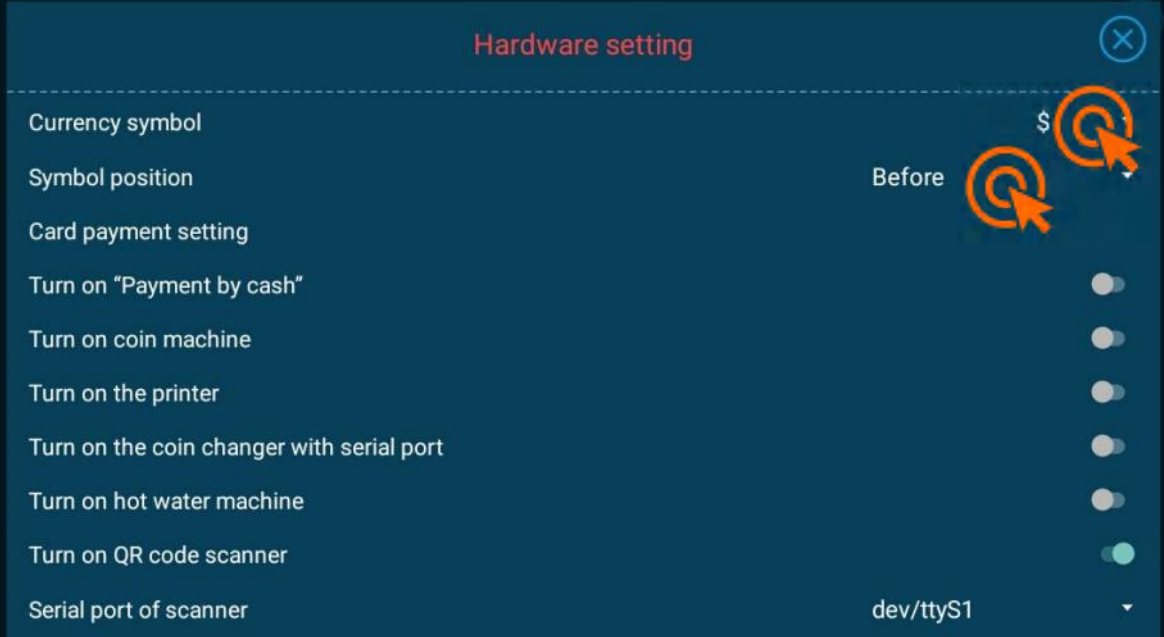

### Click "Currency symbol"

And then

Select the symbol

Besides, you can choose the position of the symbol before or behind the price "\$ 1.50"or "1.50 \$"

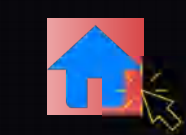

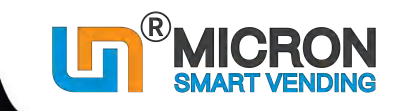

### **3.2.2 How to set payment system (based on the actual payment system)**

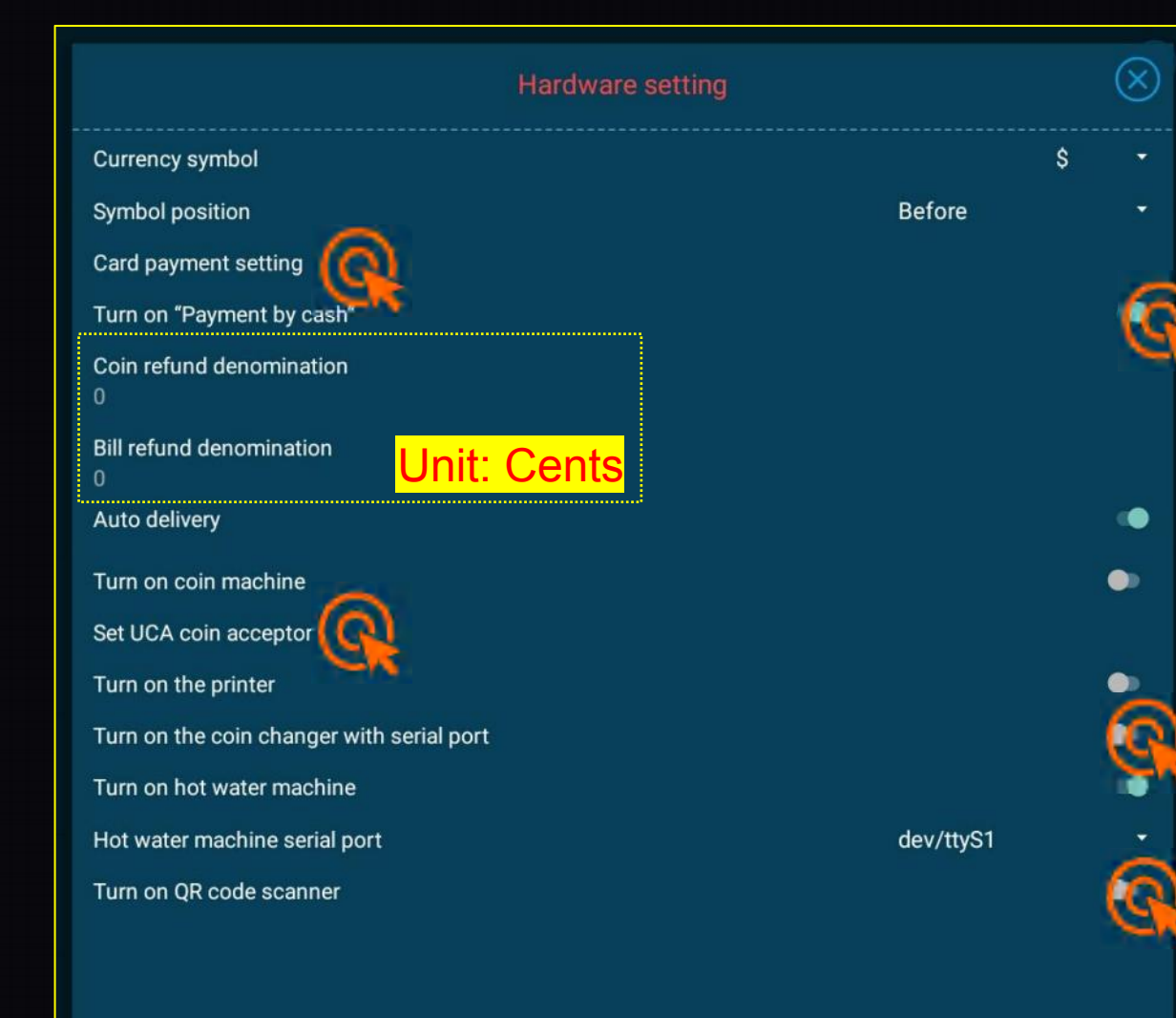

Click "Card payment setting" to set the card readers;

Click "Payment by cash" to set the bill validator and coin machine; If it can refund small changes, then set the denominations [unit: cents]

Click "Turn on coin machine" to set the coin acceptor which accept coin only(not refund small changes);

Click "Turn on coin changer" to set the coin changer which refund coin only(not accept coins);

Click "Turn on QR code scanner" to enable payment by e-wallets;

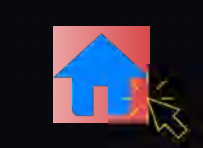

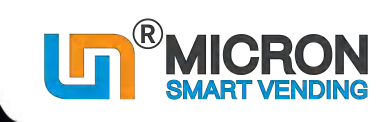

### <span id="page-24-0"></span>**3.3 How to set the time of entering advertisement page (from machine)**

After you uploaded advertisement, when no one use the machine for a while, it will enter into advertisement page automatically. The default time will be 60s...And you can re-set the time from the machine screen.

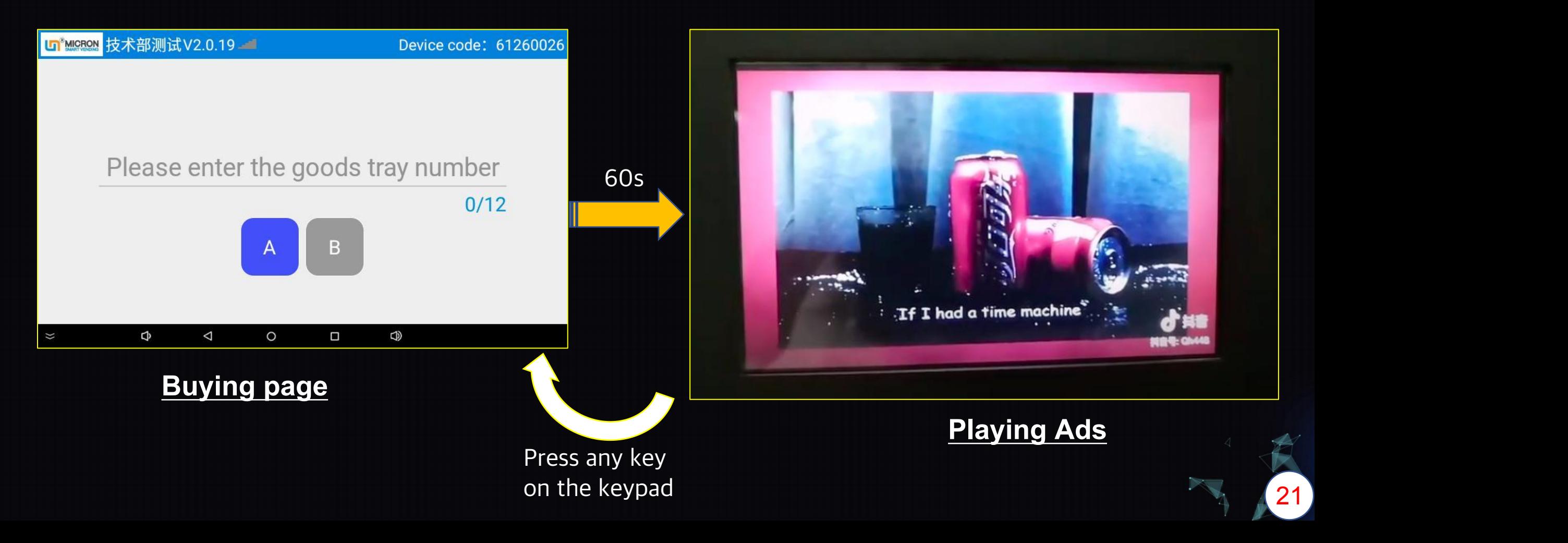

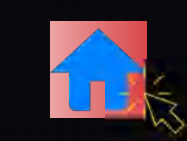

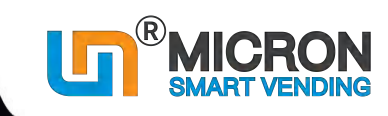

### **3.3 How to set the time of entering advertisement page (from machine)**

### Log in your mobile management system.

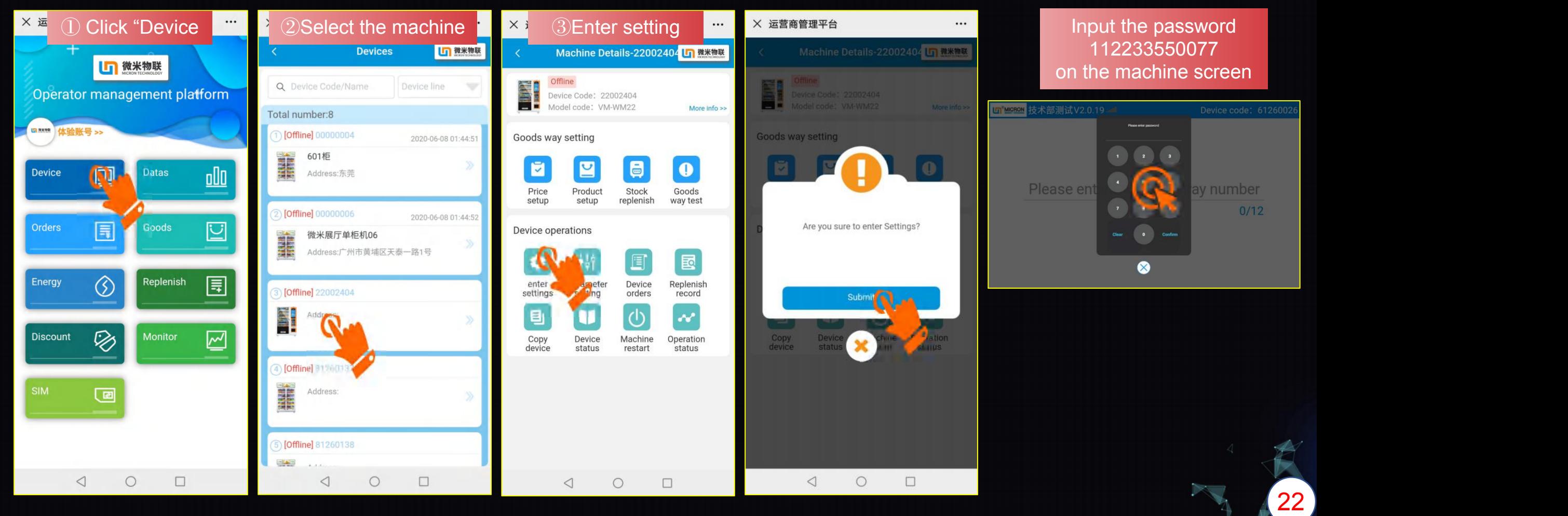

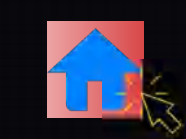

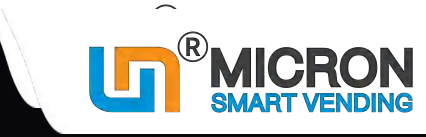

# **3.3 How to set the time of entering advertisement page (from machine)**<br>You can set the time as you like: input the number, and then click "confirm".

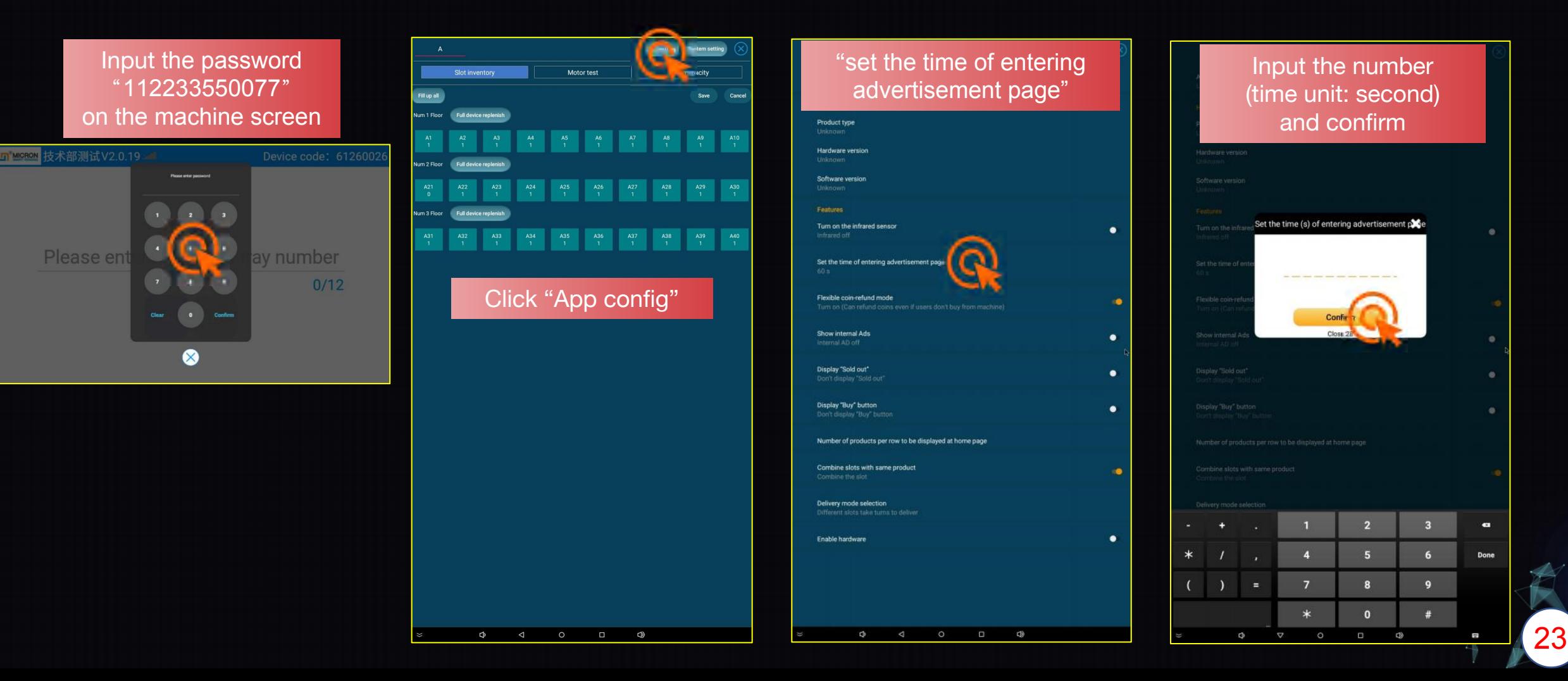

### <span id="page-27-0"></span>**3.4 How to hide status bar (from machine)** https://www.youtube.com/watch?v=aNeQR\_ClyHA

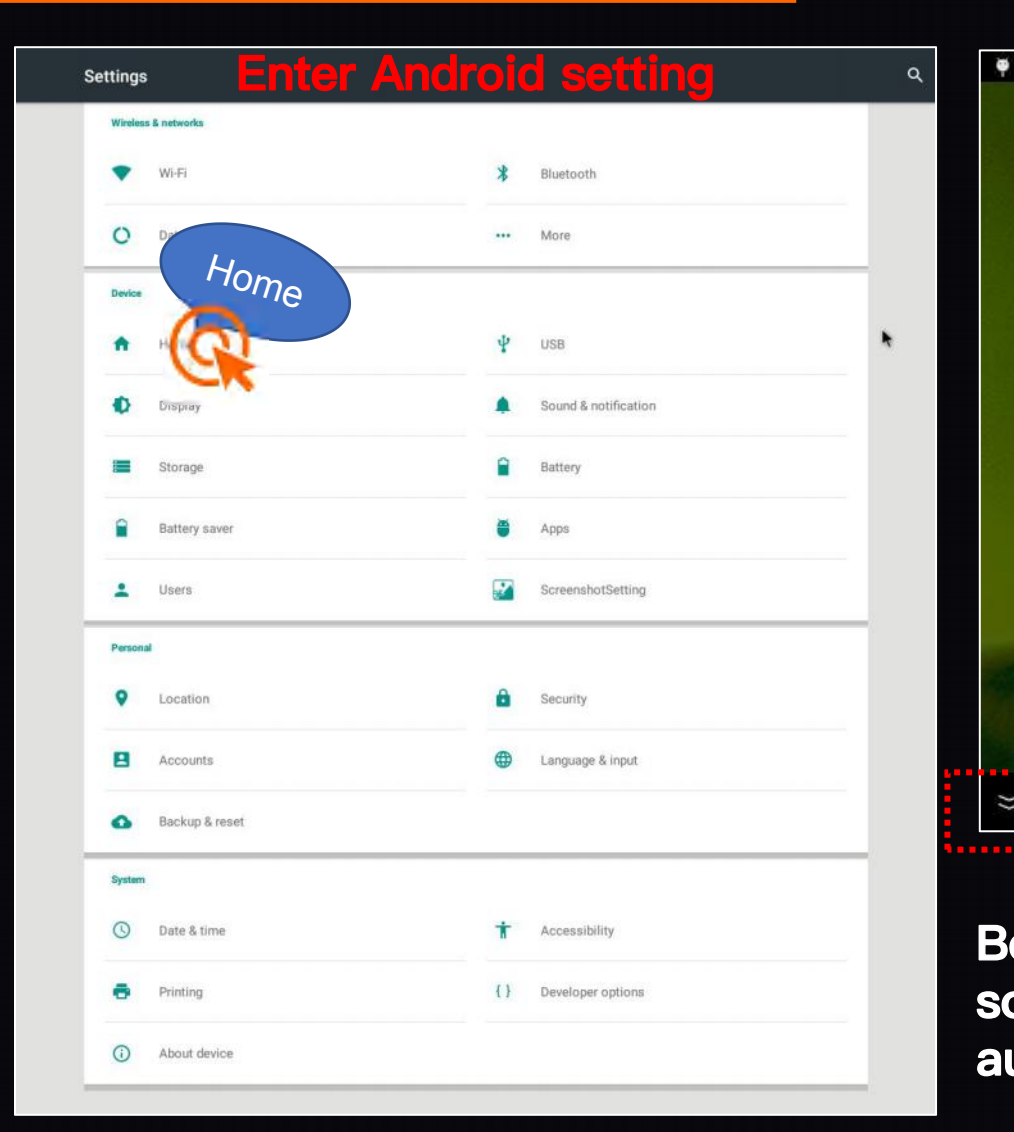

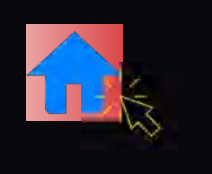

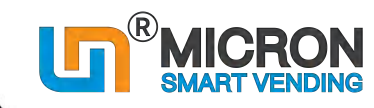

 $\mathbb Z$ 

How to hide status bar? ٠

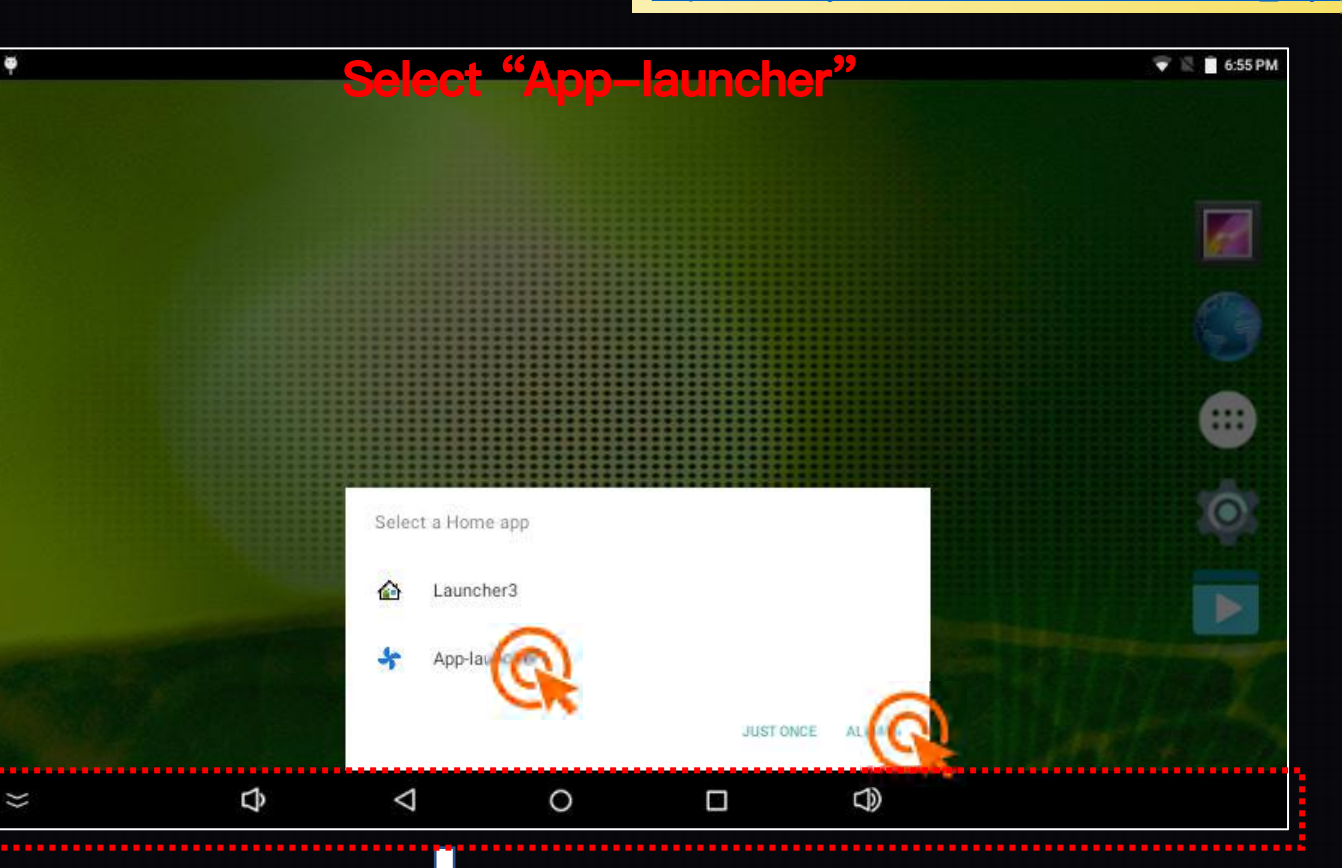

**Before hide the Status Bar, please Select "App-launcher" , so that it can go back Vending App from other page in 90s automatically.**

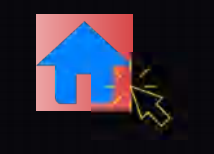

٠

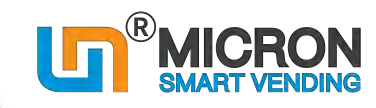

 $\mathbb{Z}$ 

How to hide status bar?

https://www.youtube.com/watch?v=aNeQR\_ClyHA

### **3.4 How to hide status bar (from machine)**

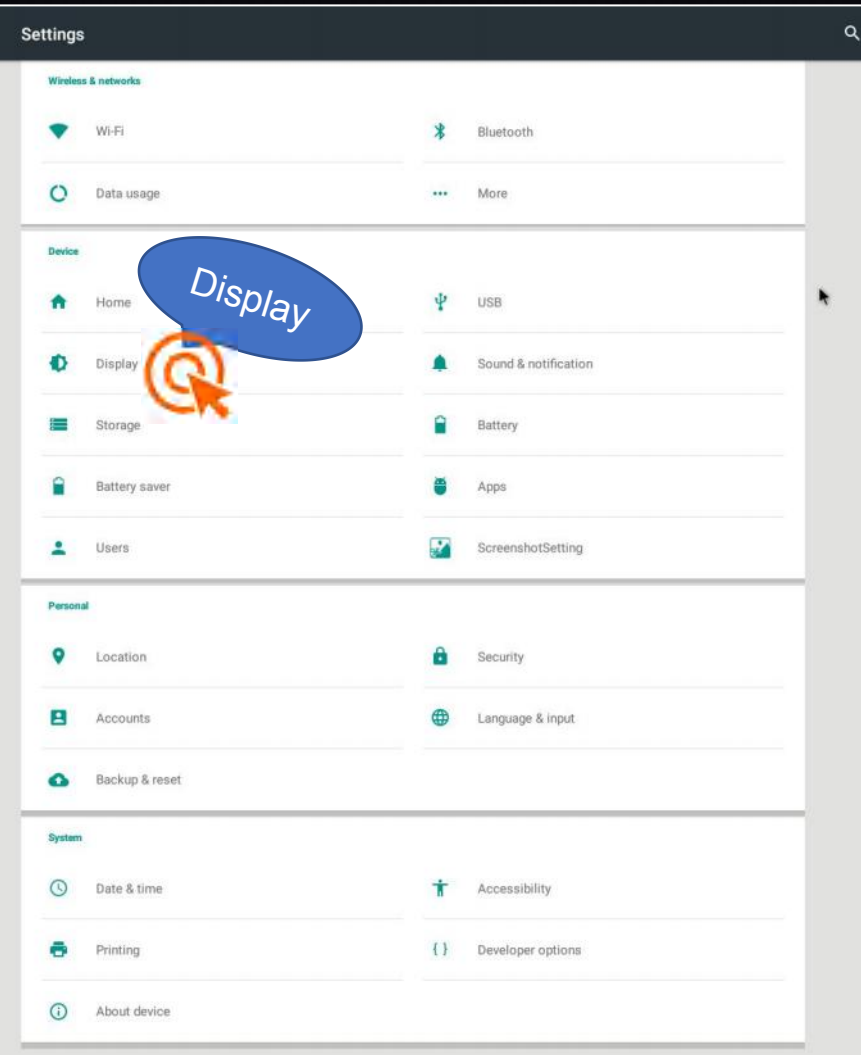

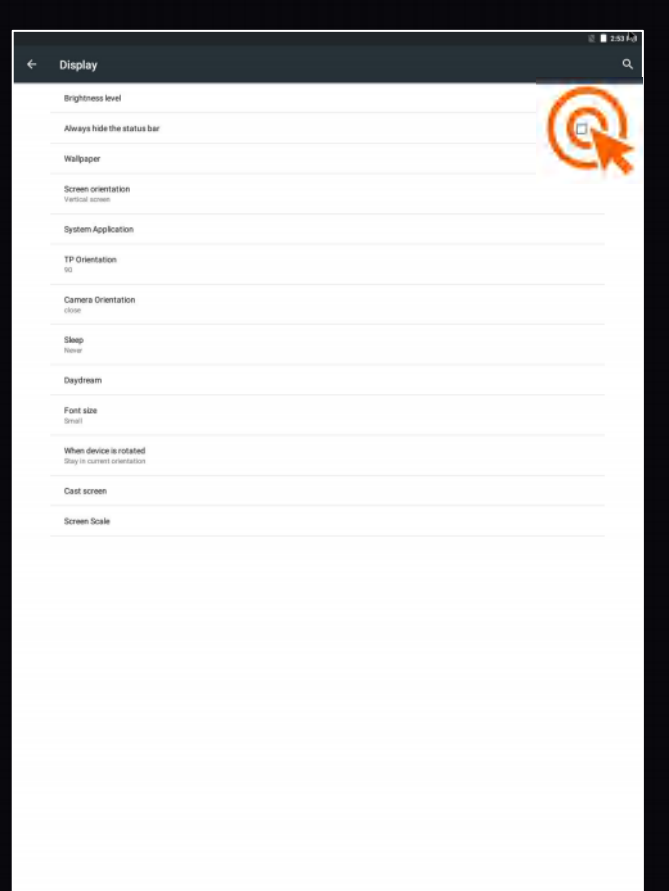

 $\circ$ 

 $\Box$ 

 $\oplus$ 

Always hide the status bar

**After finished setting, please<br>tick this box to<br>"always hide the status bar"**<br>avoid confusion to the users

### <span id="page-29-0"></span>**3.5 How to save coins to the coin machine (from machine)**

www.youtube.com/watch?v=\_q5EBCHGN5c

If your vending machines can return coins, please make sure there are enough coins inside the coin machine, to maintain the normal operation.

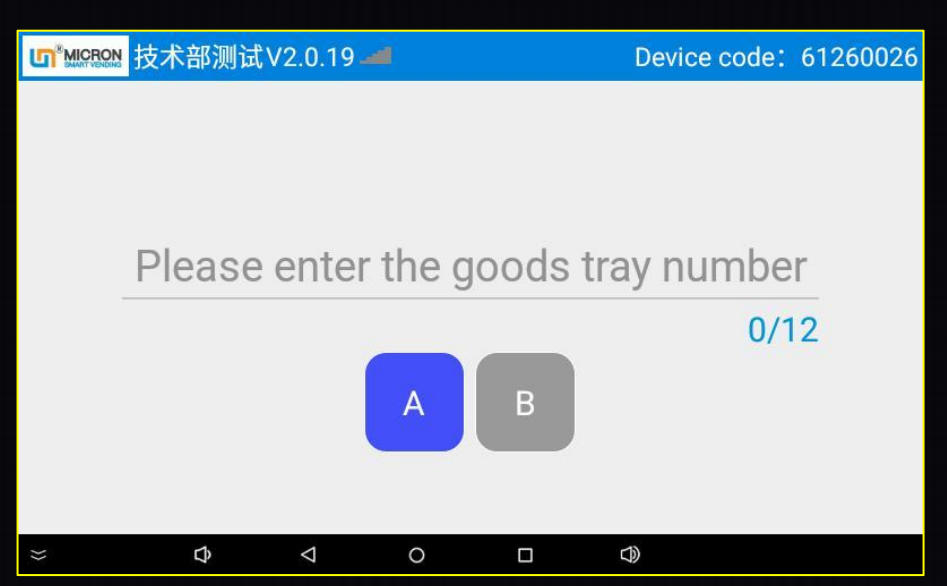

Device code: 61260026 Coin setting The remaining number of coins is 0 Coin setting Ple ıber XXX**Reset**  $0/12$ Confirm Close 28 **Reset** Close 25 2 If the machine has an integrated **coin machine**<br>
(acceptor&changer), you will see this page. Put<br>
the coins into the coin machine 1 by 1, and then<br>
enter this page as per step①, click "Reset".<br>
2 If the machine has **coin (acceptor&changer)**, you will see this page. Put the coins into the coin machine 1 by 1, and then enter this page as per step $\widehat{D}$ , click "Reset". ① Enter the passwork "112233550066" ② If the machine has <u>coin changer only, you shall put the coins</u><br>from the keypad, then it will switch from into the coin changer, and then enter this page as per step①, input Enter the passwork "112233550066"  $\Box$  If the machine has coin changer only, you shall put the coins into the coin changer, and then enter this page as per step $\mathbb{O},$  input for  $\mathbb{C}$  ,  $\mathbb{C}$ 

from the keypad, then it will switch from

26

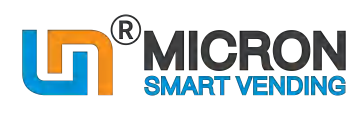

How to save coins? ٠

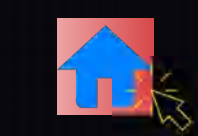

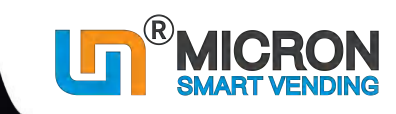

### <span id="page-30-0"></span>**3.6 How to check the Balance amount of the coins (from mobile)**

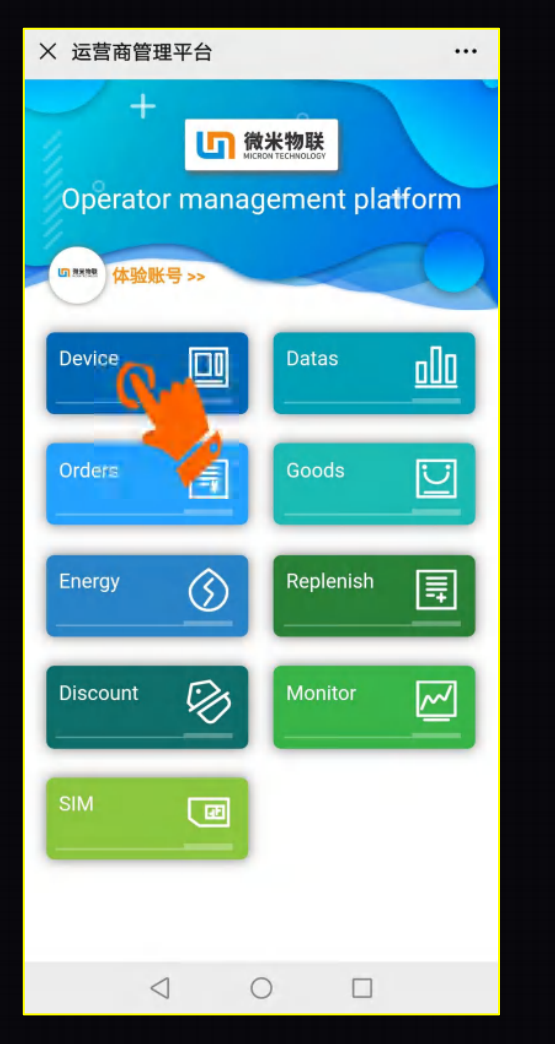

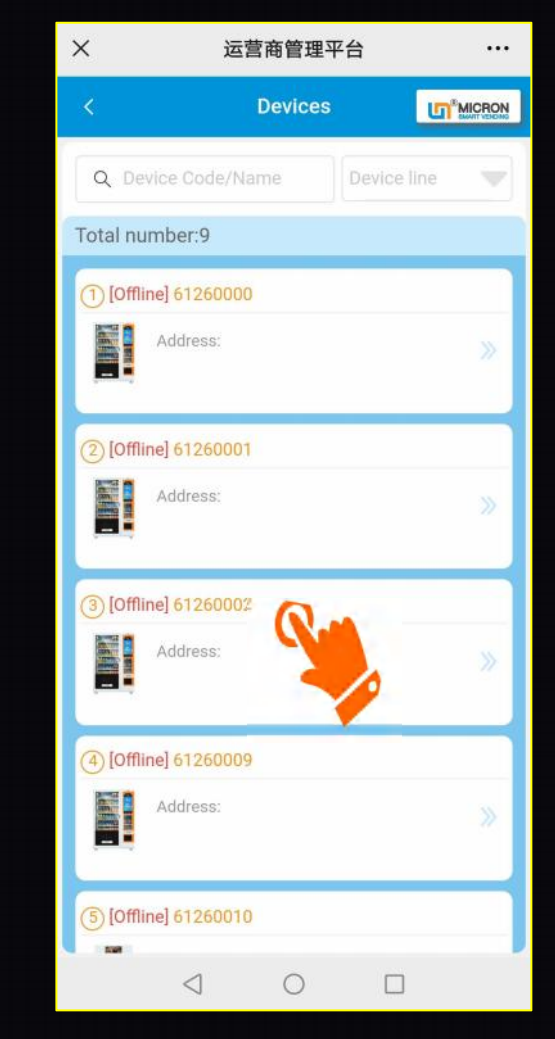

### $\times$ 运营商管理平台 ... Machine Details-61260002 In MICRON Device Code: 61260002 Model code: VM-WM22 More info >> Goods way setting  $\overline{\mathbf{c}}$ 6 O Stock Product Price Goods replenish setup setup way test Device operations む 耳 ÷ o enter Machine Parameter Device settings restart setting orders 目 國 ید Replenish Copy Device Operation record device status status Device Energy Coin  $\triangleleft$  $\bigcirc$  $\Box$

### **Click "Device" Choose the machine Click "Device coin" Click "Refresh"**

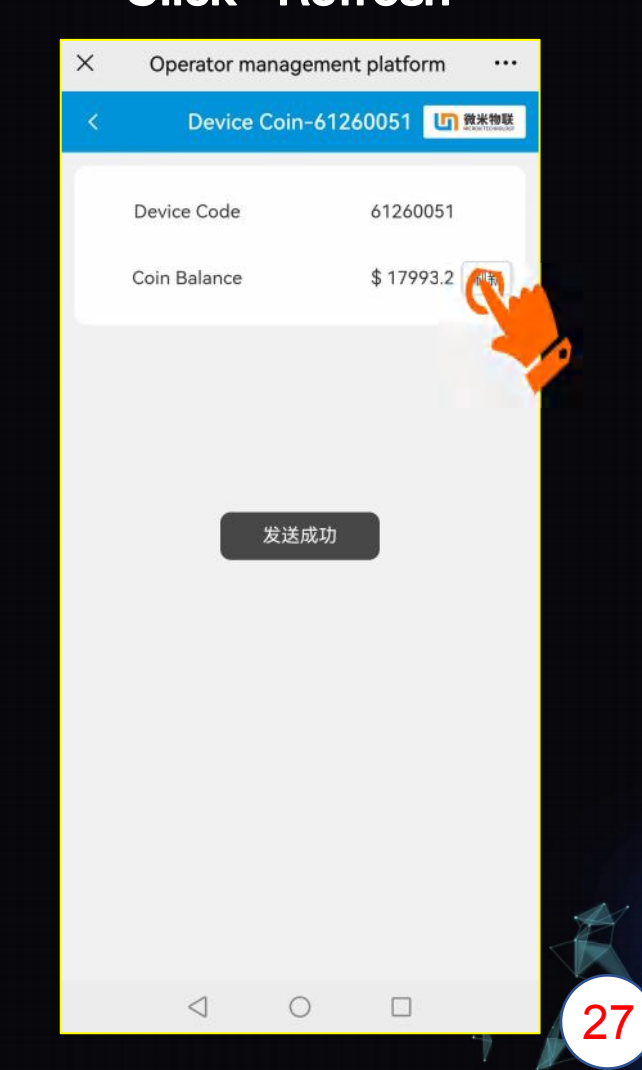

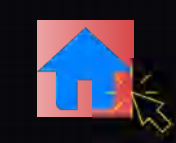

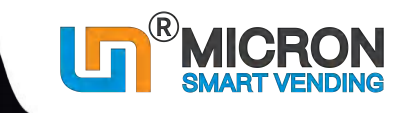

### <span id="page-31-0"></span>**3.7 How to amend the Capacity of the goods trays**

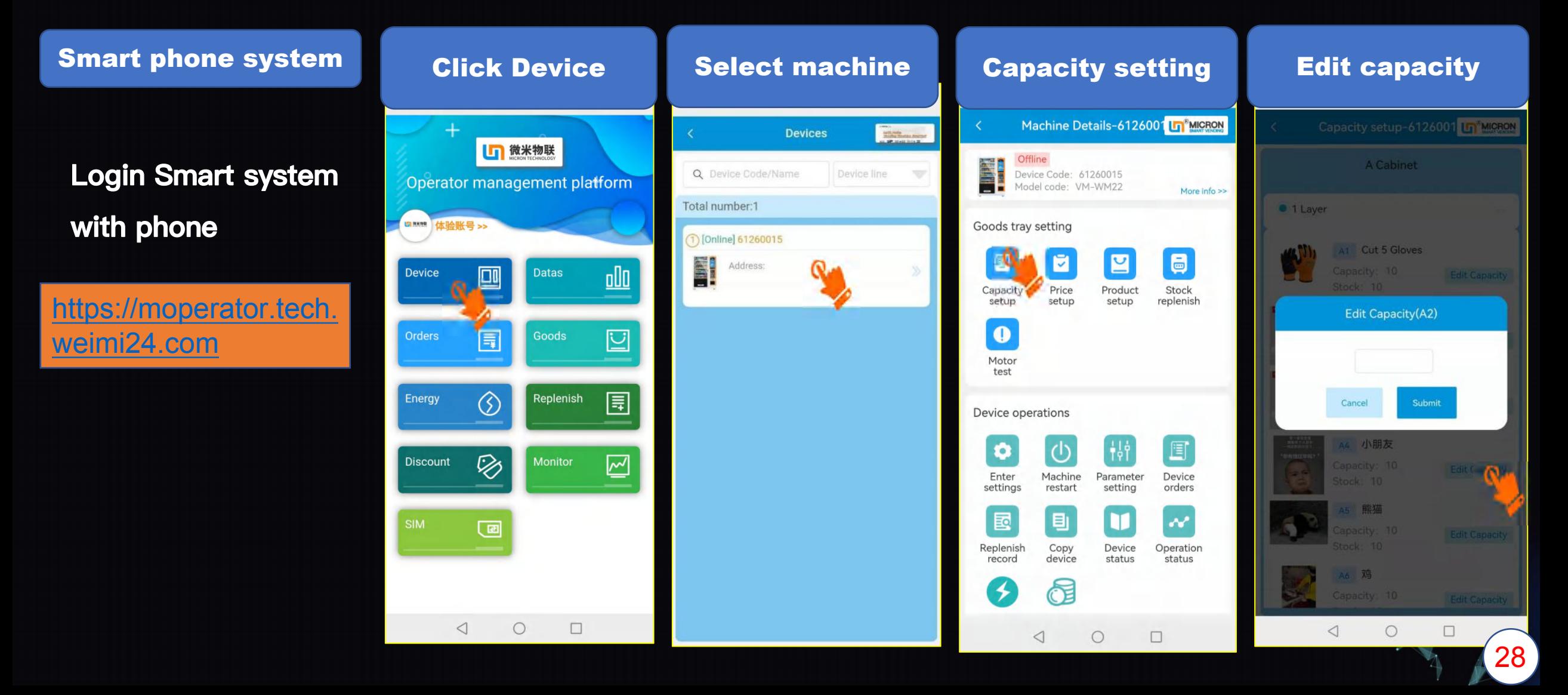

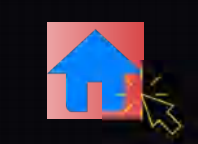

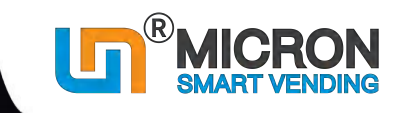

### <span id="page-32-0"></span>**3.8 How to set product shelf life date (Expiration) & warning (from mobile)**

For those items (such as food) which shall be sold before a specific date, you can set the shelf life dates for the products when you put them to the shelf, and set warnings a few days before they expired.

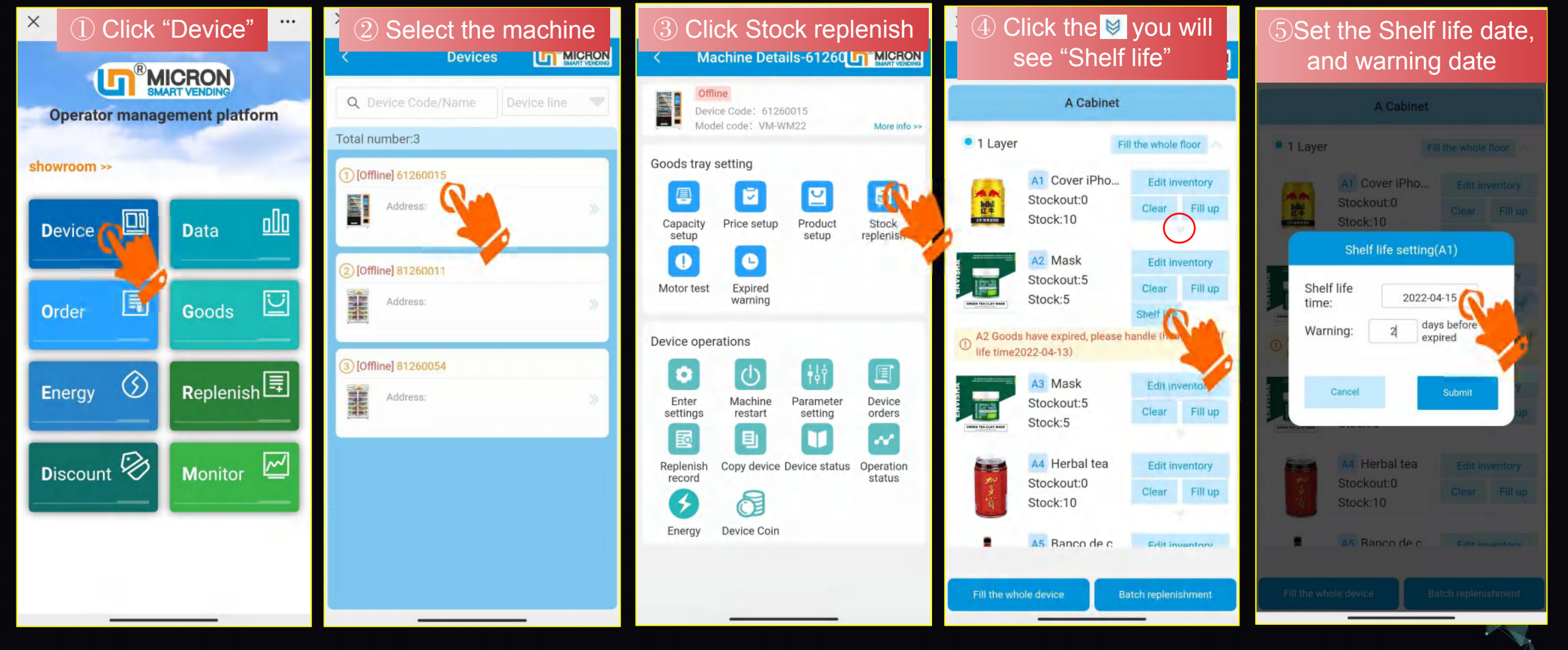

29

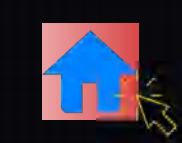

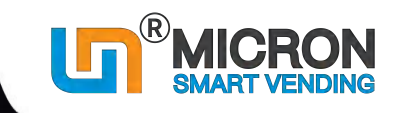

## **3.8 How to set product shelf life date (Expiration) & warning (from mobile)**

After you set the dates, you will see the reminder as follow:

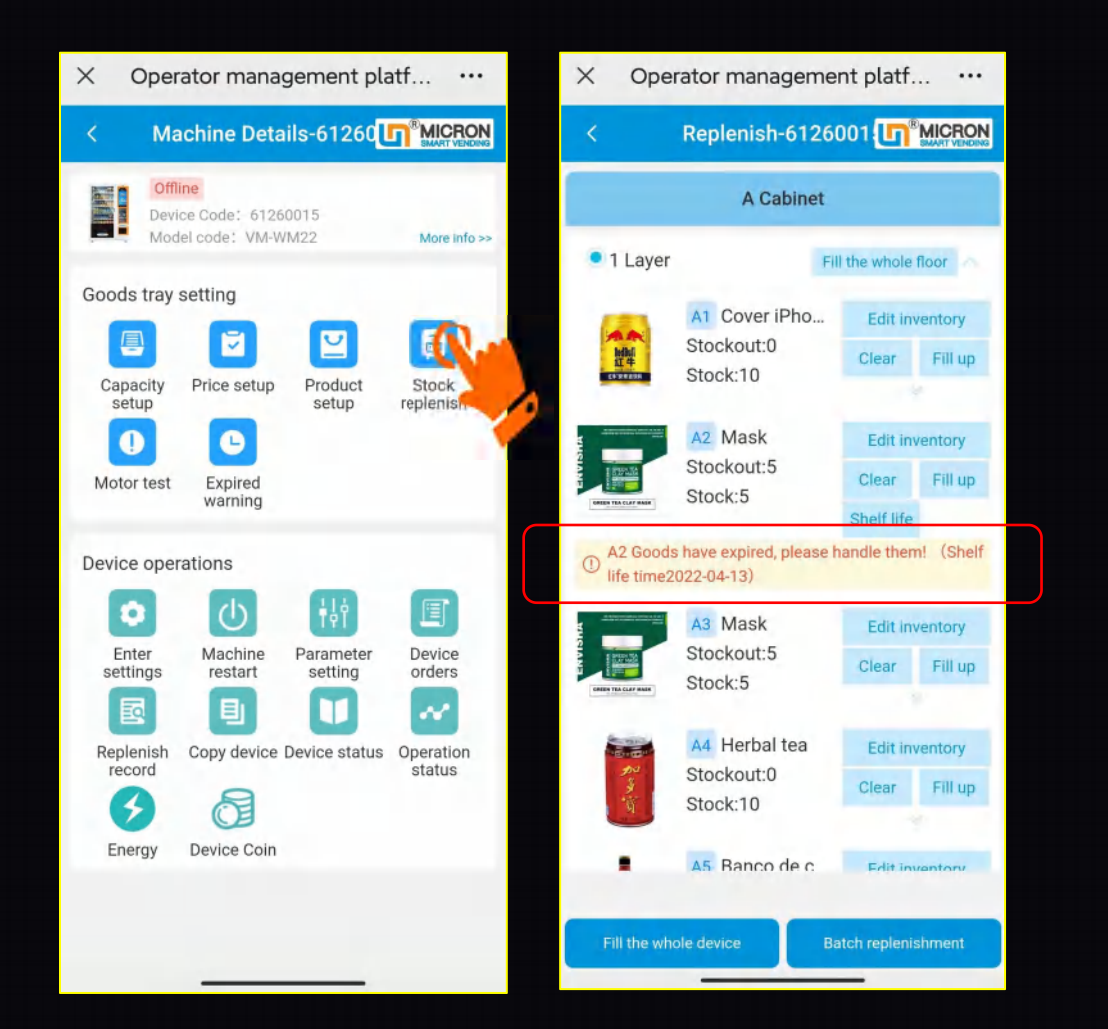

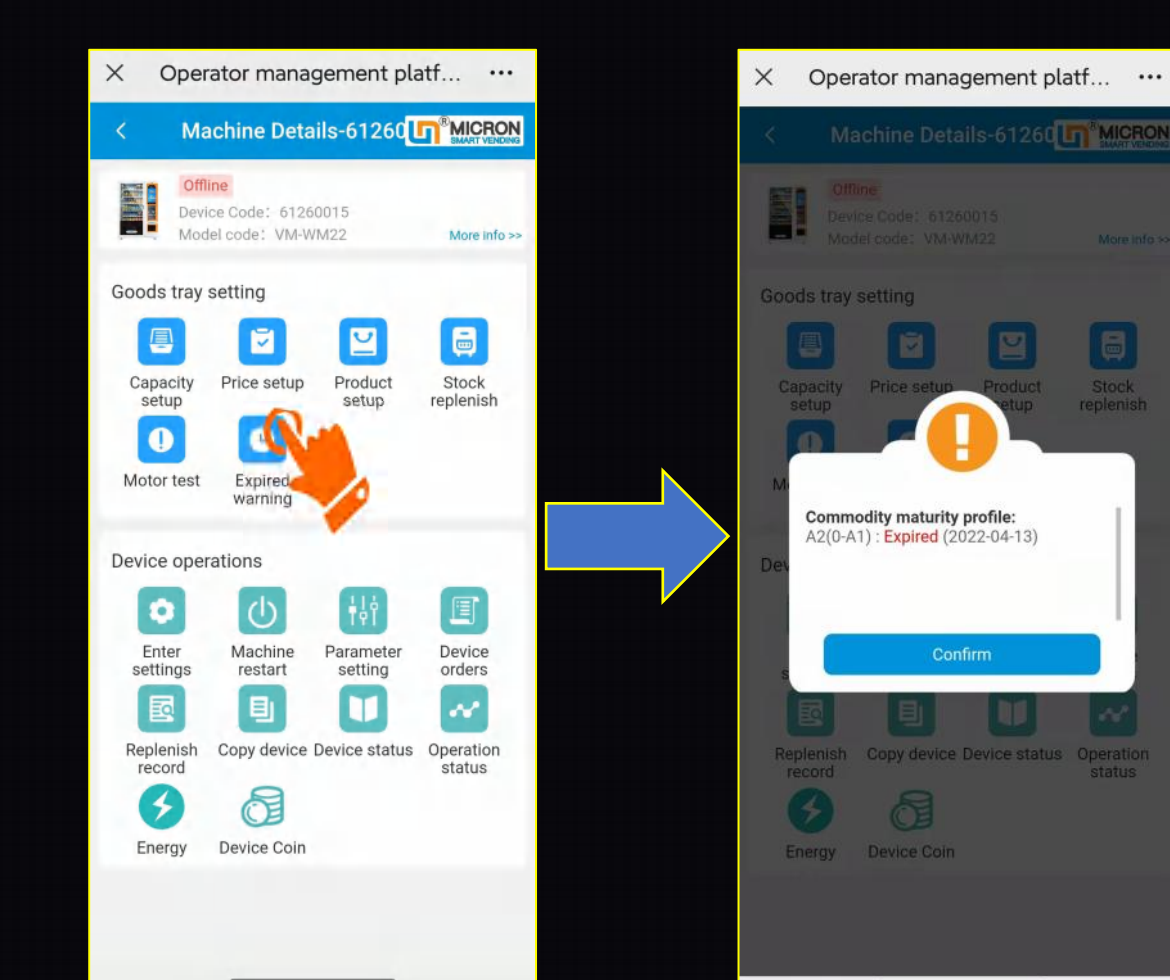

30

## <span id="page-34-0"></span>**Part IV: Features dictionary**

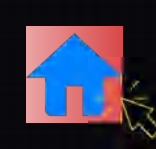

## **4.1 How to upload advertisement (PC system)**

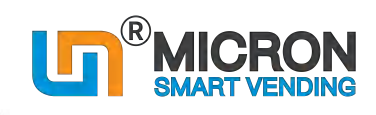

How to upload advertisements?

https://www.youtube.com/watch?v=BNJ49G07CmY

### **Login the system from your computer by User name/Password**

٠

PC Smart system and the state of the operator.tech.weimi24.com/ic

https://operator.tech.weimi24.com/s

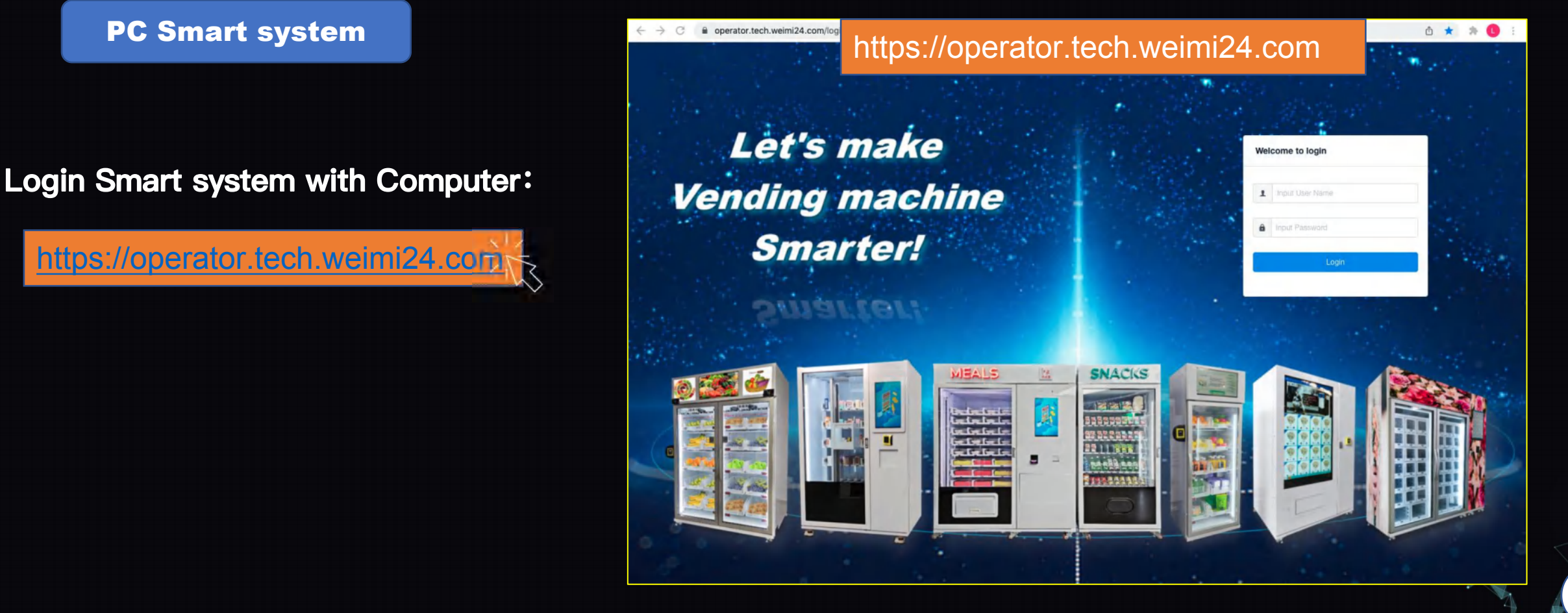

## **Part IV: Features dictionary**

**4.1 How to upload advertisement (PC system)**

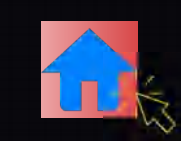

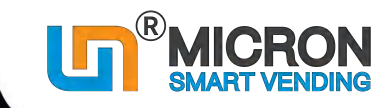

32

### How to upload advertisements? ٠

https://www.youtube.com/watch?v=BNJ49G07CmY

Welcome:showroom  $\begin{bmatrix} 1 & 1 \\ 1 & 1 \end{bmatrix}$  +  $\begin{bmatrix} 1 & 1 \\ 1 & 1 \end{bmatrix}$  +  $\begin{bmatrix} 1 & 1 \\ 1 & 1 \end{bmatrix}$  +  $\equiv$  $\equiv$  Operation center  $\equiv$  Advertising manage  $\equiv$  Ad content A Home Home Ad content x  $\times$ Add ad content **☆** Home Senario: Reset  $\equiv$  Operation center \* Ad placement 1 - Full screen (when no one use machine)  $\equiv$  Goods manage 1 - Full screen (when no one use machine) \* Ad SN 4 - Secondary screen (when machine has 2 screens) Text **Display** mp to  $\equiv$  Machine manage  $\sim$ SN Operation 2 - APP internal screen (when someone use machine)  $ID$ dress content time(s)  $\equiv$  Advertising\_manage  $\sim$ \* Ad type Video  $\checkmark$ 12  $1<sup>5</sup>$ 5 \* Ad name AD Testing 5  $3$  $1<sup>1</sup>$  $\equiv$  Ad release \* Link address Please input  $1<sup>3</sup>$  $2$  $\equiv$  Order manage Upload video (MP4) 723 5ab 5 083 Remarks Please input  $\overline{0}$ 585 = Replenishment Manage 000  $1$  $0$ 6  $\equiv$  Monitoring center Cancel OK  $\equiv$  Data center Goto 1
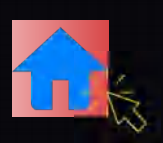

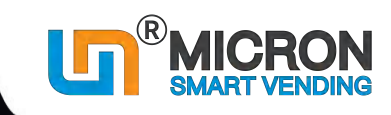

33

### **4.1 How to upload advertisement (PC system)**

#### Fill Ad information Upload advertisement to the system

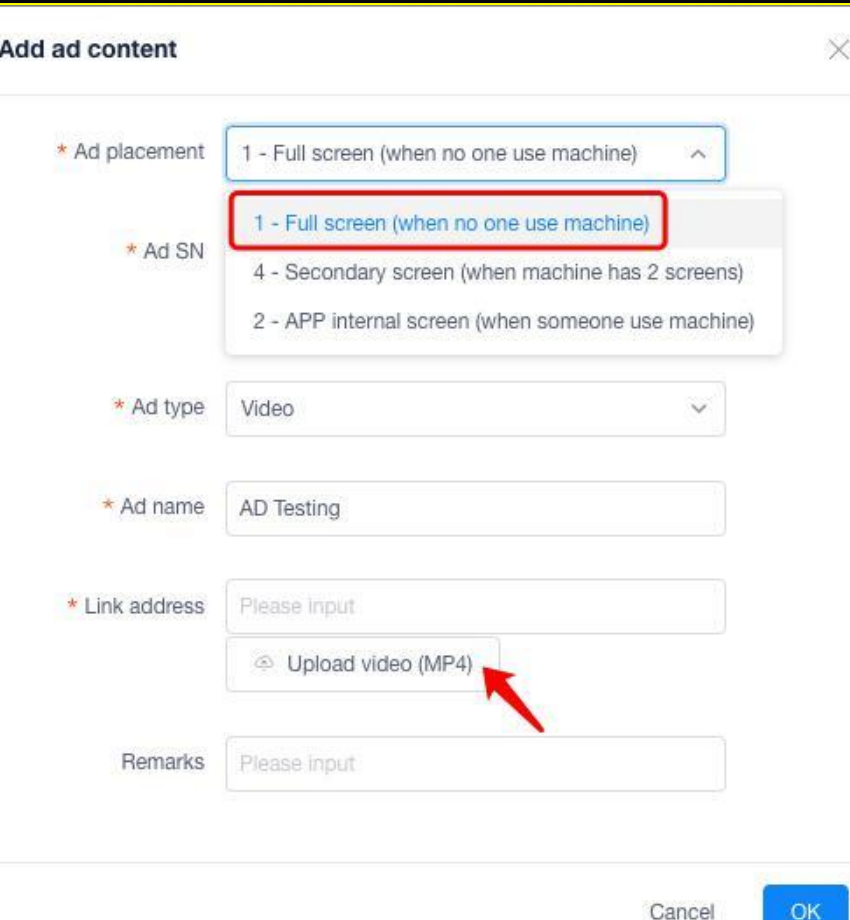

Uploaded advertisement should be: ※ Video (<20M/video) ※ Photo(<2M/photo) ※ Words

For the machine with 5" screen,

Advertisement can be only

※ Full screen (when no body buying)

※ The uploaded Ads can be released to all machines under the user name.

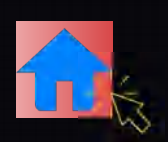

## **4.1 How to upload advertisement (PC system)**

Machine Ad set up

<p>% Select the <b>Ad</b> contents from <b>database</b> <b>which</b> <b>def</b> <b>def</b> <b>def</b> <b>def</b> <b>def</b> <b>def</b> <b>def</b> <b>def</b> <b>def</b> <b>def</b> <b>def</b> <b>def</b> <b>def</b> <b>def</b> <b>def</b> <b>def</b> <b>def</b> <b>def</b> <b>def</b> <b>def</b> <b>def</b> <b>def</b> <b>def</b> <b>def</b> <b>def</b> <b>def</b> <b>def</b> <b>

**Example 24 F Ad\_release to all the machines, or a**<br> **Designated line, or a** Designated machine.<br>
Designated machine.

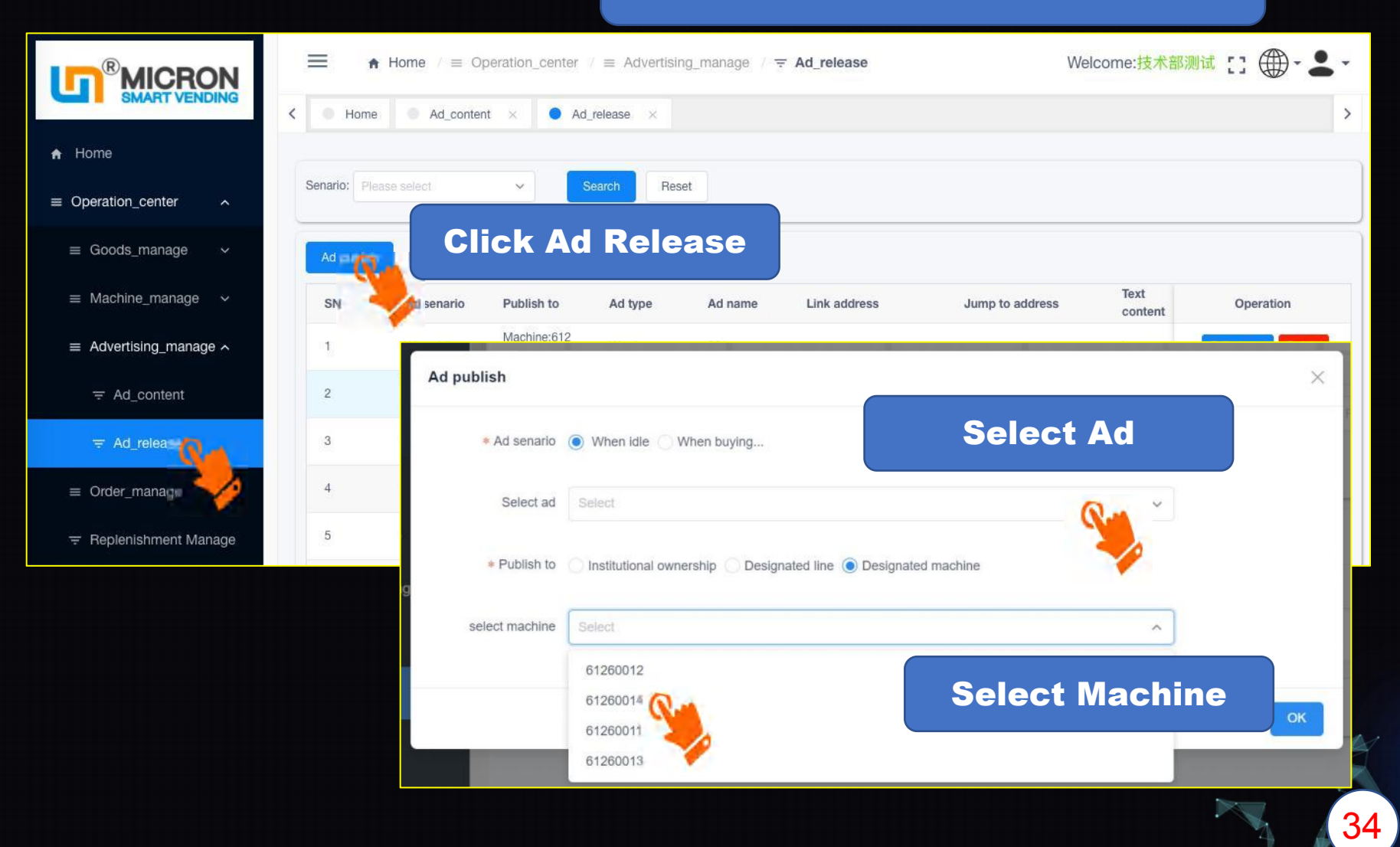

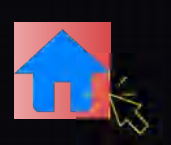

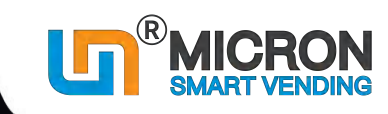

### **4.1 How to upload advertisement (PC system)**

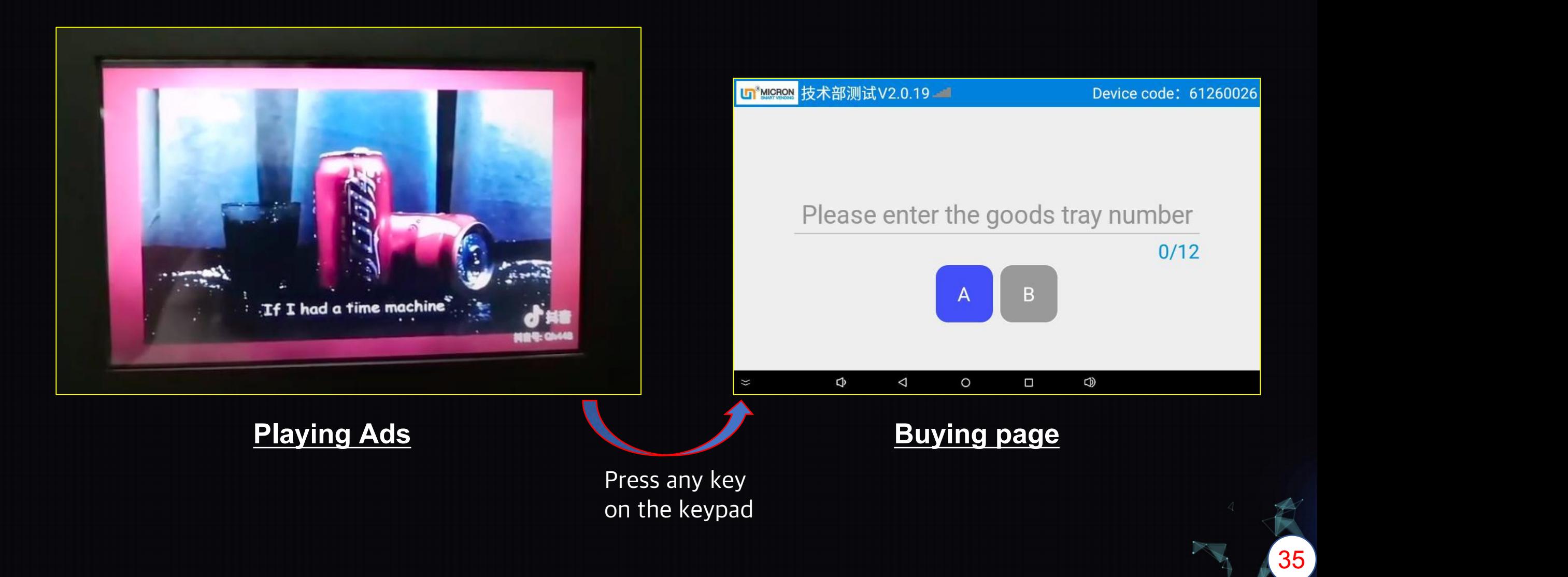

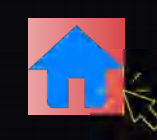

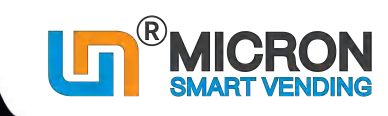

## **4.2 How to upload LOGO/ Service Tel. to the machine/ server**

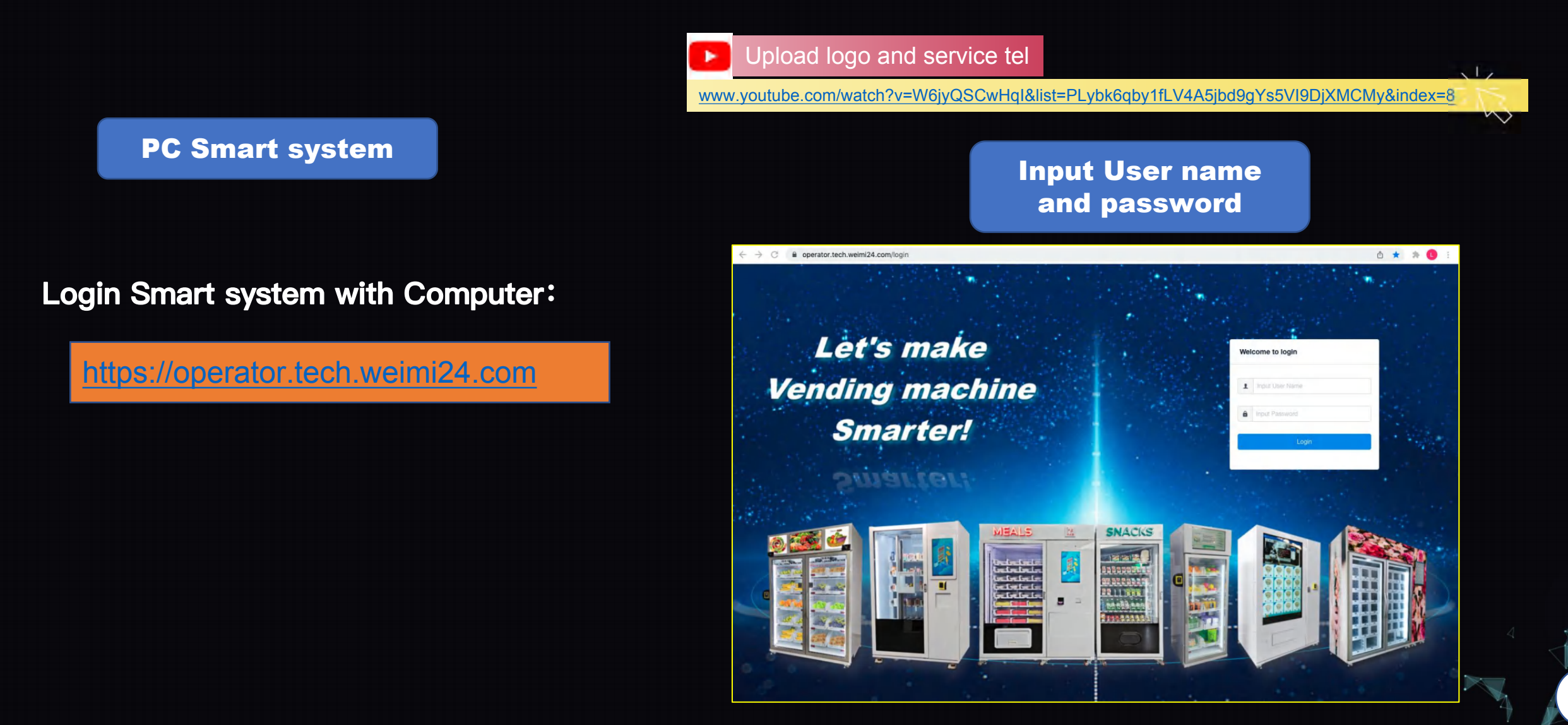

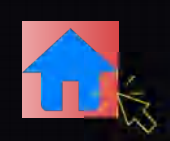

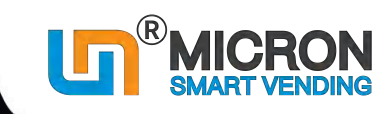

37

## **4.2 How to upload LOGO/ Service Tel. to the machine/ server**

Upload logo image and input service tel

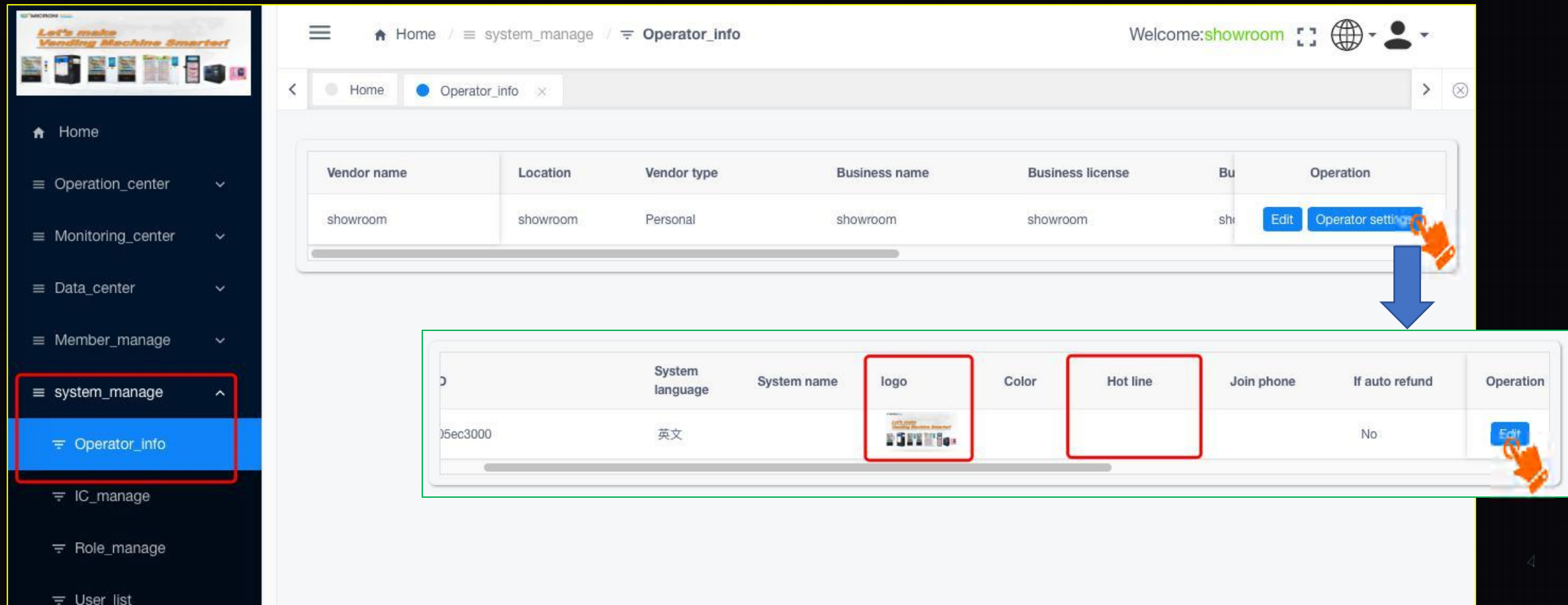

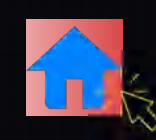

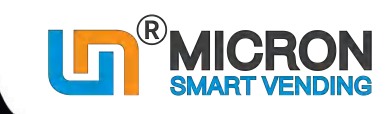

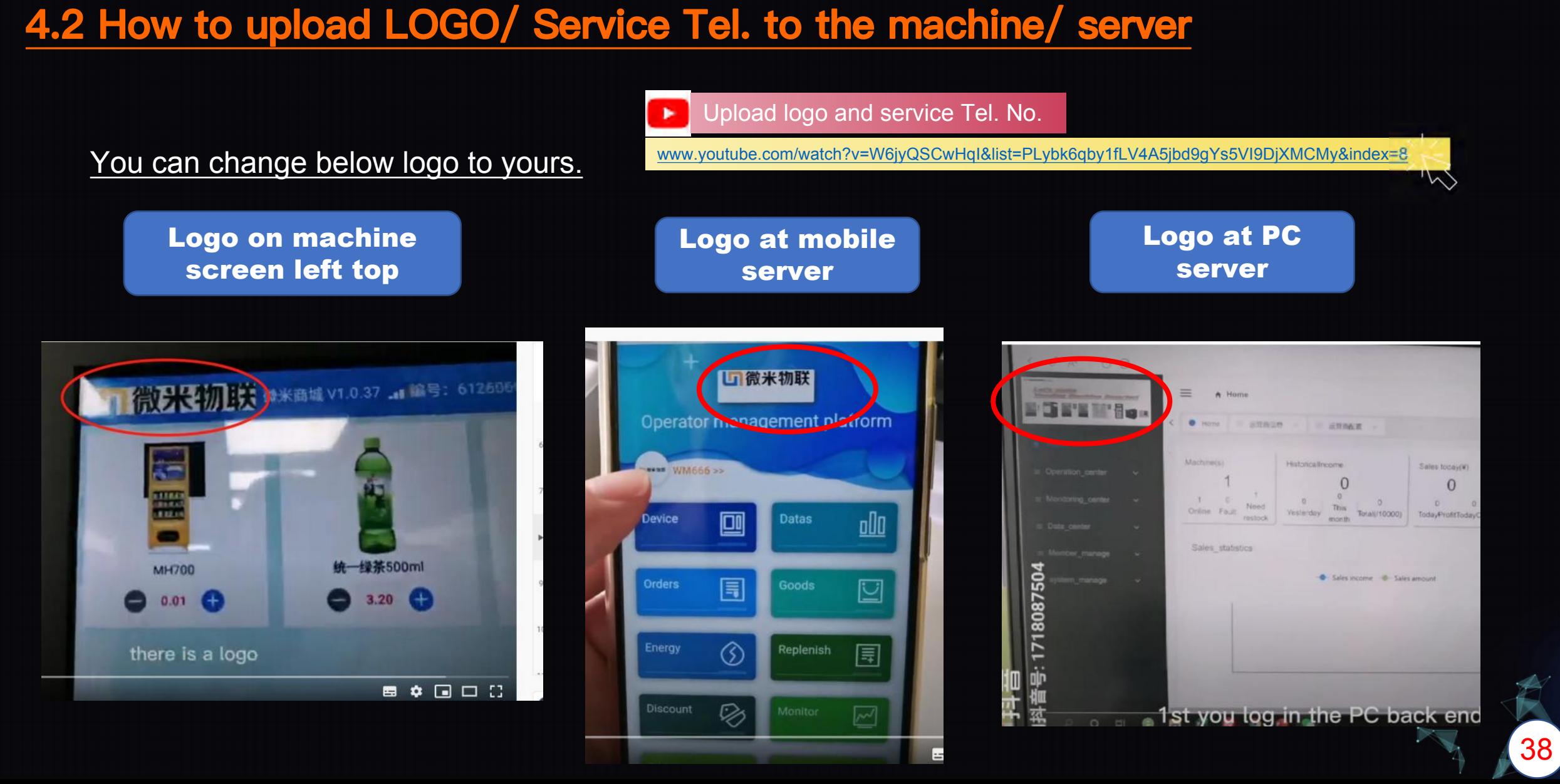

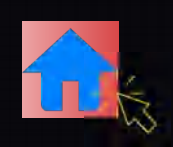

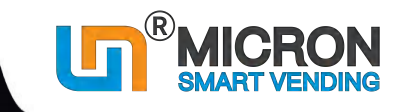

## **4.3 How to edit machine info. (PC system)**

After you deployed the machine to a location for operation, you can edit the machine info., add the Machine name, Deployment location...

In this case, you can easily manage all the machines (especially when you have many machines), to avoid any confusion by just checking the device numbers.

#### **Login the system from your computer by User name/Password**

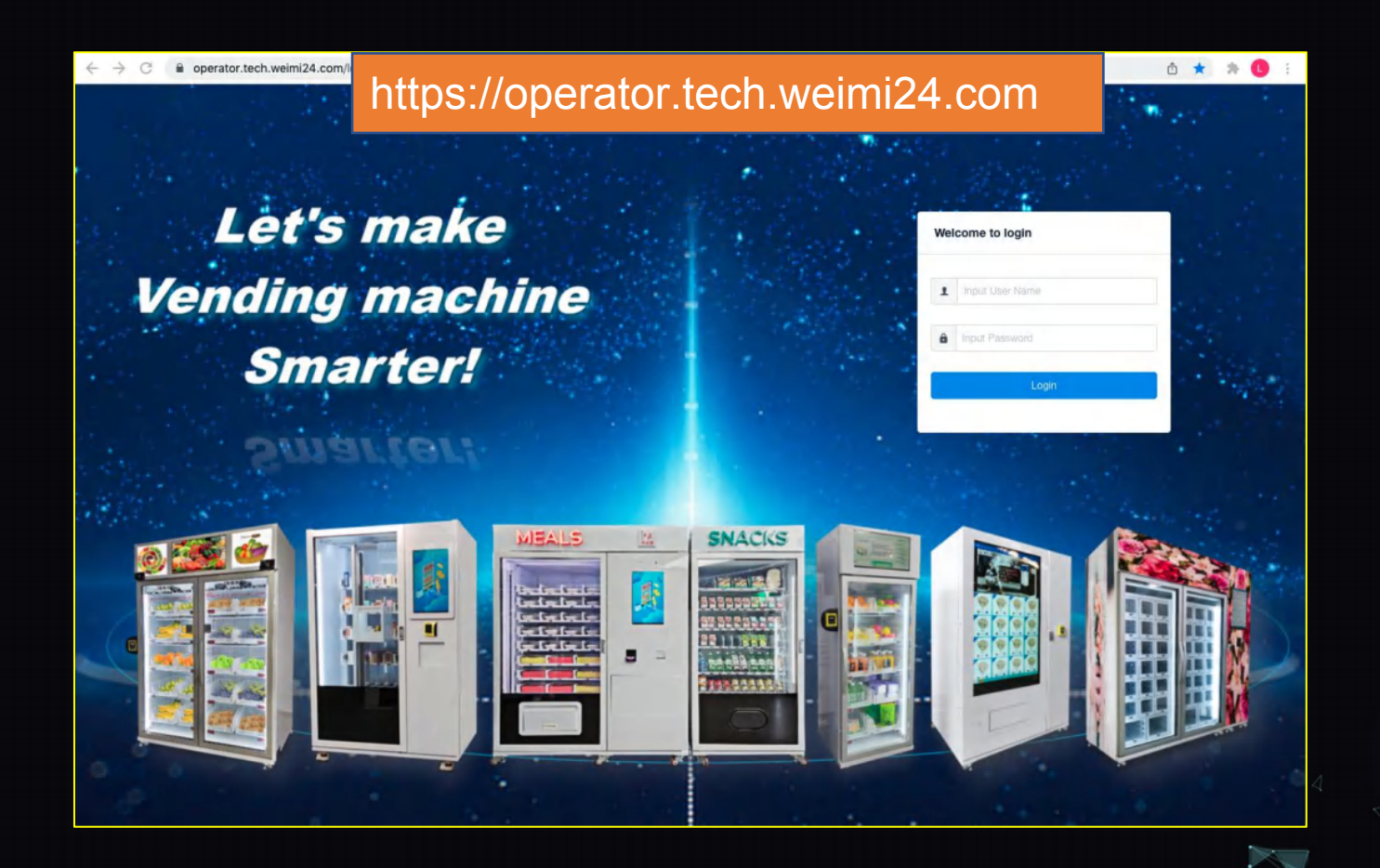

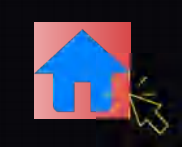

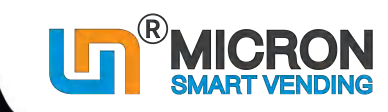

## **4.3 How to edit machine info. (PC system)**

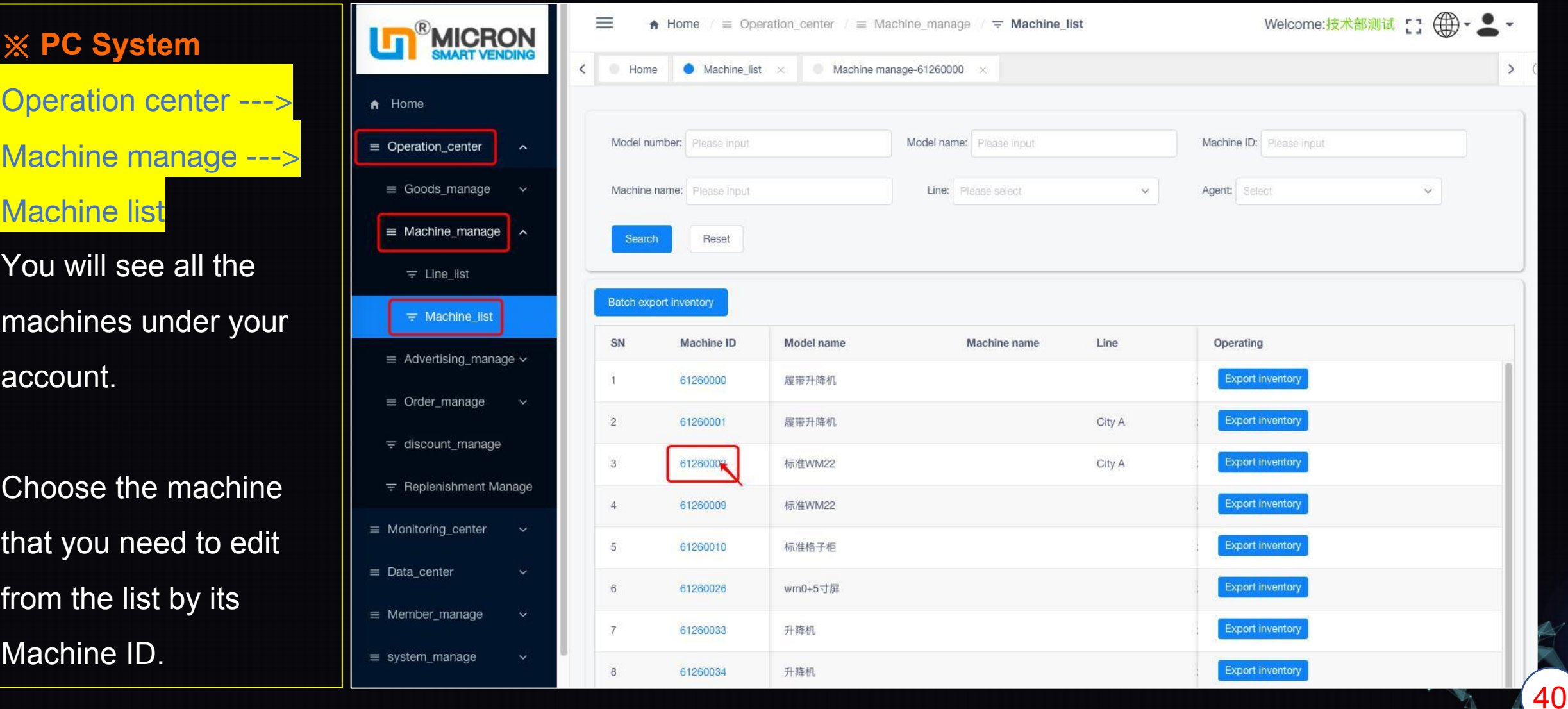

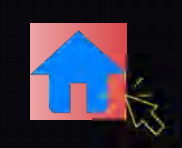

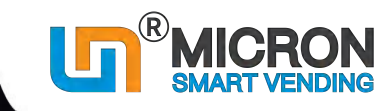

#### **4.3 How to edit machine info. (PC system)**

#### **※ PC System**

Choose the machin that you need to ed from the list by its Machine ID.

Click "Edit", and fill the Machine name Deployment locatio

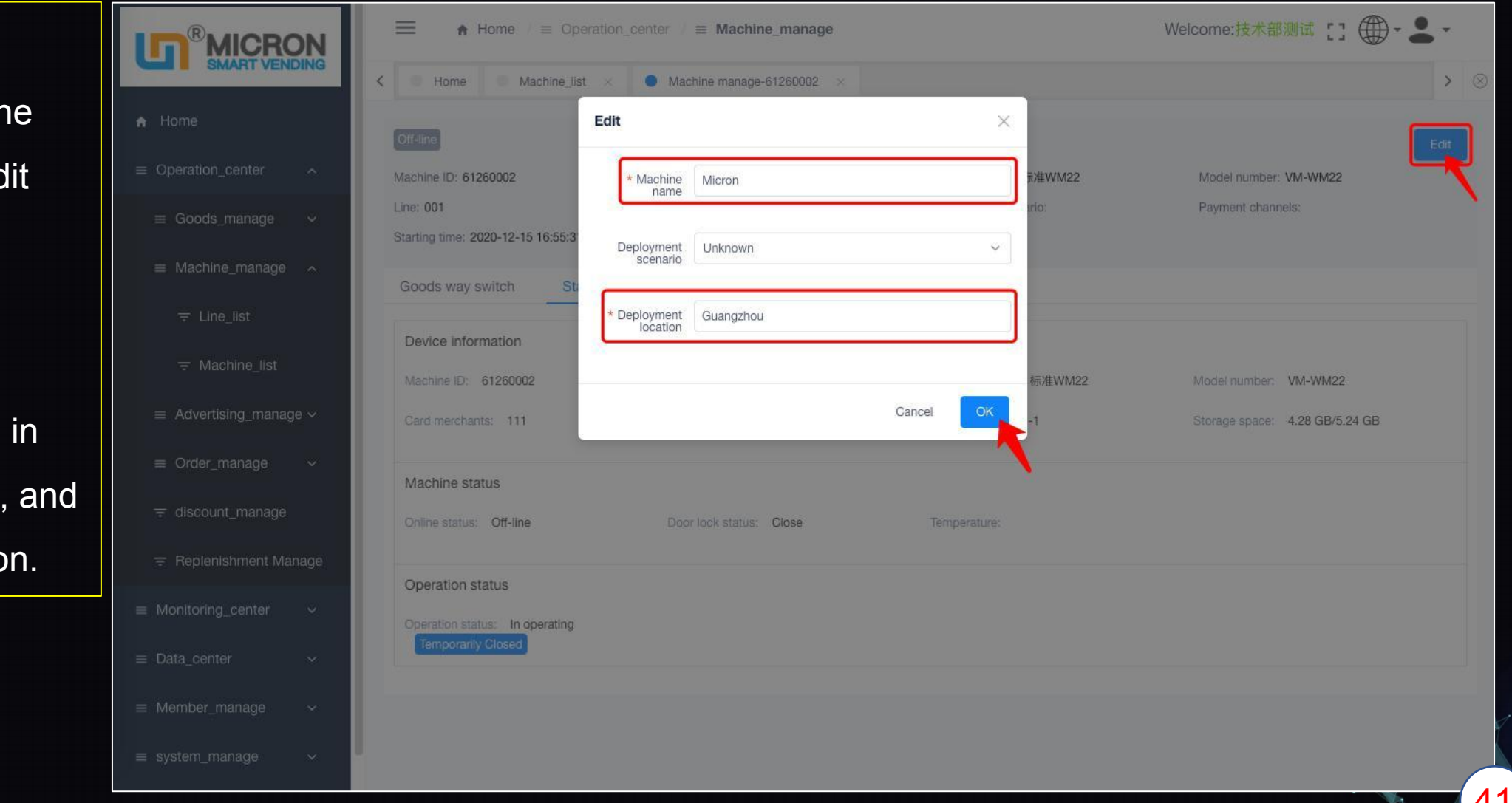

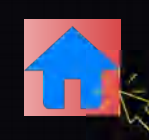

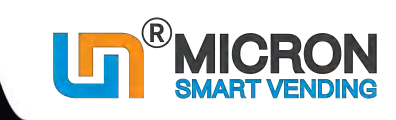

## **4.4 How to set sub account for your team members (PC system)**

**For example:** if you are an **Operator**, you have 20 machines, you want to create sub-accounts for 2 re-fillers, each of them manages 10 machines: **※ 1. Create lines** ①Line A, bind 10 machines; ②Line B, bind 10 machines; **※ 2. Create Role** Role name: Re-filler; Role description: Role Permission: select from the list. **※ 3. Add new user**

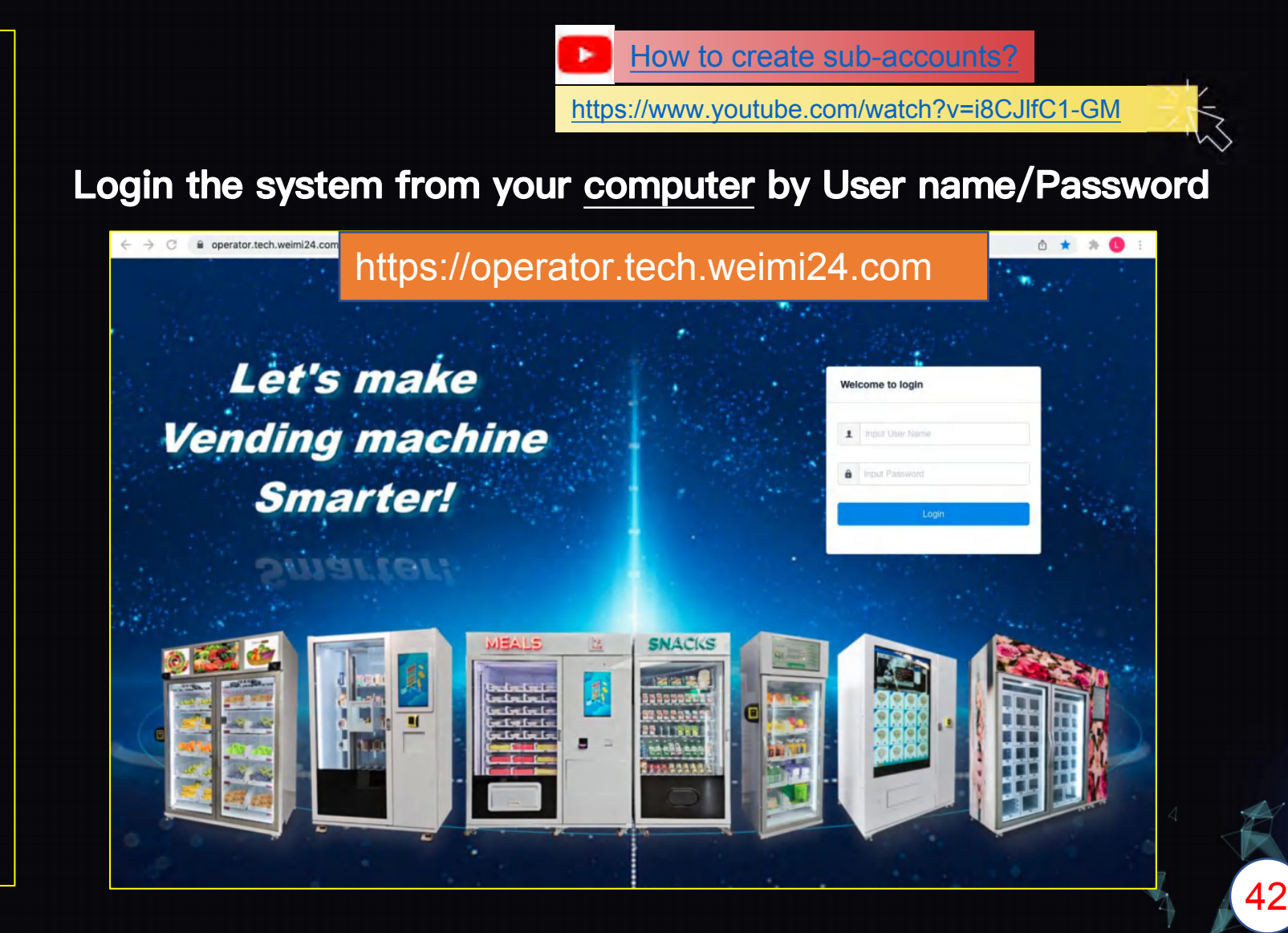

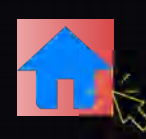

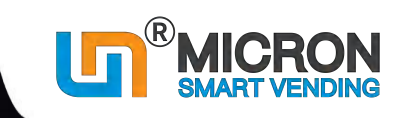

#### **4.4 How to set sub account for your team members (PC system)**

**Operation center ---> Machine manage --->** Line list ---> Add new line **and the set of the list** and new **---> Binding machine**

①Line A, bind 10 machines; ②Line B, bind 10 machines; e.g. you can name the Lines with territories, such as City the machines according to the machine deployed location.

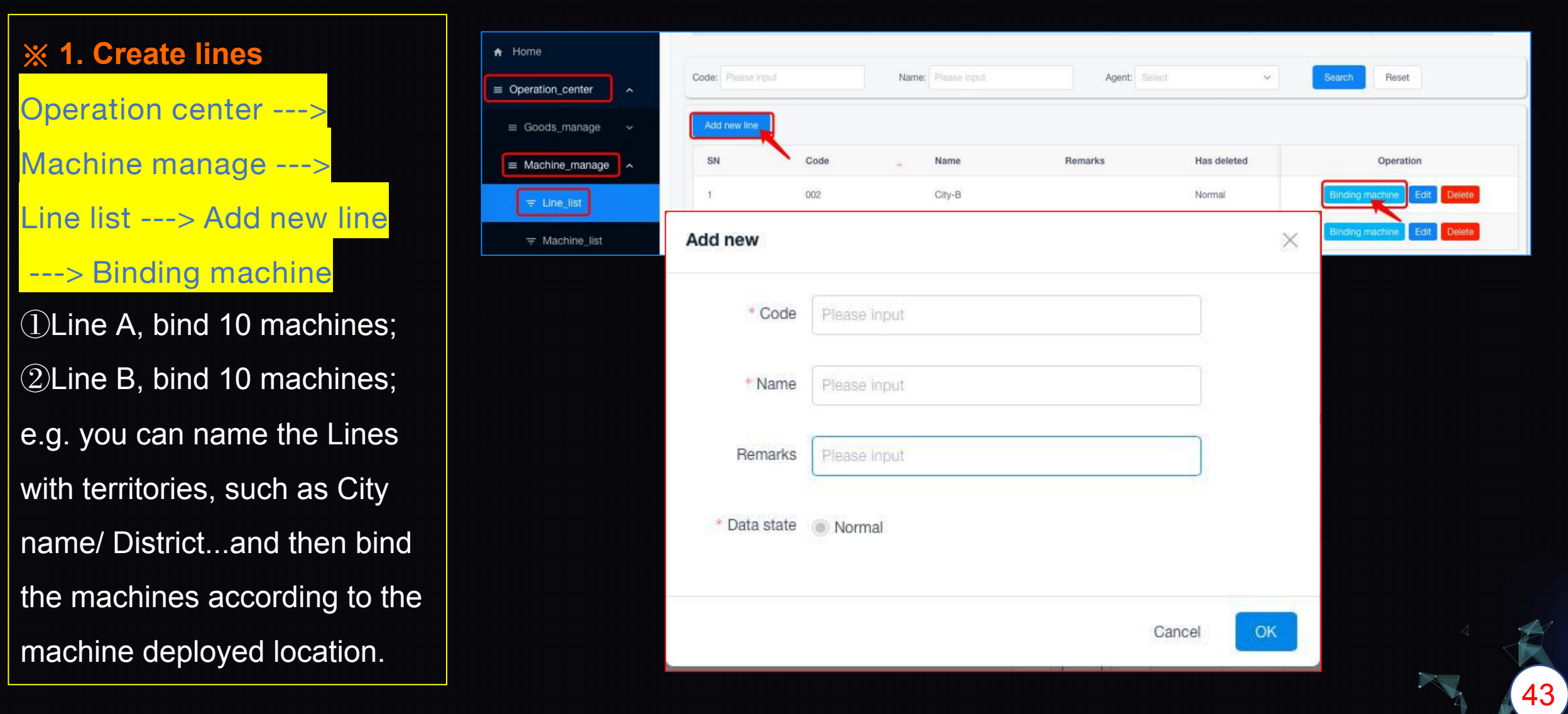

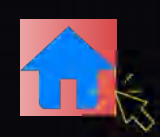

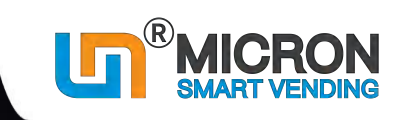

## **4.4 How to set sub account for your team members (PC system)**

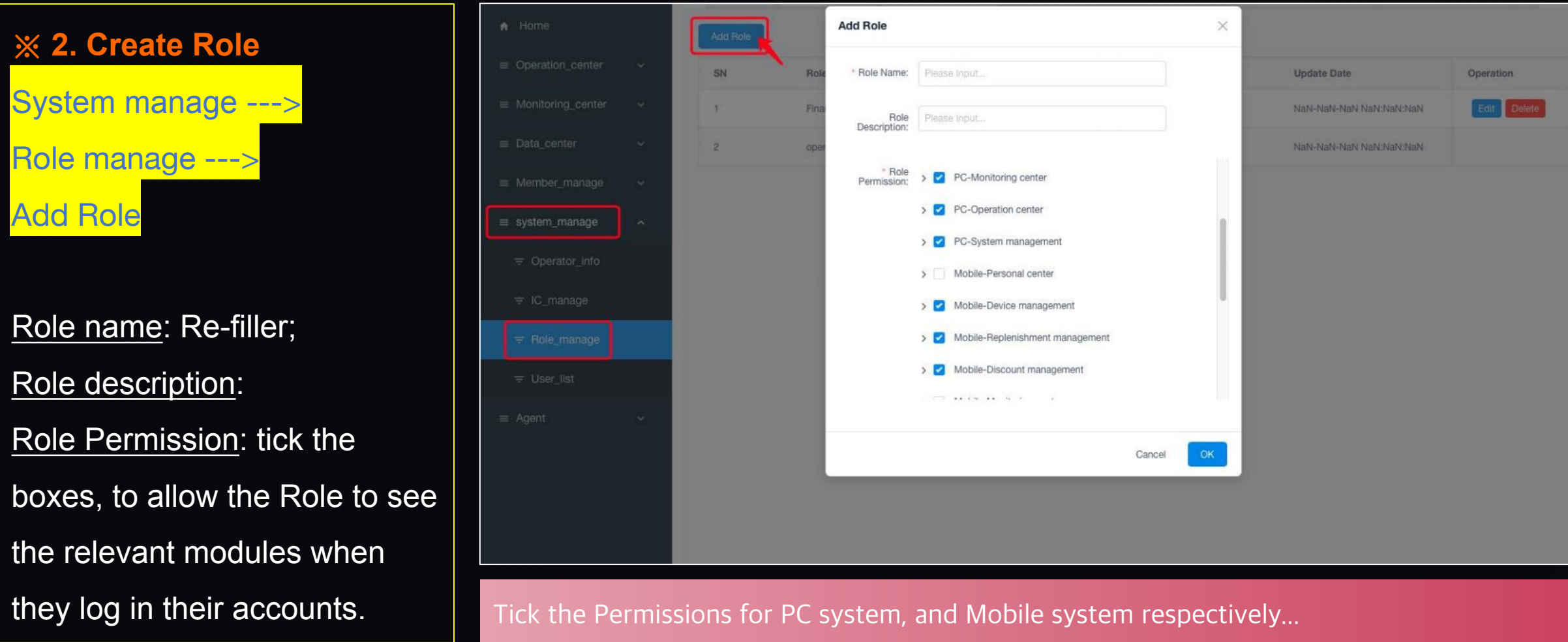

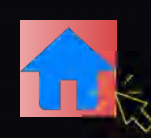

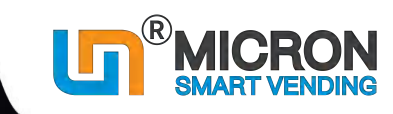

45

#### **4.4 How to set sub account for your team members (PC system)**

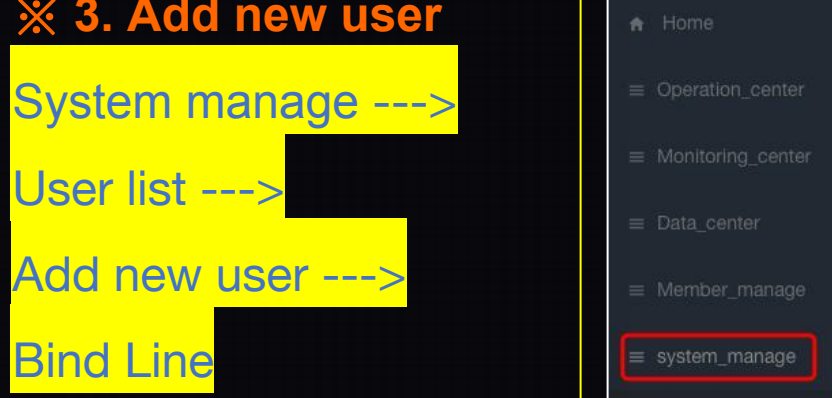

Select the Role of the user...And then "Bind Line" for each user. Now, the new users can login the system, and manage those machines

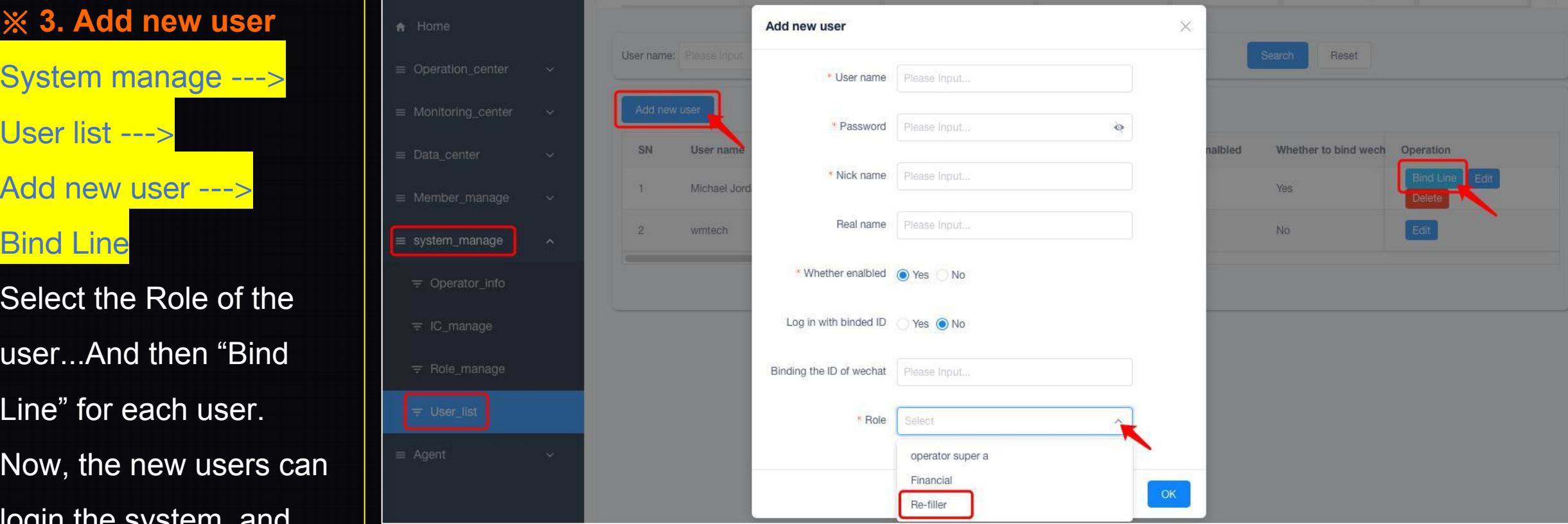

under each account.

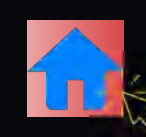

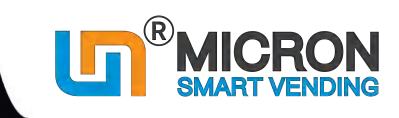

## **4.5 How to set sub account for your customers (PC system)**

**For example:** If you are a **vending** machine **re-seller,** you import machines from our company, all the machines are under your account.

When you sell out the machine(s) to  $\blacksquare$ each customer, you need to create sub account, and allocate machine(s) from your account to that customer (Agent), so that they can login and manage their own machine(s).

**Login the system from your computer by User name/Password** 

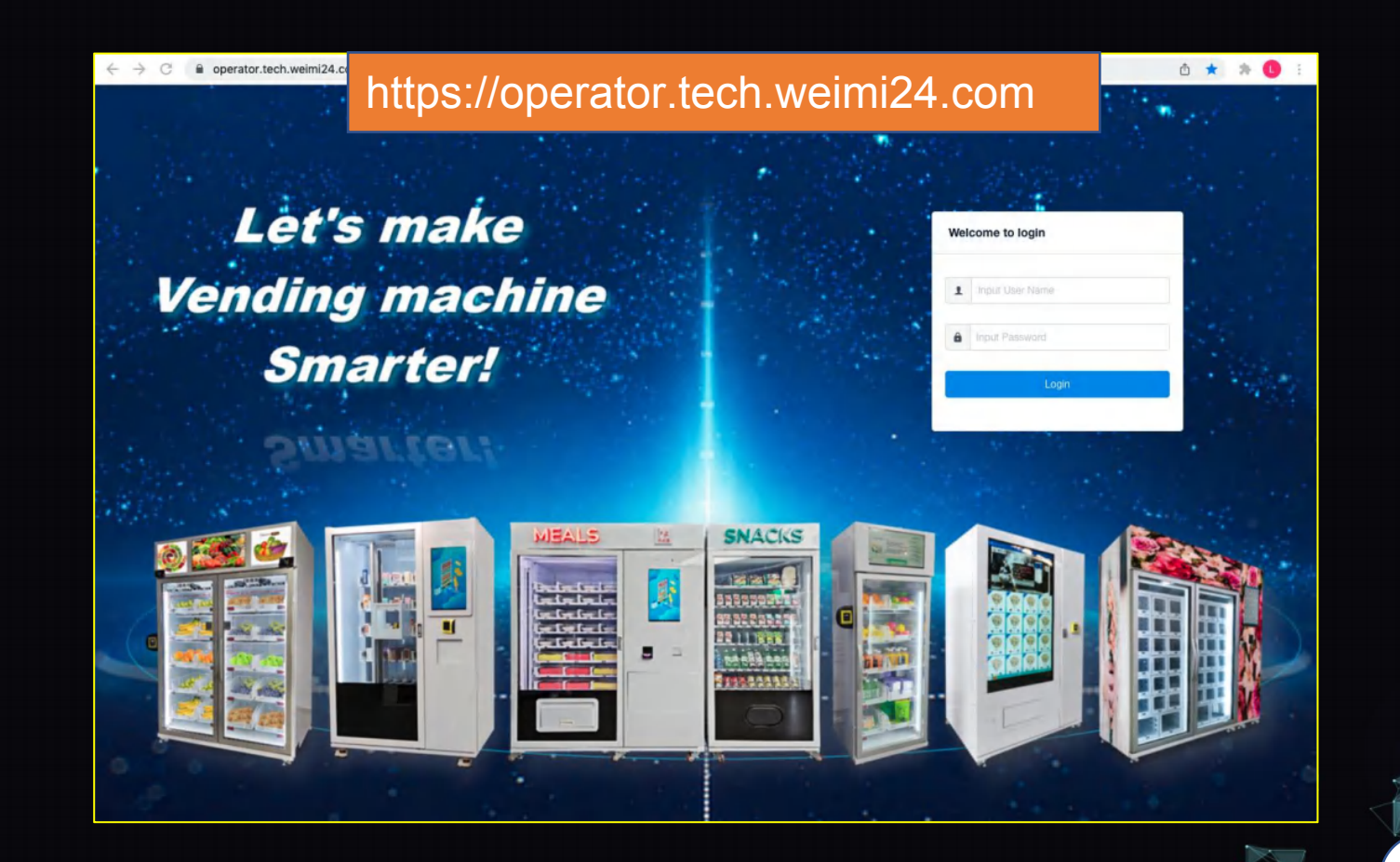

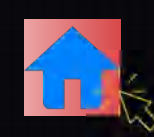

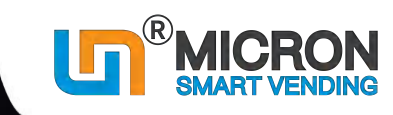

#### **4.5 How to set sub account for your customers (PC system)**

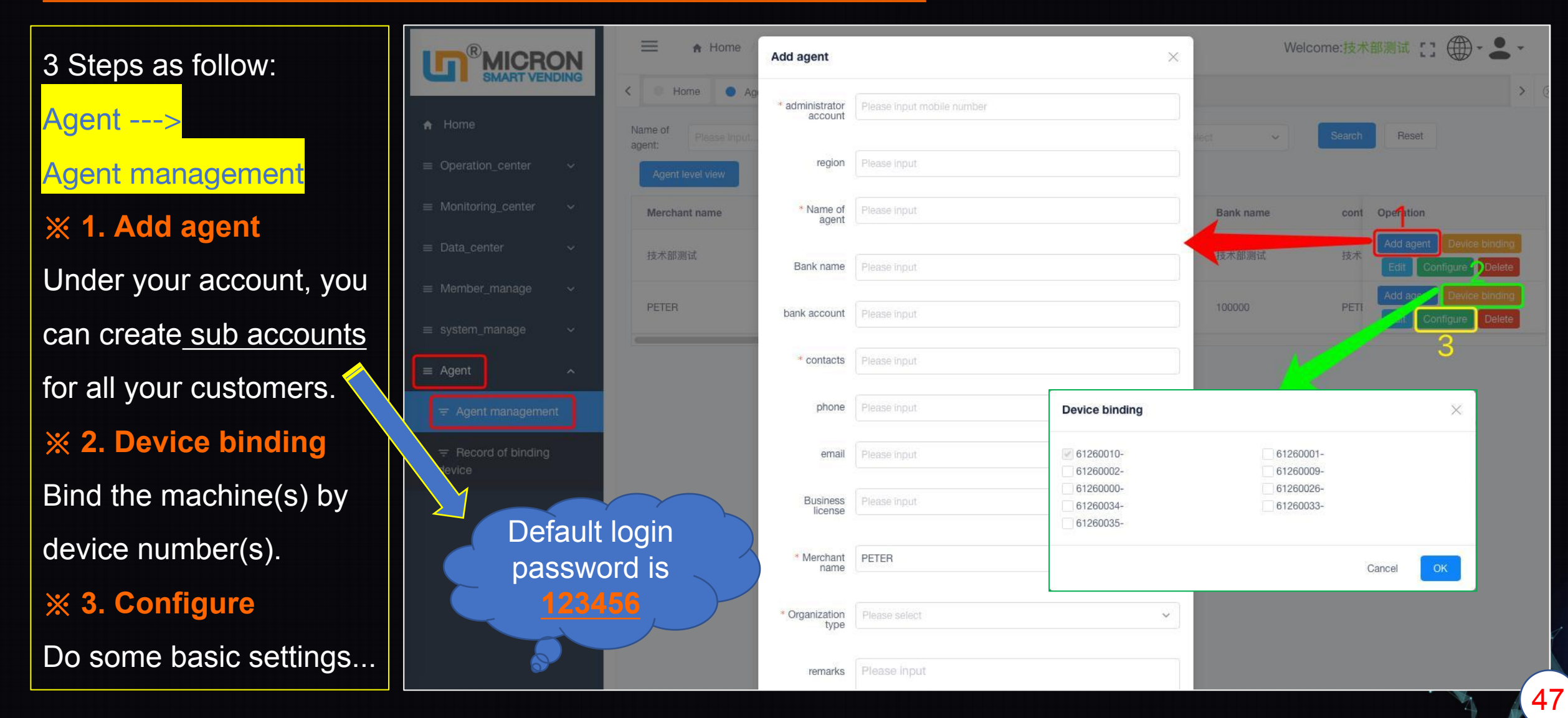

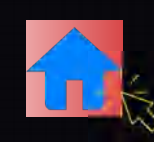

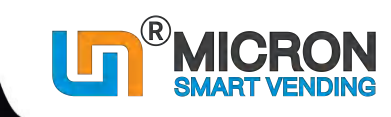

#### **4.5 How to set sub account for your customers (PC system)**

**※ Account setting** After the sub account is created, login to the system by User name and default password 123456. System\_manage ---> Operator\_info ---> Operator settings --->Edit The account owner can upload Logo, input the Service Tel. No., change

passwords, etc...

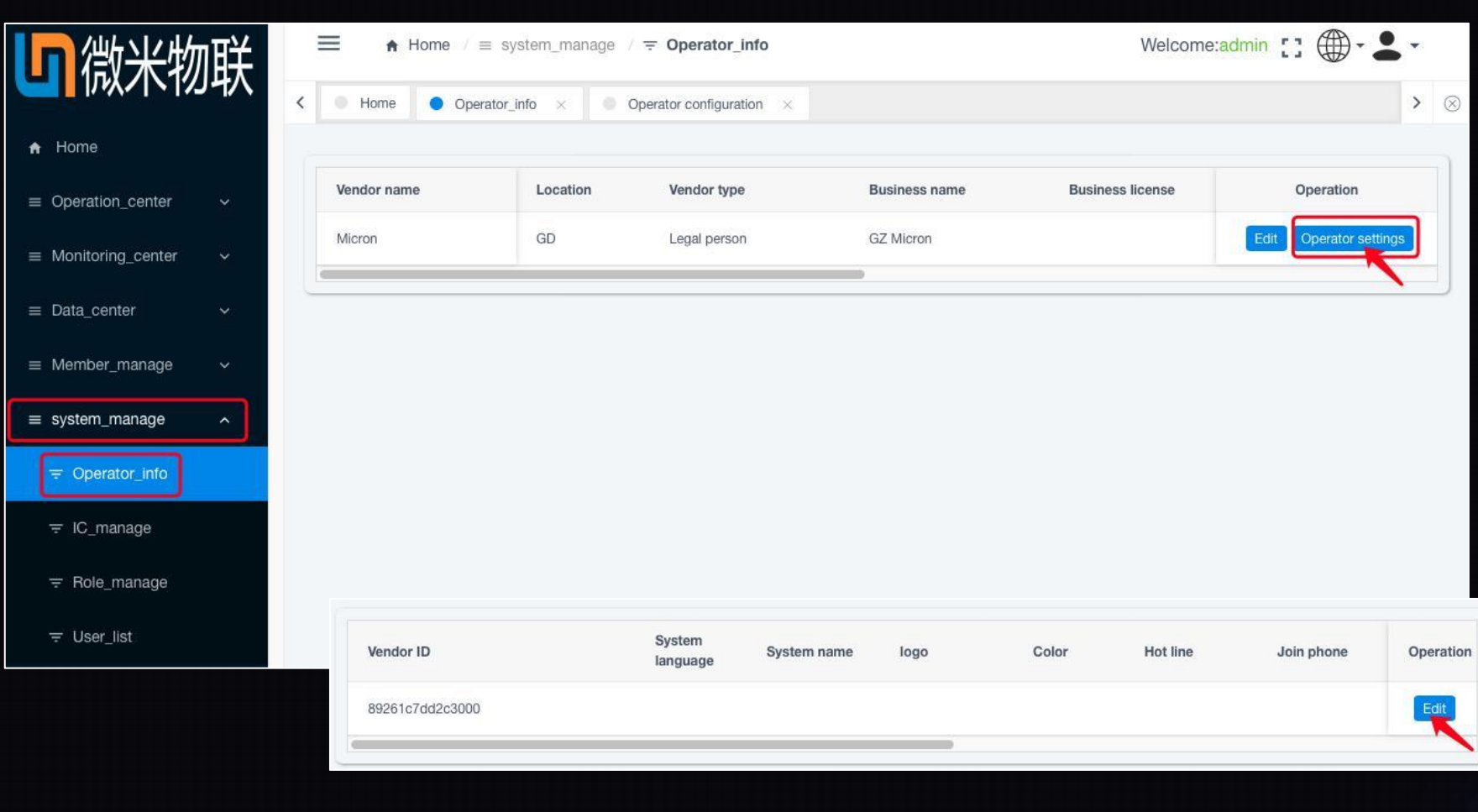

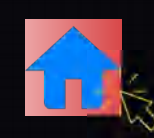

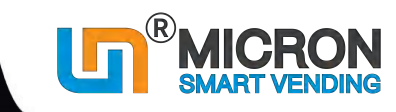

### **4.5 How to set sub account for your customers (PC system)**

**※ In case you need to Sync product data base** After the sub account is created, login to the system by User name and password. Operation center ---> Goods manage ---> Product data base

You can synchronize the product data base from a higher level operator to this new-created sub account.

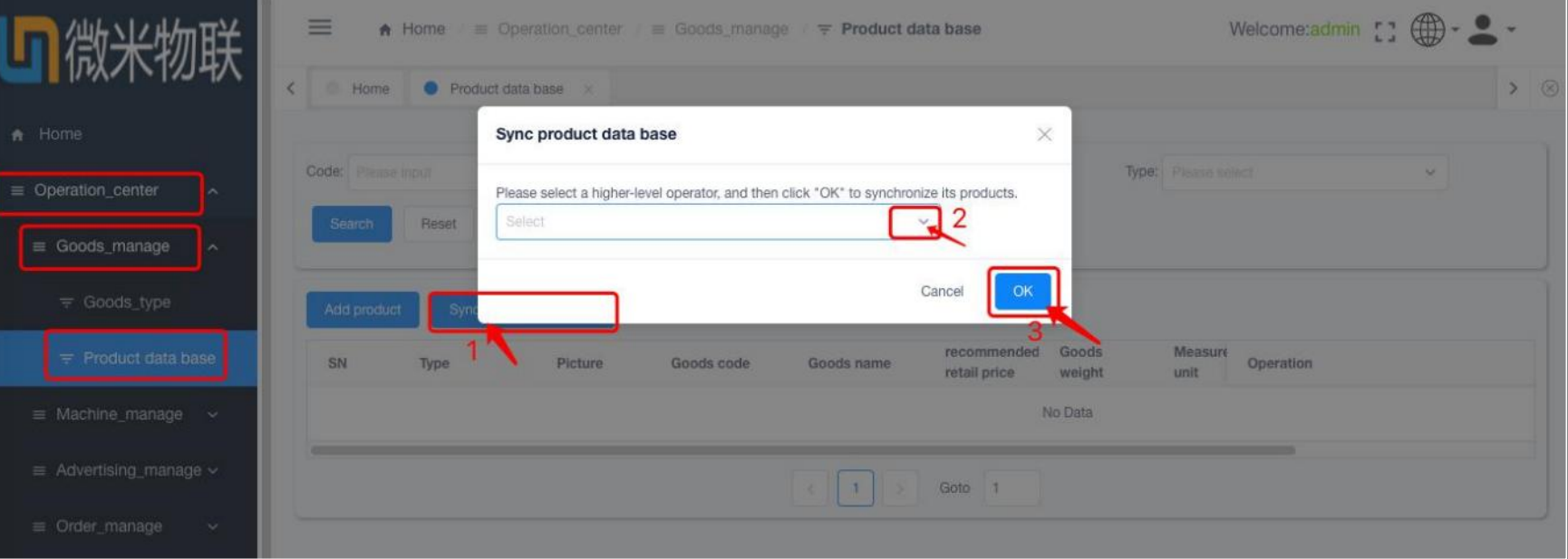

#### Remark:

 $\mathbb U$  Sub account can synchronize the product data base from a high-level operator only. It is not applicable in reverse.

 $2$  After the product data base is synchronized, you can edit the info. freely, and add new products. If you synchronize it again, it will cover those products originated from last sync...However, it will not cover the new-added products.

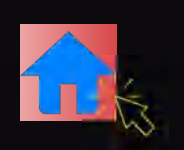

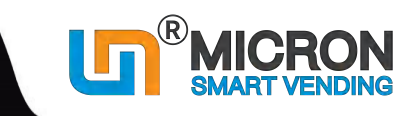

## **4.6 How to use Member manage (PC system)**

\*If your machine is go with a card reader for membership cards (IC or ID card), please check this step.

※ You need to list out all the IC card number (which is written on each card body), and the **Reading Code of** each card (which can be read by a card reader, or you can ask your card supplier to send it to you);

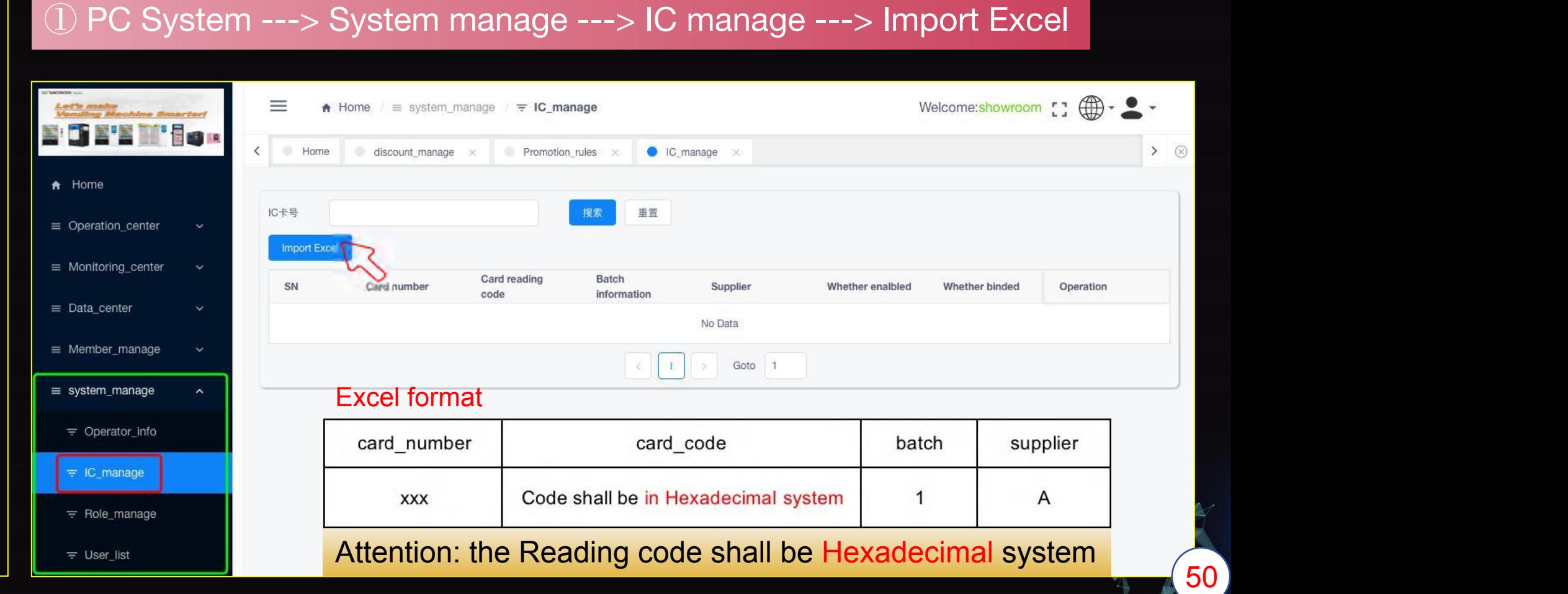

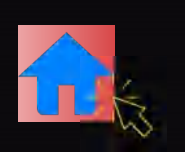

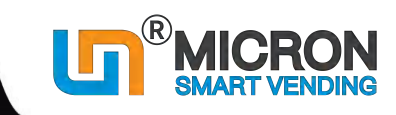

51

## **4.6 How to use Member manage (PC system)**

#### ② PC System ---> Member manage ---> Member info ---> Add new member

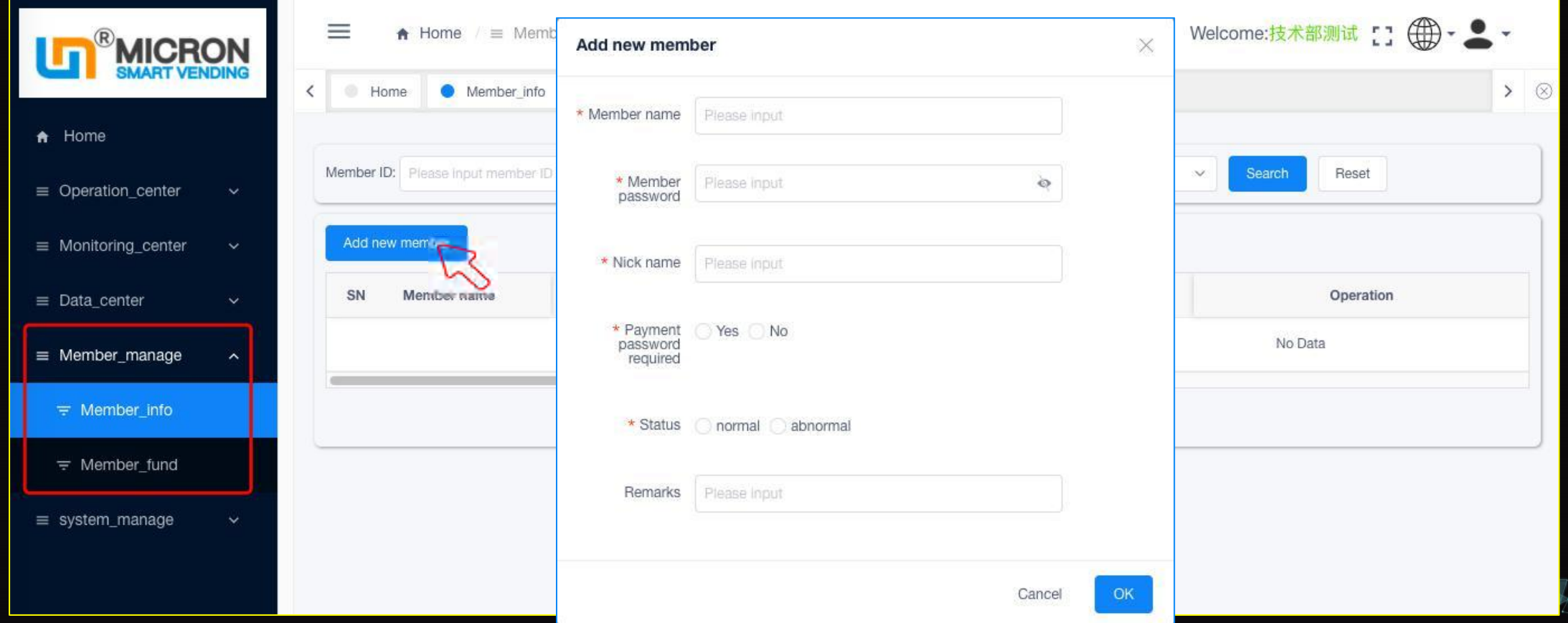

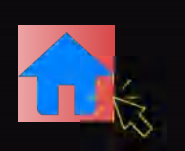

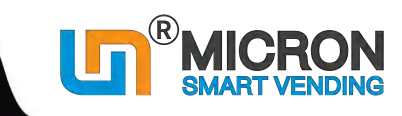

## **4.6 How to use Member manage (PC system)**

#### ③ PC System ---> Member manage ---> Member info ---> Binding IC card

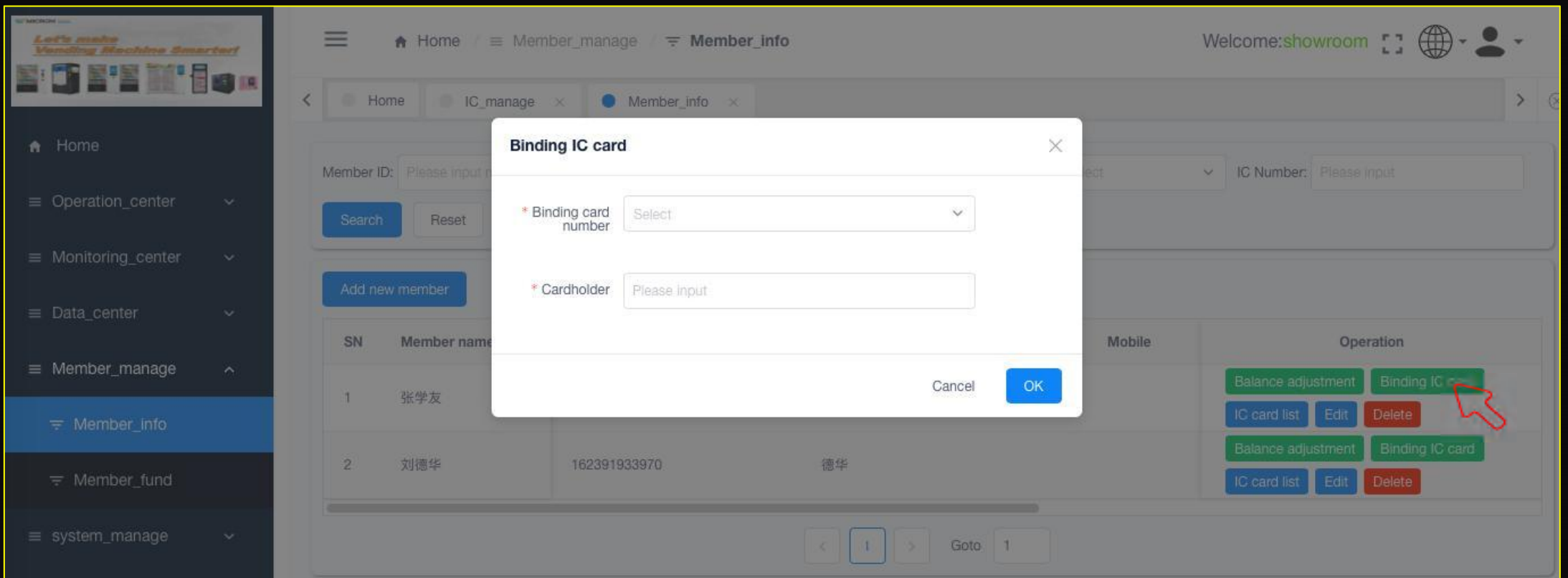

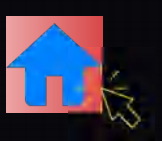

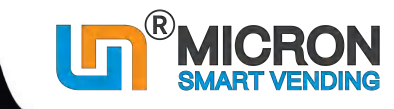

## **4.7 How to check Real time inventory**

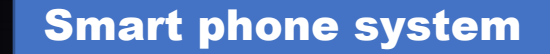

#### **Login Smart system with phone**

https://moperator.tech.weimi24.com

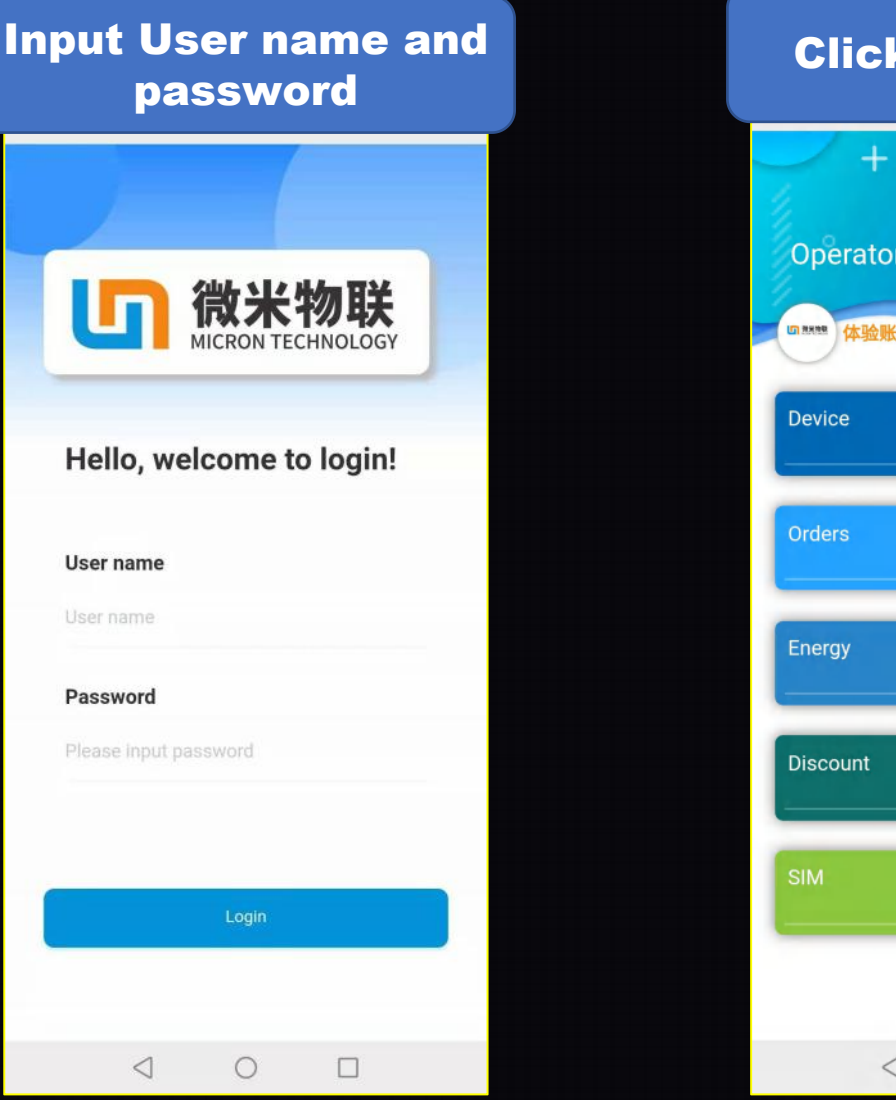

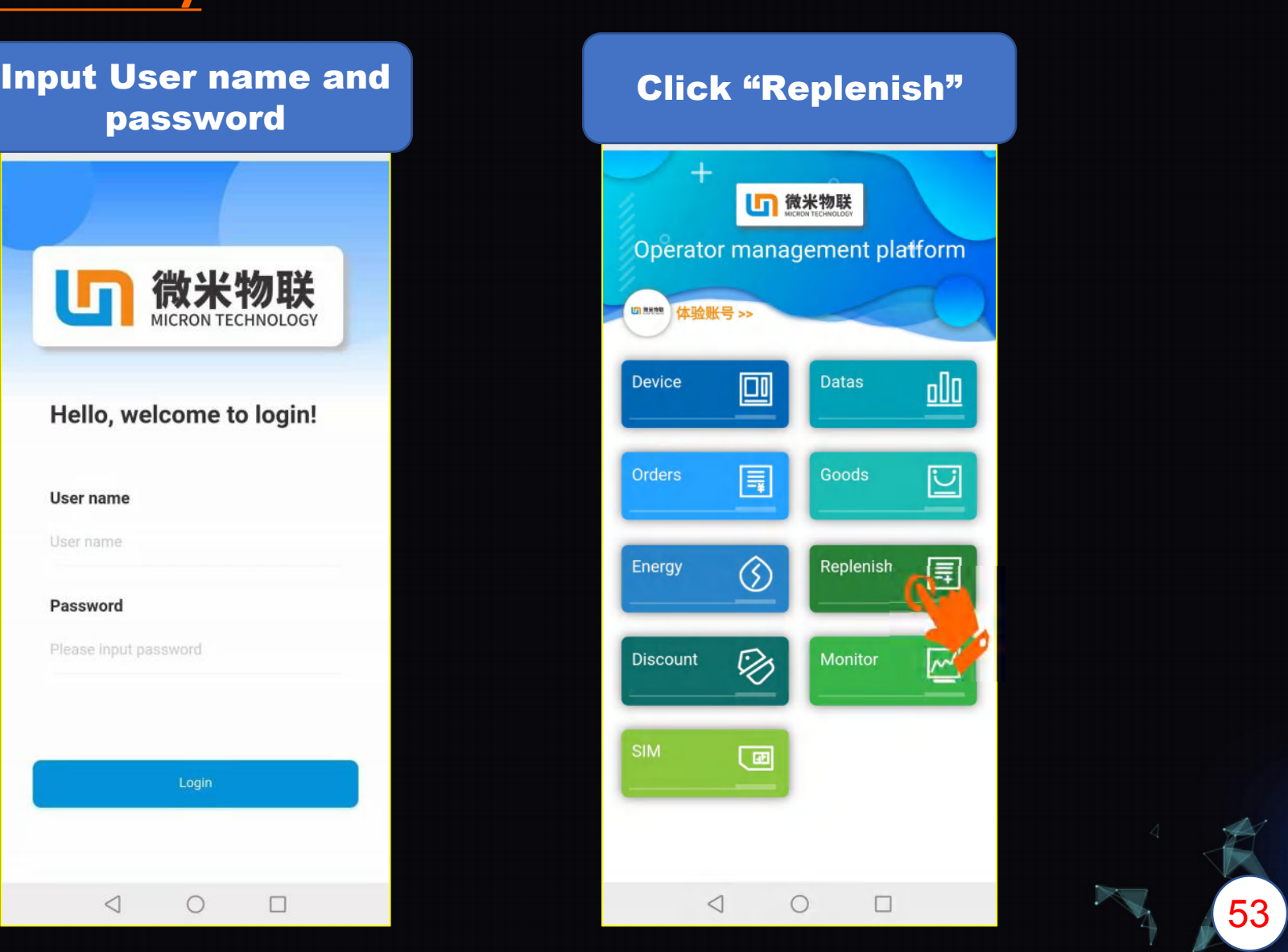

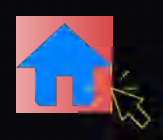

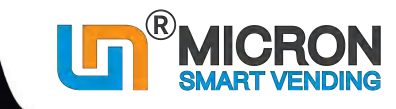

54

### **4.7 How to check Real time inventory**

Select the machine which you want to

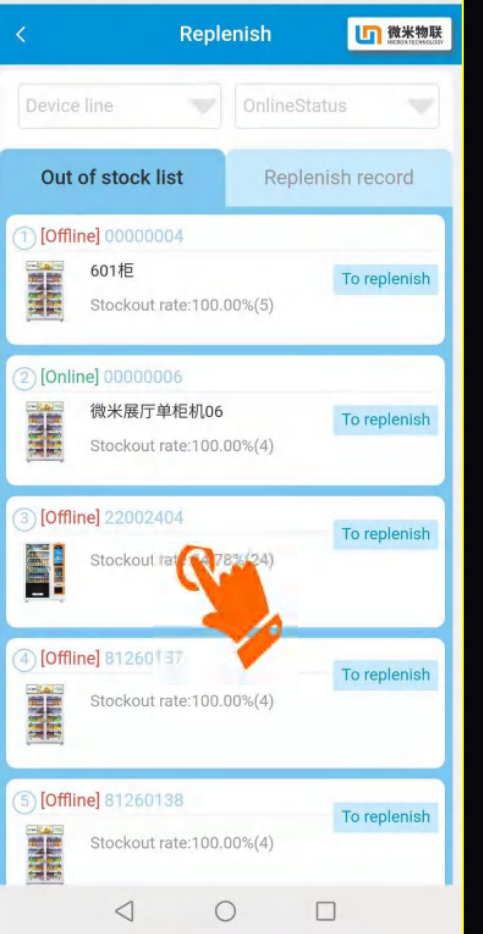

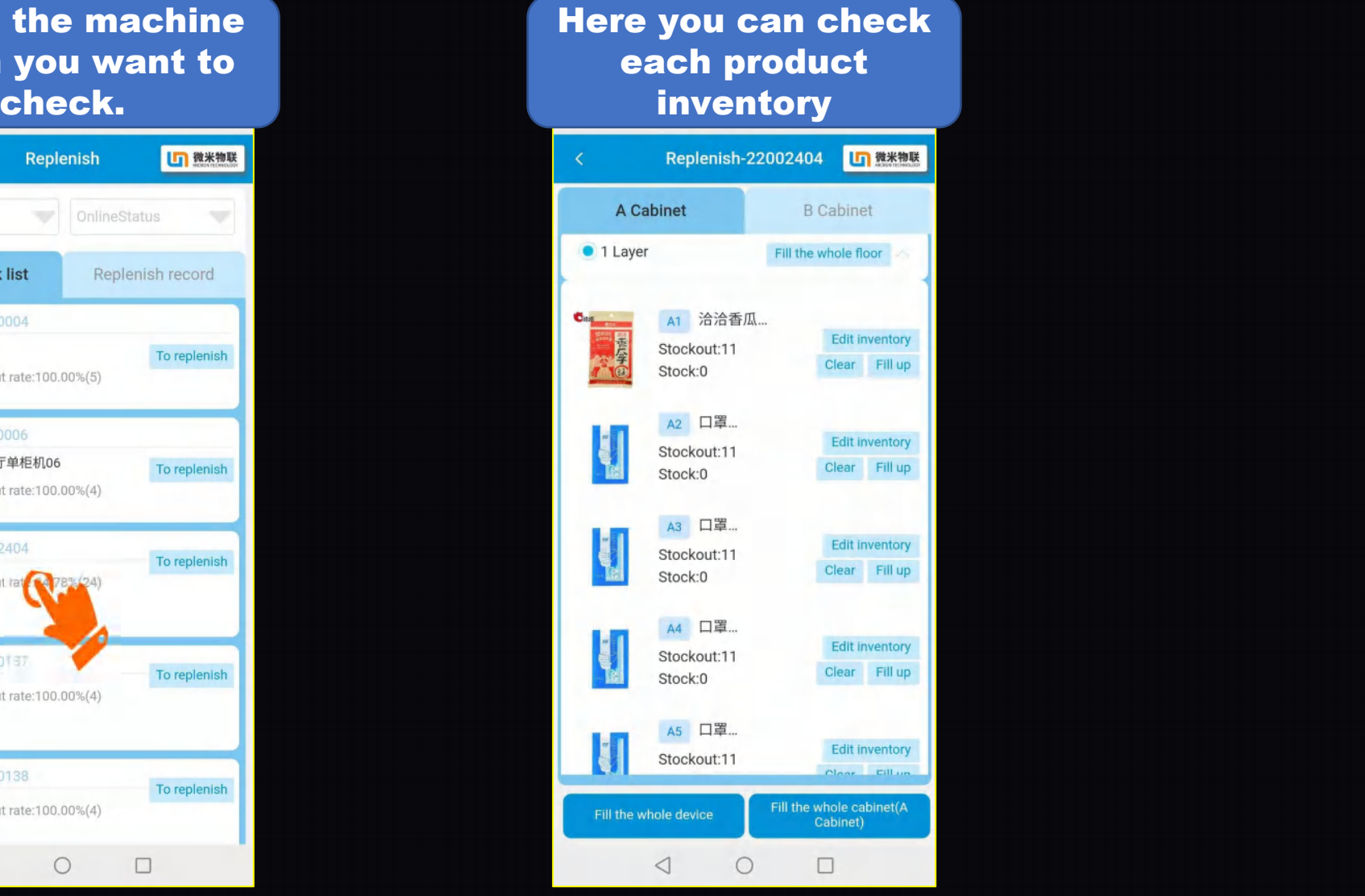

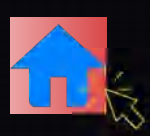

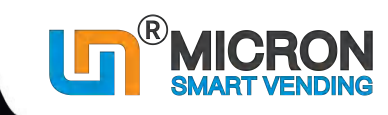

#### **4.8.1 How to check Orders of all the machines**

Smart phone system

https://moperator.t

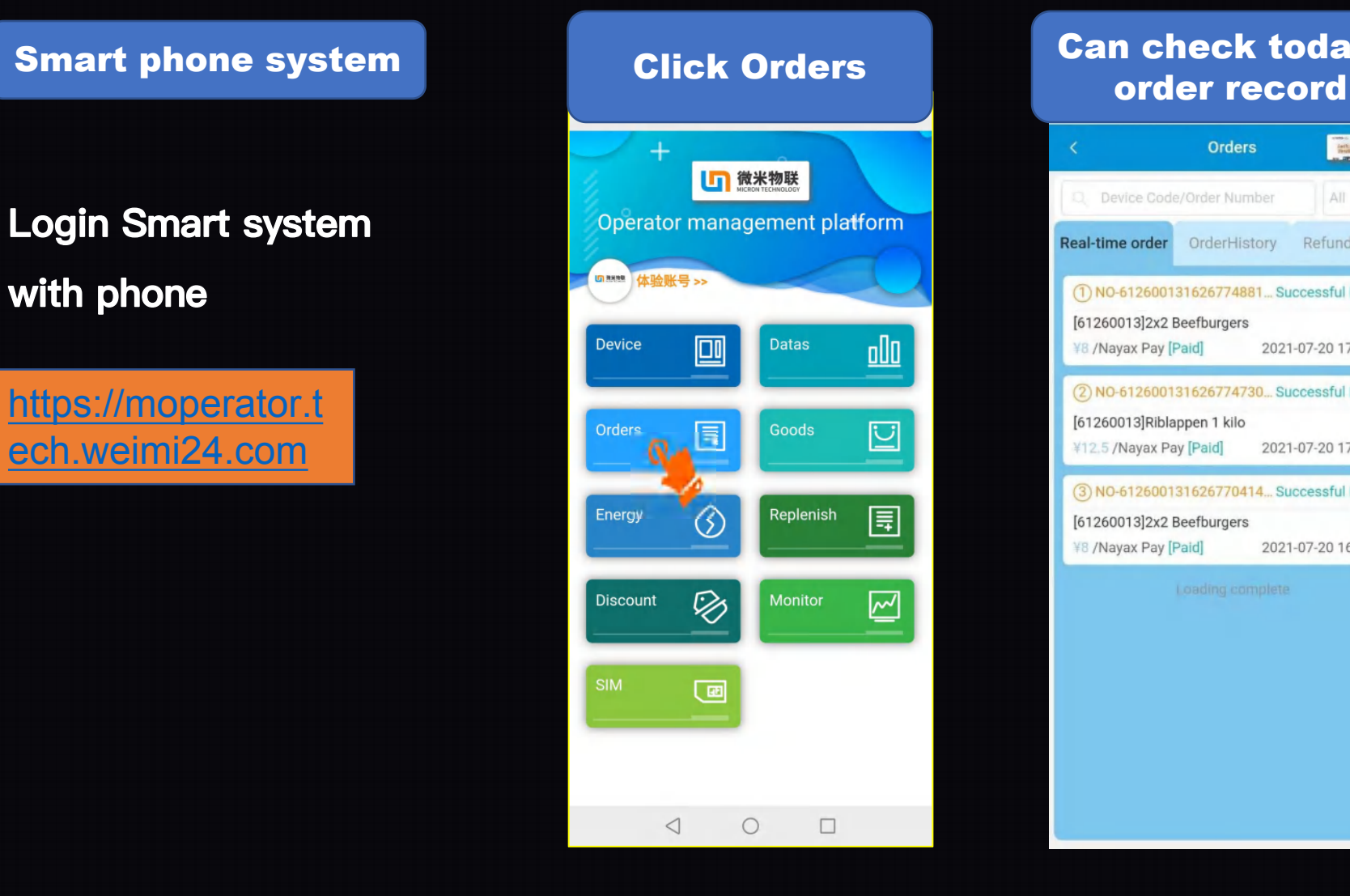

# Can check today's

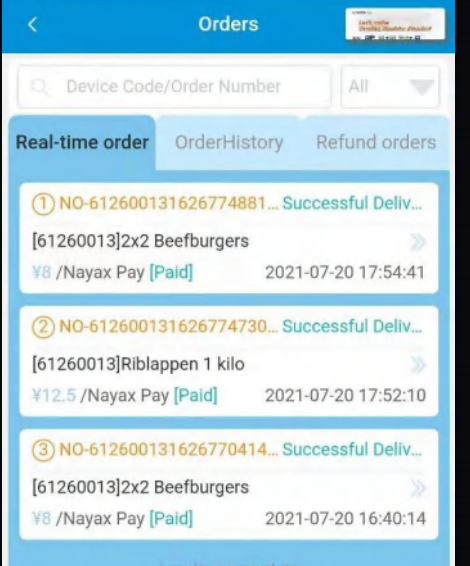

#### **History order record**

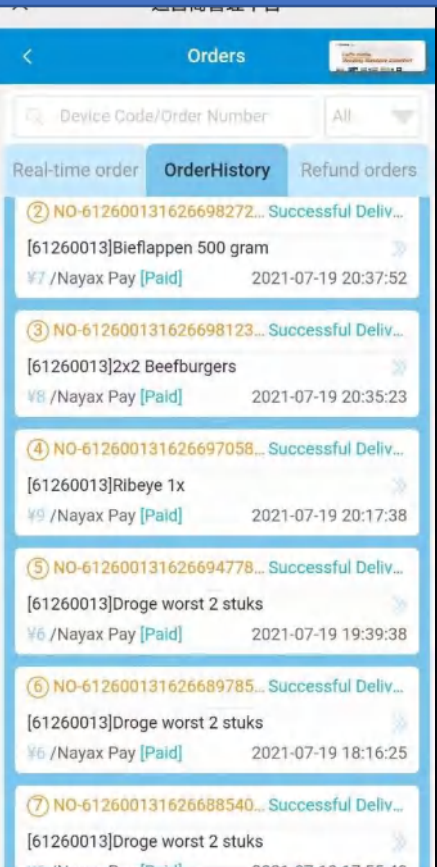

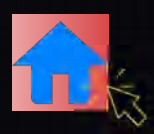

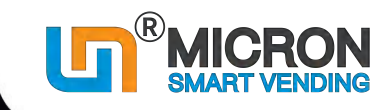

### **4.8.2 How to check orders of a single machine**

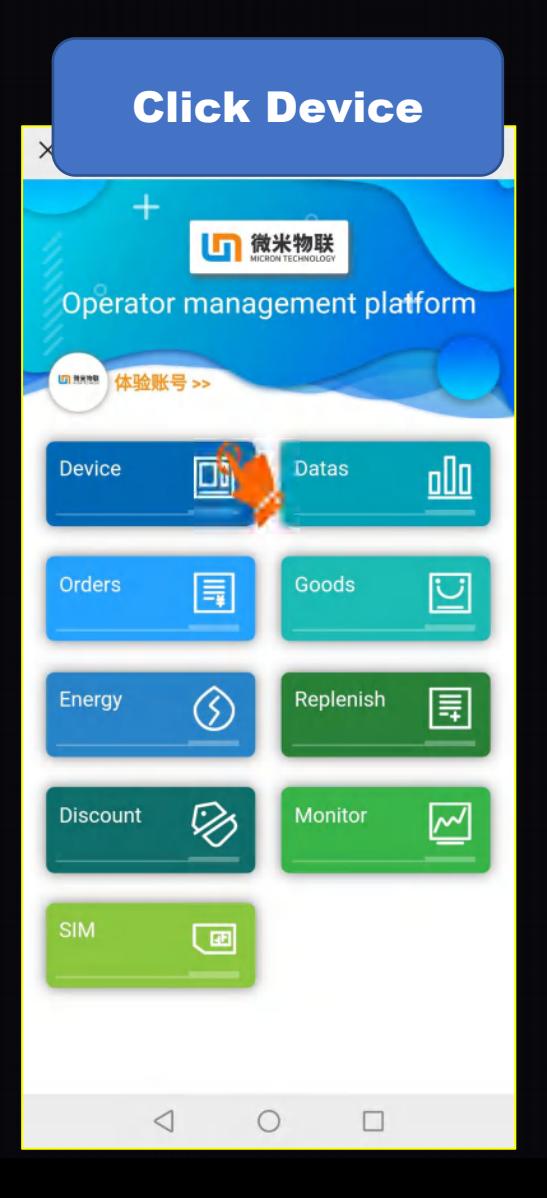

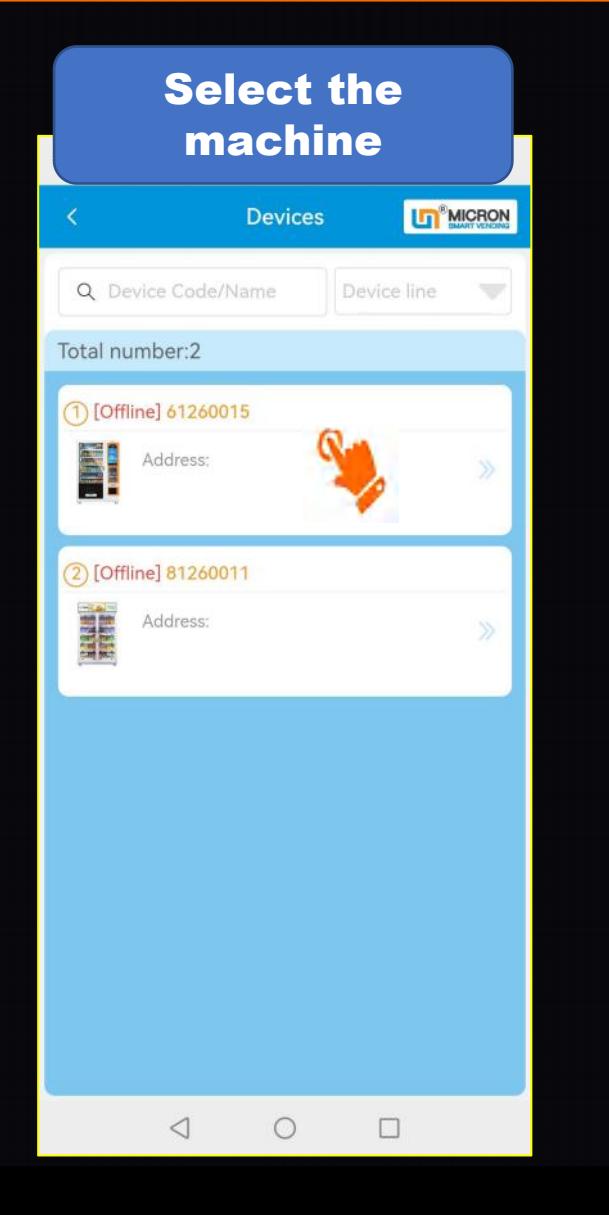

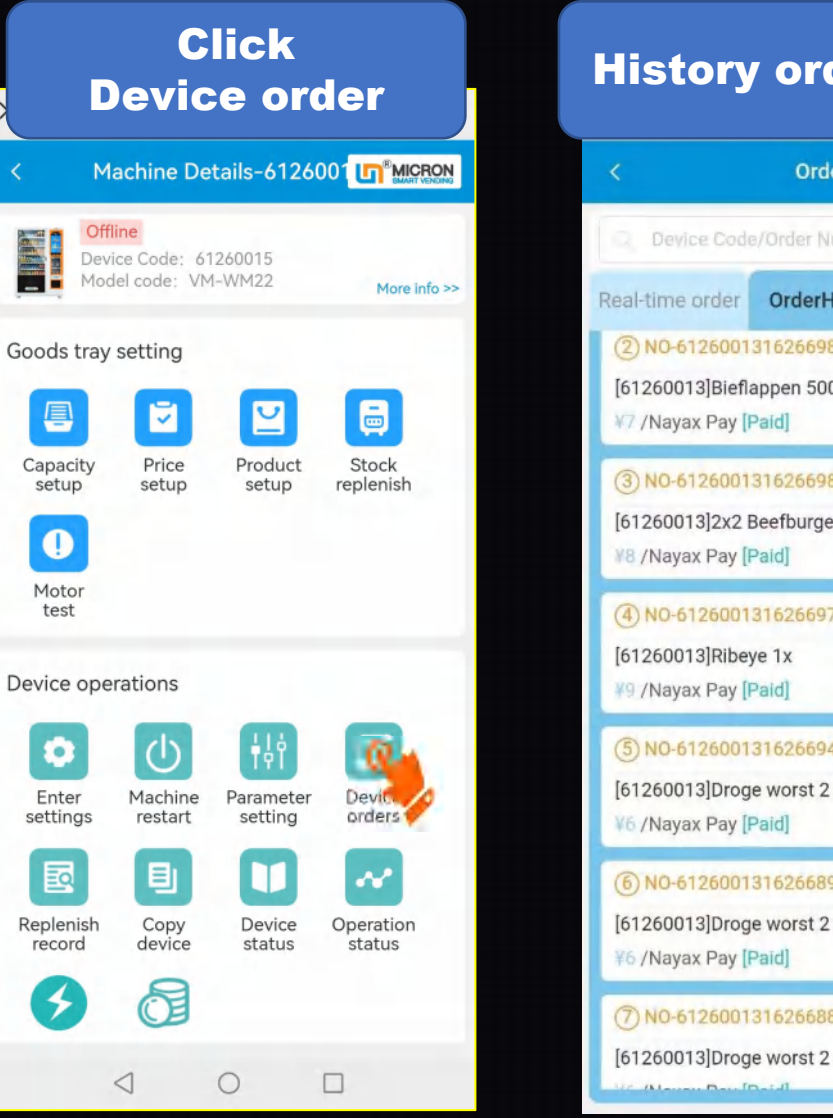

#### History order record

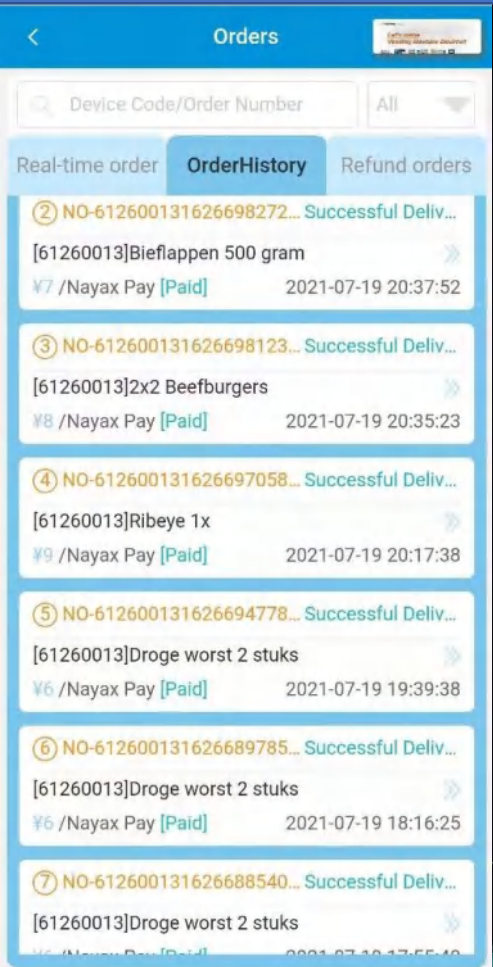

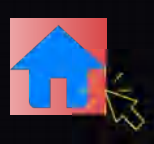

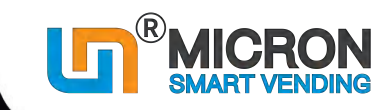

#### **4.8.3 How to check Sales Data**

Smart phone system and the state of the Click Data

**Login Smart system with phone**

https://moperator.tech.weimi24.com

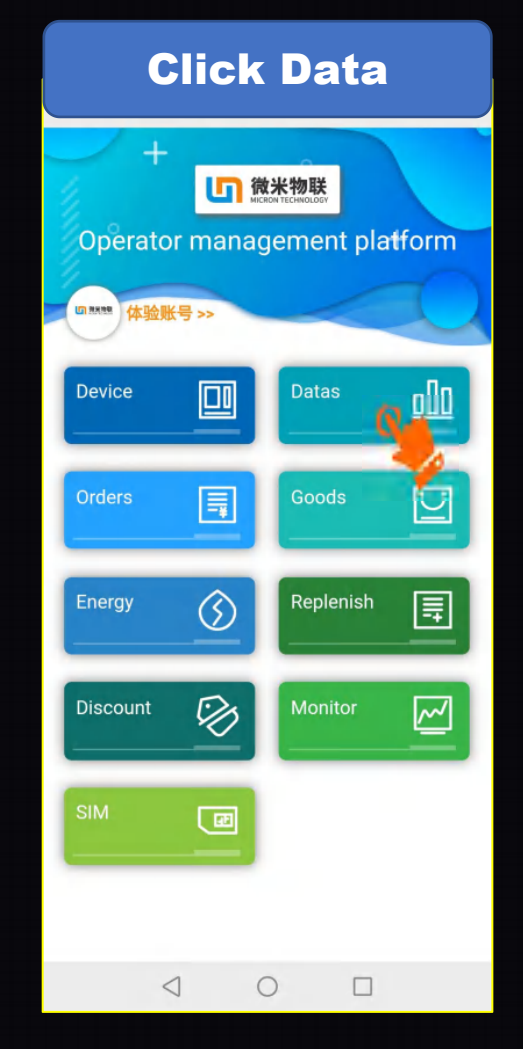

#### Click Data more information Four buttons for

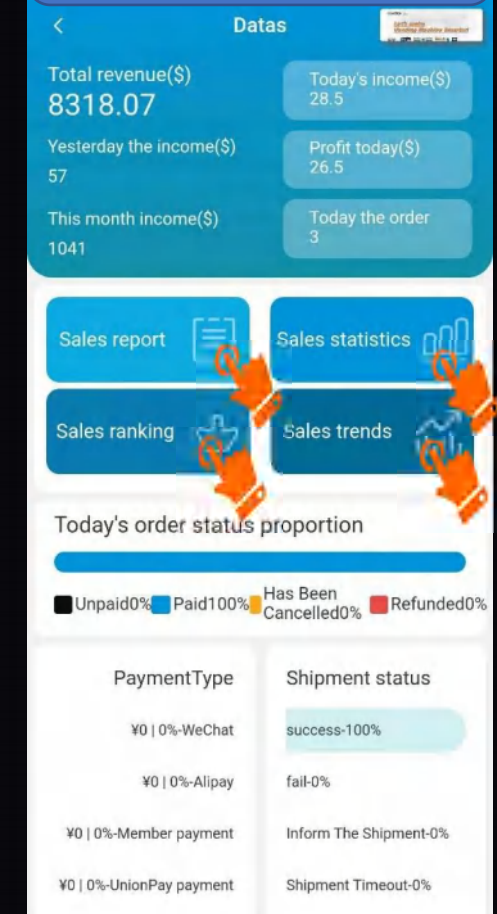

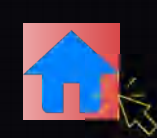

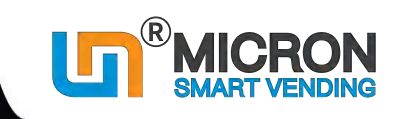

## **4.9.1 How to check Replenish record (PC system)**

#### **※ 1. PC System**

You can check the replenish record of  $\|$ ALL the machines under your account from PC system, by exporting the file  $\vert$   $\vert$  Let's make in Excel format.

You can view the replenish record of ALL machines under your account, or you can just choose to view the record of a specific machine.

#### **Login the system from your computer by User name/Password**

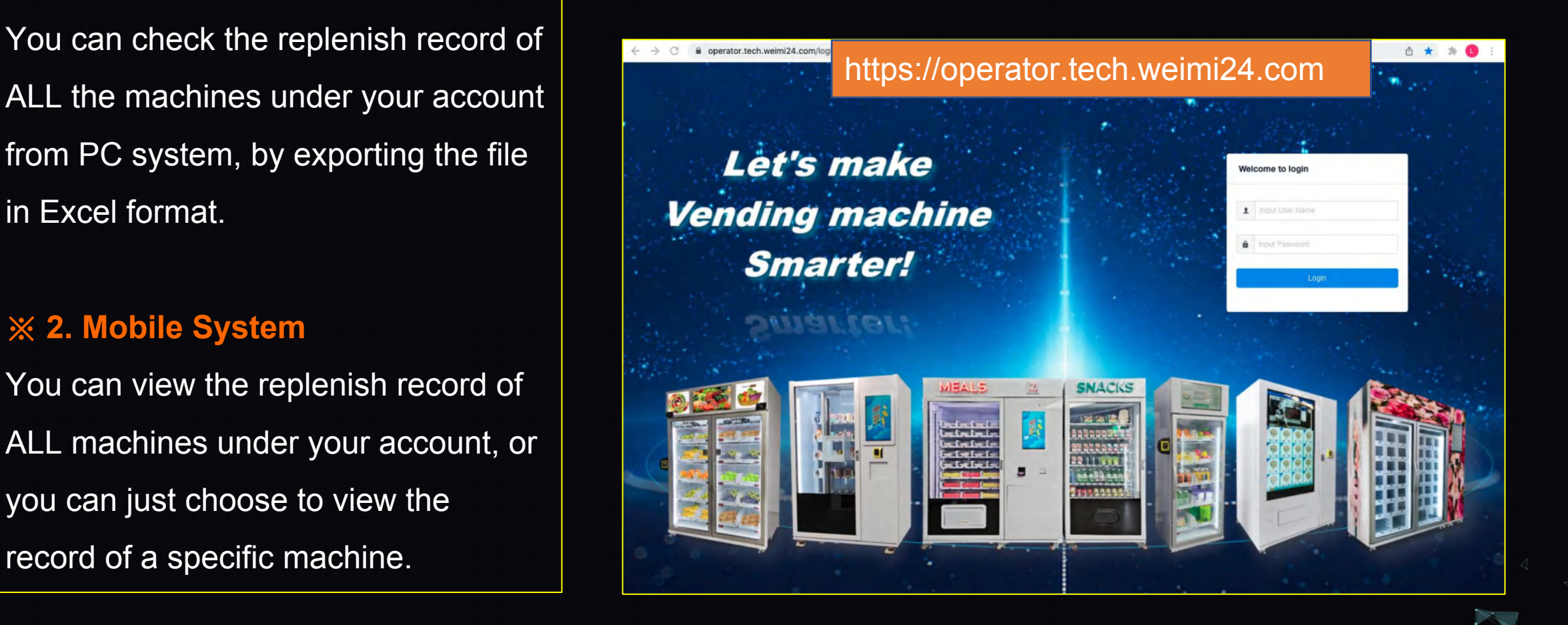

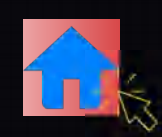

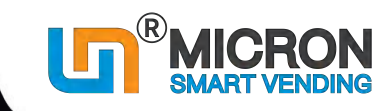

## **4.9.1 How to check Replenish record (PC system)**

Operation center ---> Replenish management You can click "Export Excel file", and save the file to your computer, and then check all the details of all machines. Besides, you can input the Machine ID / Goods name/ Agent, and Select date to Search.

**※ 1. PC System**

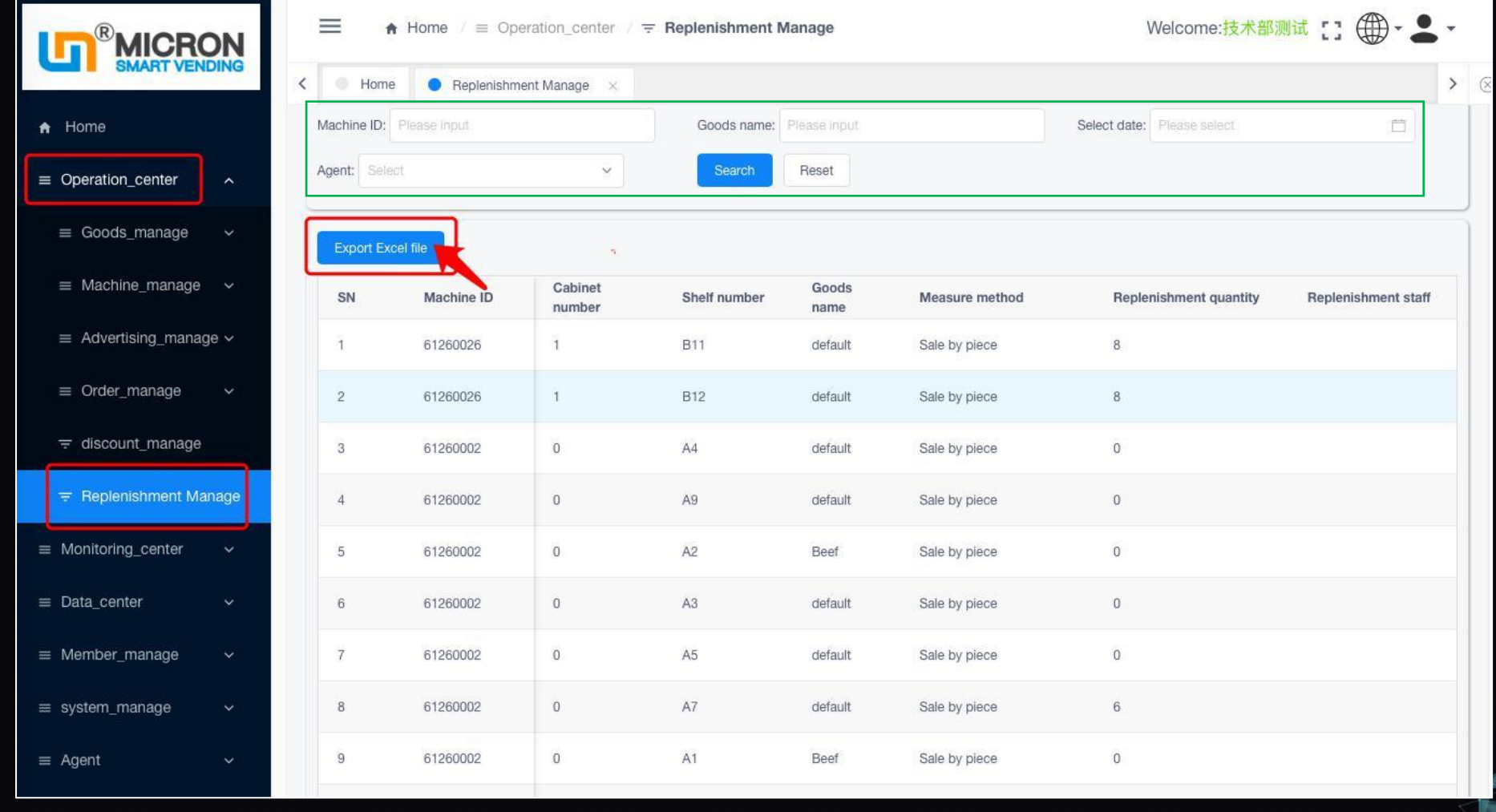

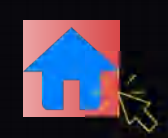

X 运营商管理平台

Device line

■ 開催開催

E.

| 龍尾県福岡

Out of stock list

(Offline) 00000004

601柜

000000006

(Offline) 22002404

(Offline) 81260137

(Offline) 81260138

 $\triangleleft$ 

Stockout rate:100.00%(5)

Stockout rate:100.00%(4)

Stockout rate: 34.78% (24)

Stockout rate:100.00%(4)

Stockout rate:100.00%(4)

 $\circ$ 

微米展厅单柜机06

 $\cdots$ 

<u>o00</u>

立

圓

Ã

**Datas** 

Goods

Replenish

**Monitor** 

 $\Box$ 

**Click "Replenish" Click "Replenish record"**

**Replenish** 

OnlineStatus

...

5 微米物联

Replenish record

To replenish

To replenish

To replenish

To replenish

To replenish

 $\Box$ 

 $\times$ 

Q GoodsName

 $(1) 61260015$ 

 $(2)$  61260015

 $(3)$  61260015

 $(4)$  61260015

 $(5)81260000$ 

Out of stock list

A2 hairpiece

A2 hairpiece

A2 hairpiece eplenishmentNum: 0

A2 hairpiece eplenishmentNum: 0

A2 default

 $\triangleleft$ 

 $\circ$ 

eplenishmentNum: 10

lenishmentNum: -10

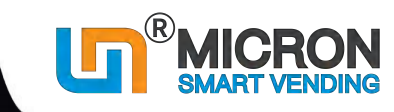

 $\cdots$ 

**LT**<sup>®</sup>MICRON

Time range

**Replenish record** 

2021-07-21 17:22:02

2021-07-21 17:21:58

2021-07-21 17:21:50

2021-07-21 17:15:59

2021-06-21 18:38:57

showroom

 $\Box$ 

60

You will see the record for ALL

machines under this account

运营商管理平台

Replenish

#### **4.9.2 How to check Replenish record (Mobile system)**

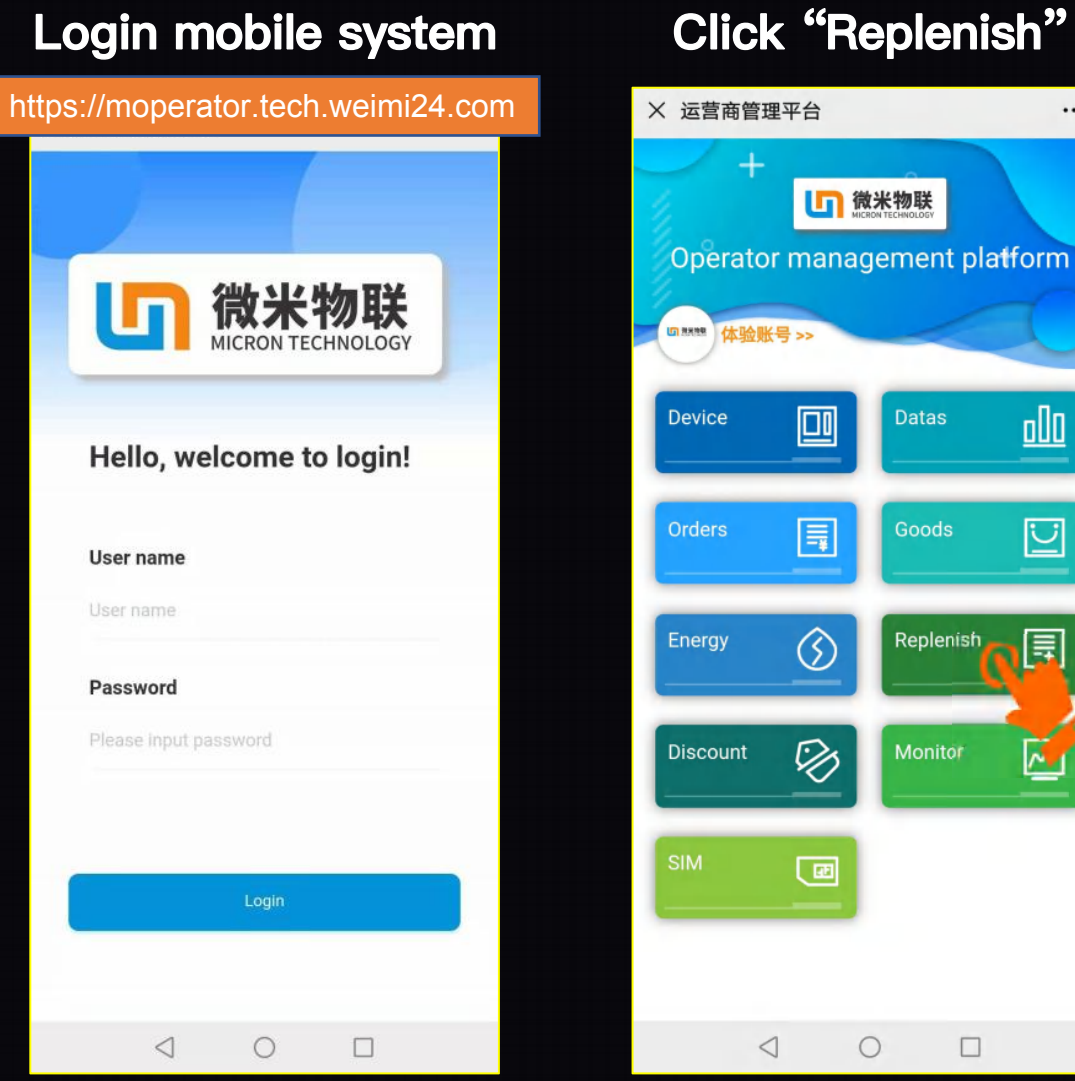

...

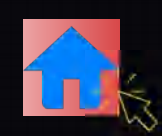

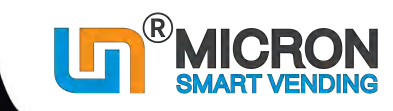

#### **4.9.2 How to check Replenish record (Mobile system)**

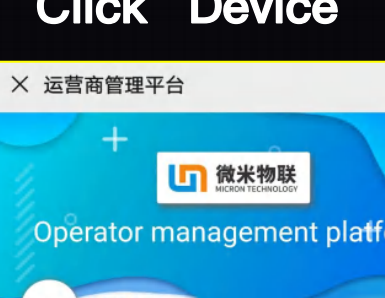

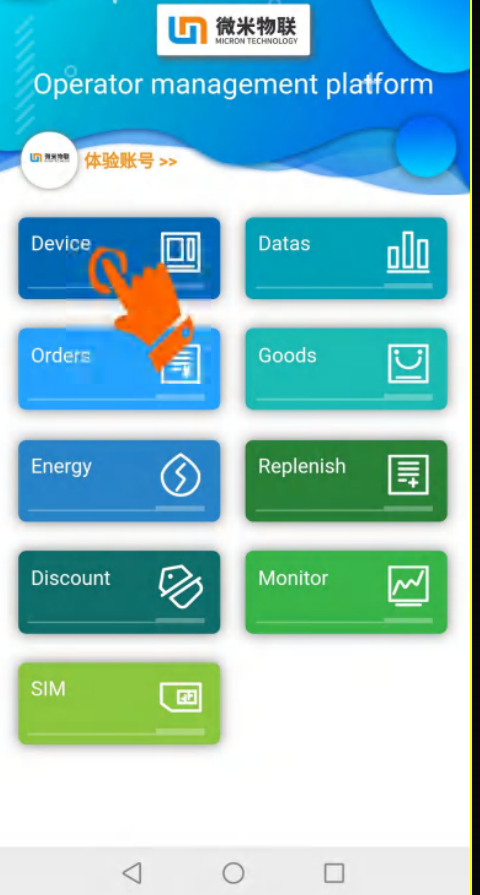

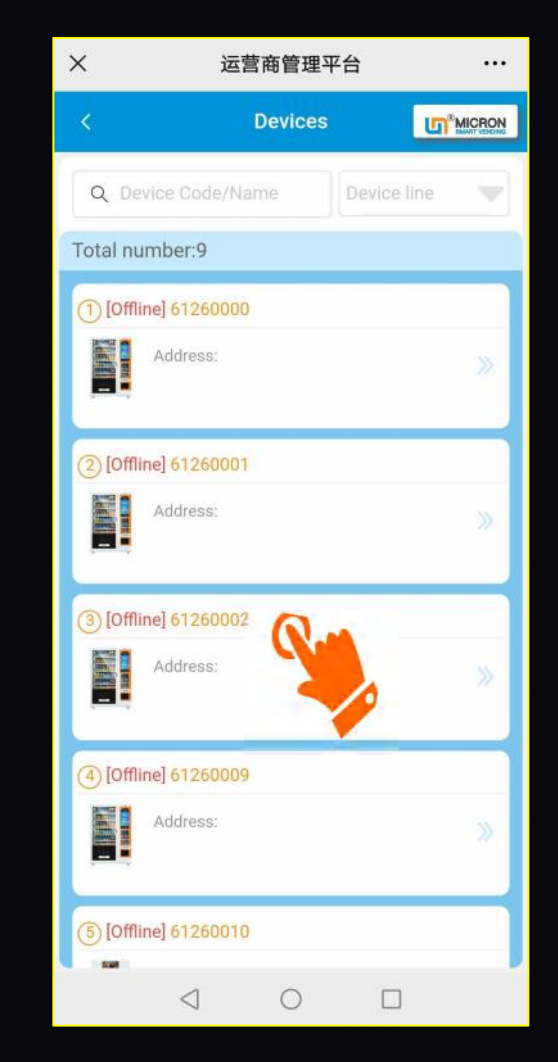

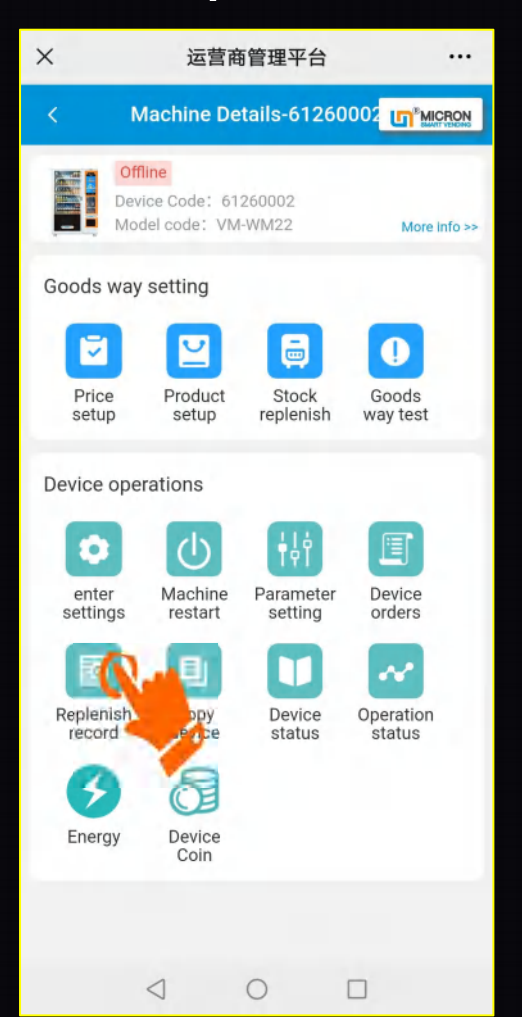

#### **Click "Device" Choose the machine Click "Replenish record"** the chosen machine only You will see the record for

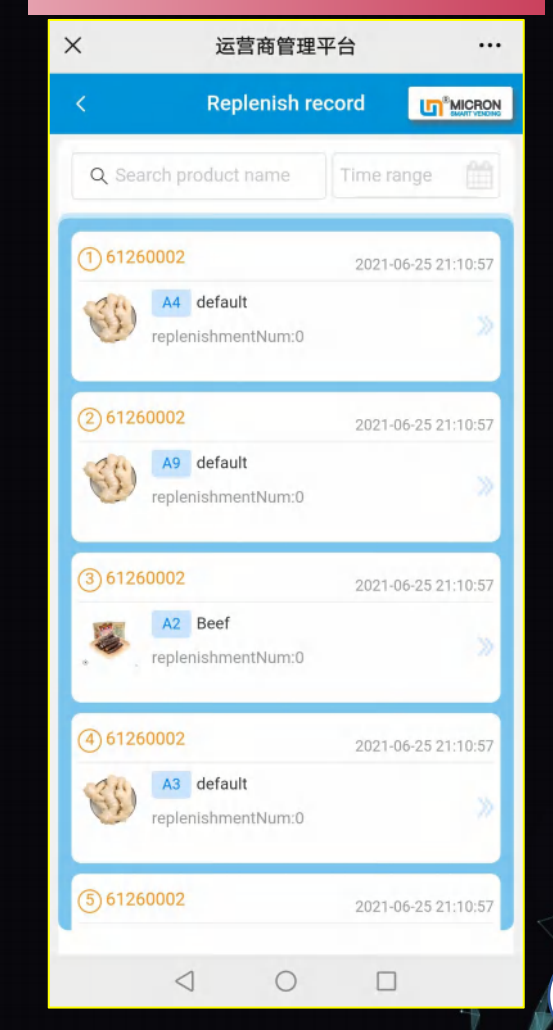

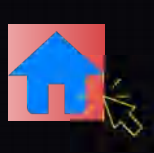

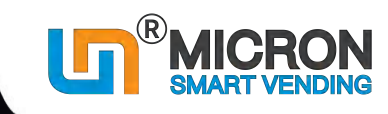

## **5.1 Installation**

#### **5.1.1 Placement of the machine**

Try to keep the machine away from following places:

- \* direct wind/ rain/ sunlight;
- \* high temperature/ humidity;
- \* dusty places;
- \* moisture or corrosive gas;
- \* shaking or unstable ground;

#### **5.1.2 Space for placing the machine**

\* refer to the guidelines at the right side; \* do not block the vents at the back of machine.

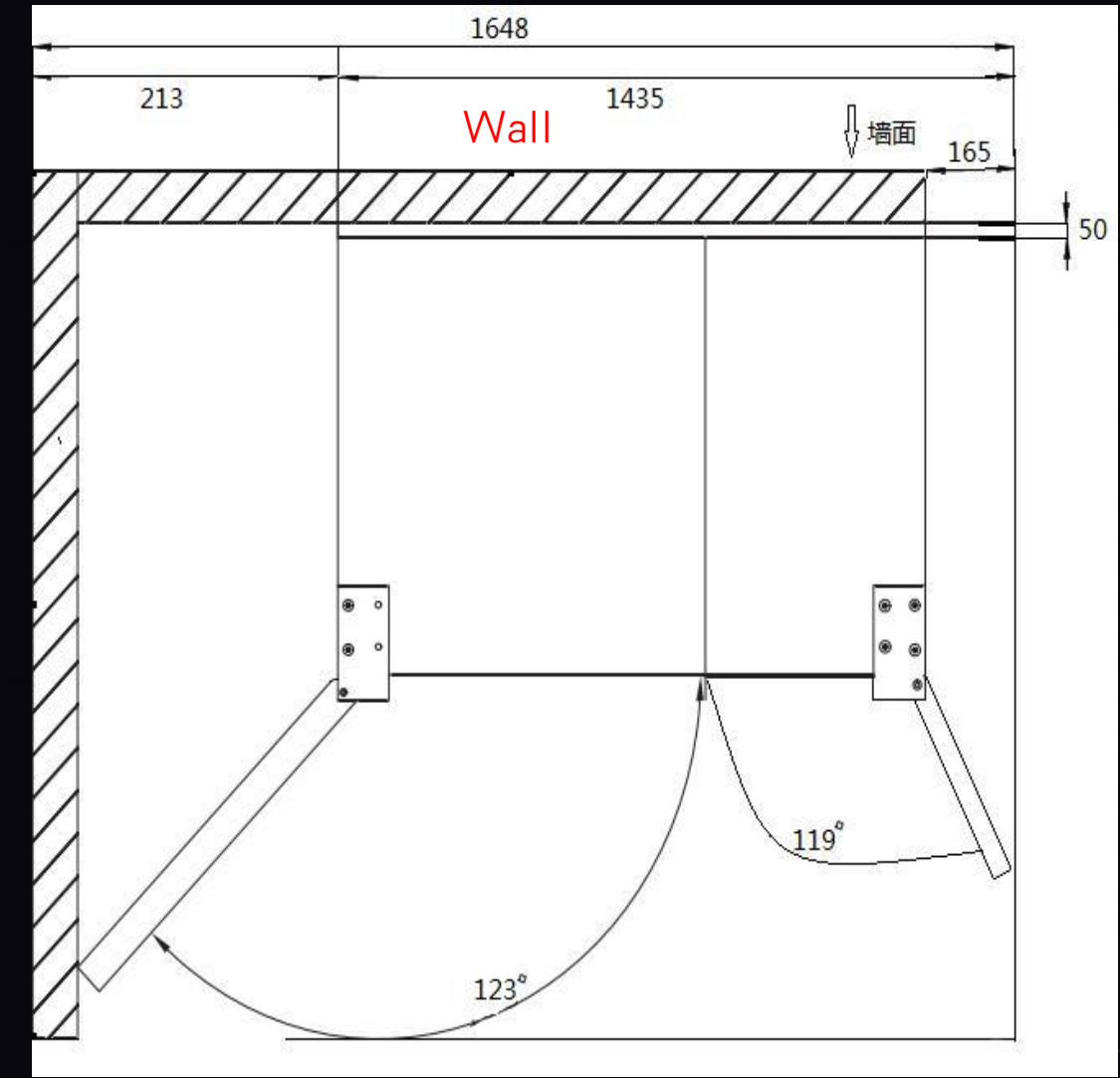

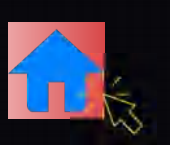

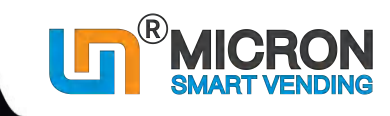

## **5.1 Installation**

**5.1.3 Well fixed the wheels of the machine to avoid any accidents from the movement;** 5.1.4 Assist with a level ruler, make sure the machine is horizontally fixed on the ground.<br>5.1.5 If it is installed in the place with the possibility of tilting or rollover, it is necessary to install a<br>fixed bottom plate

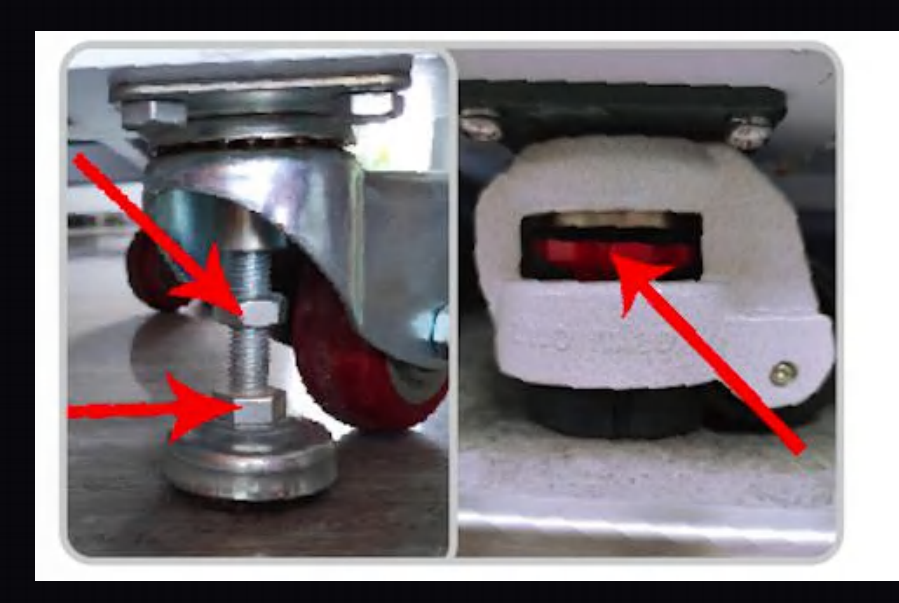

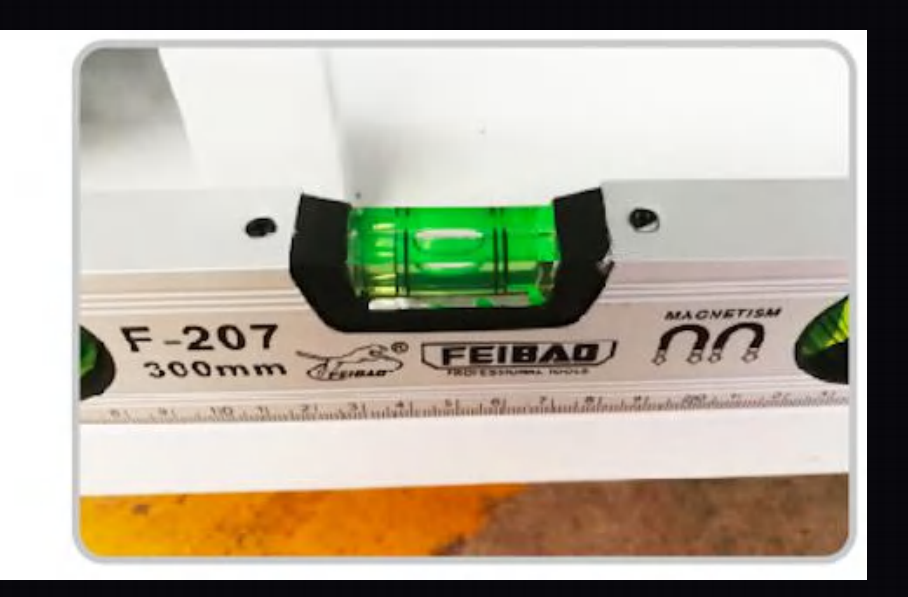

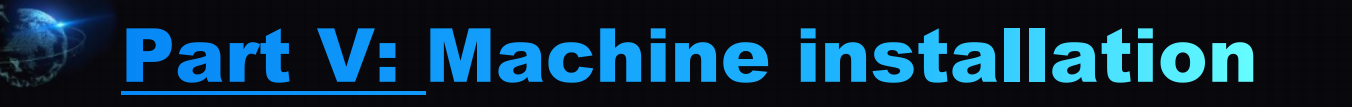

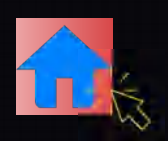

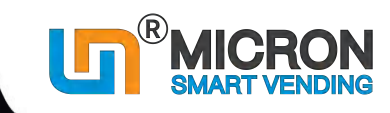

## **5.2 Open the door lock (Type-1)**

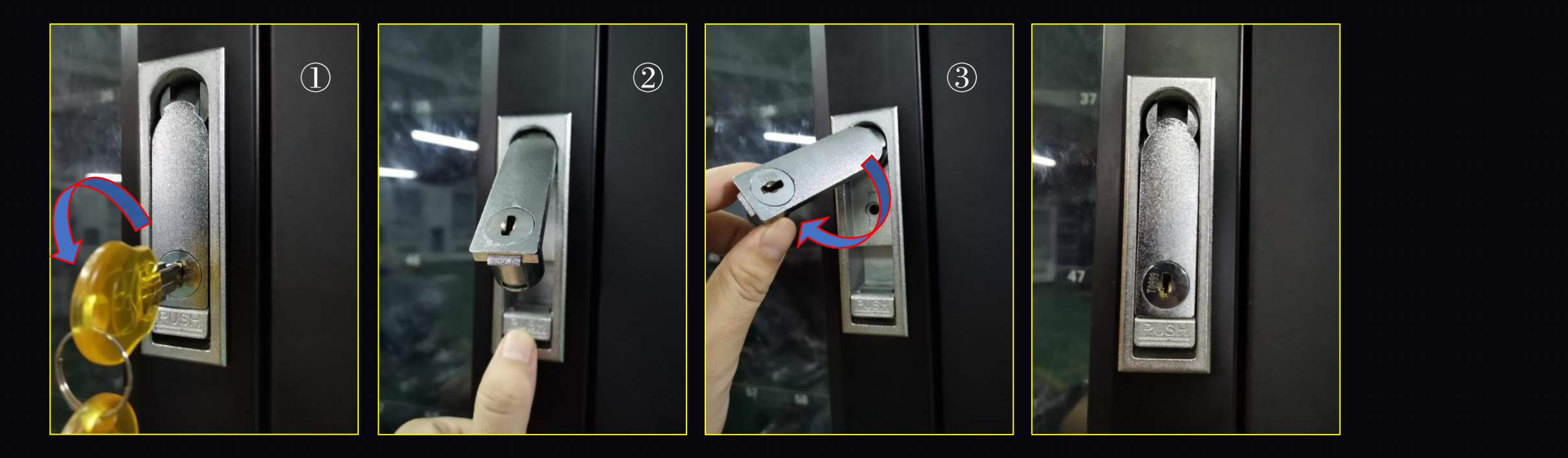

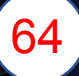

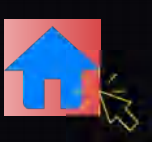

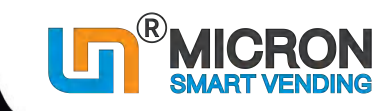

## **5.2 Open the door lock (Type-2)**

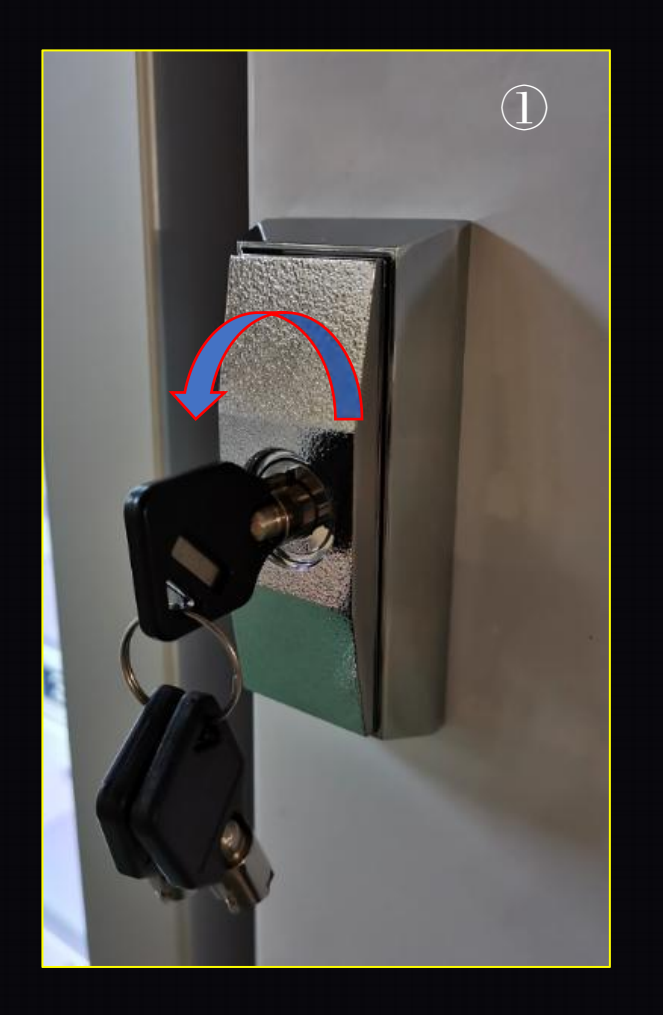

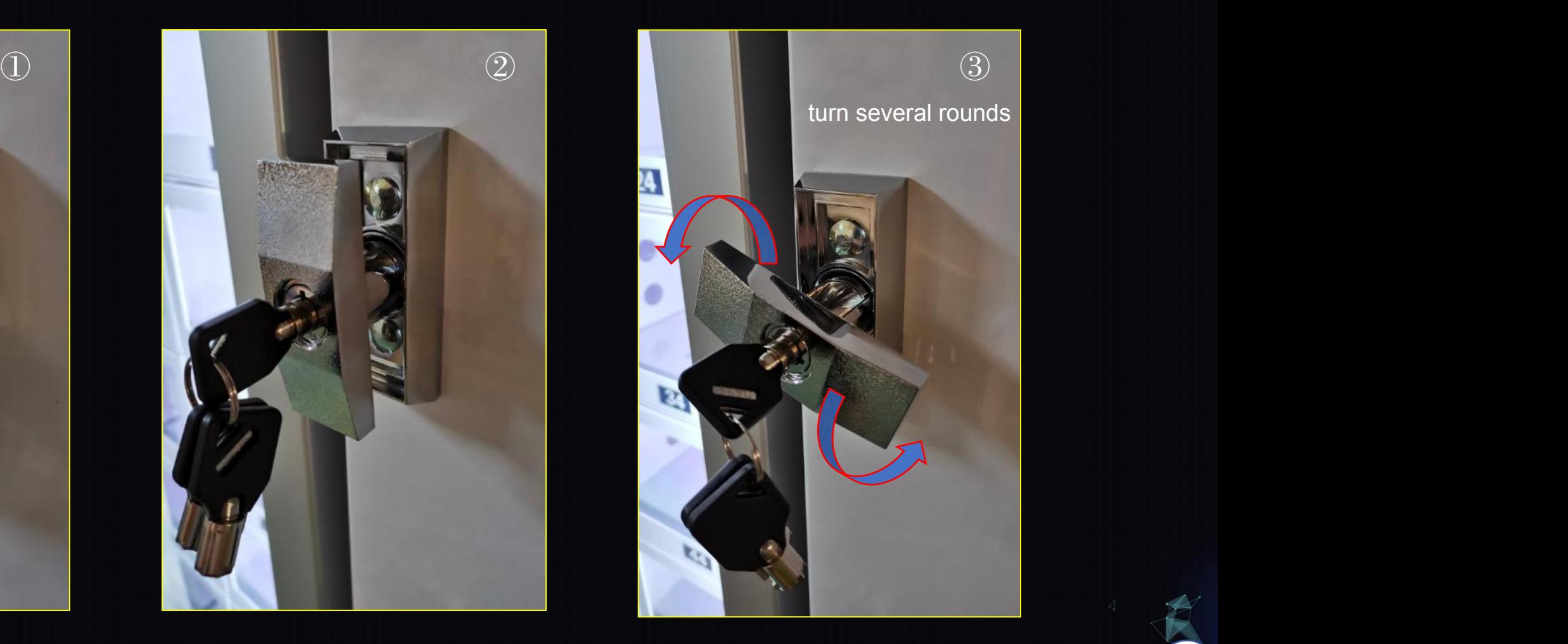

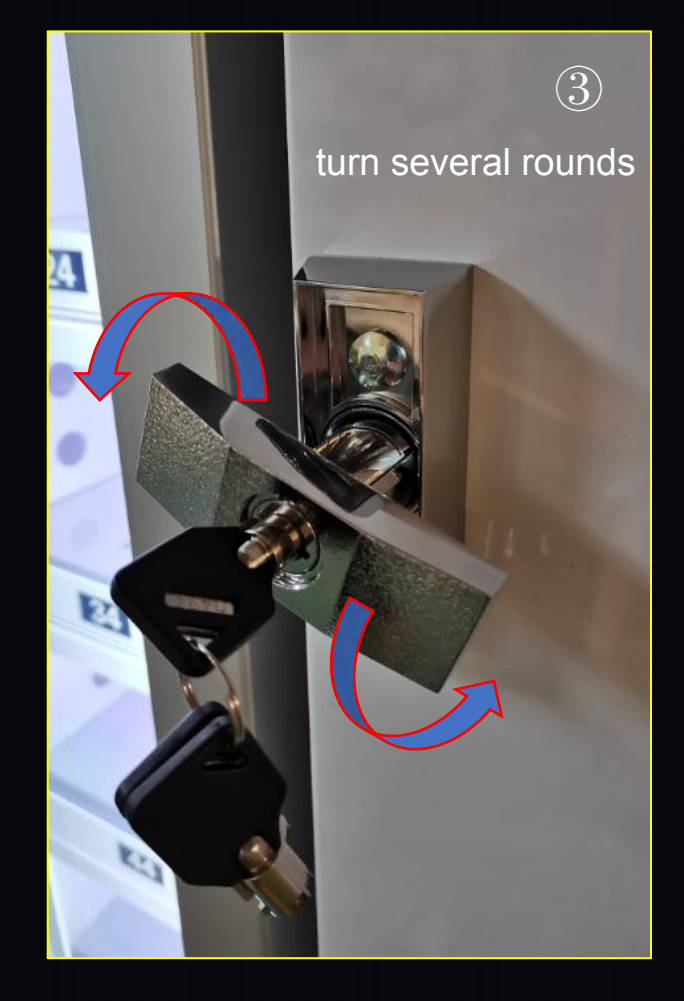

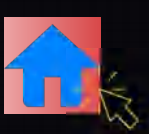

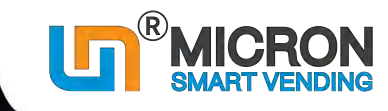

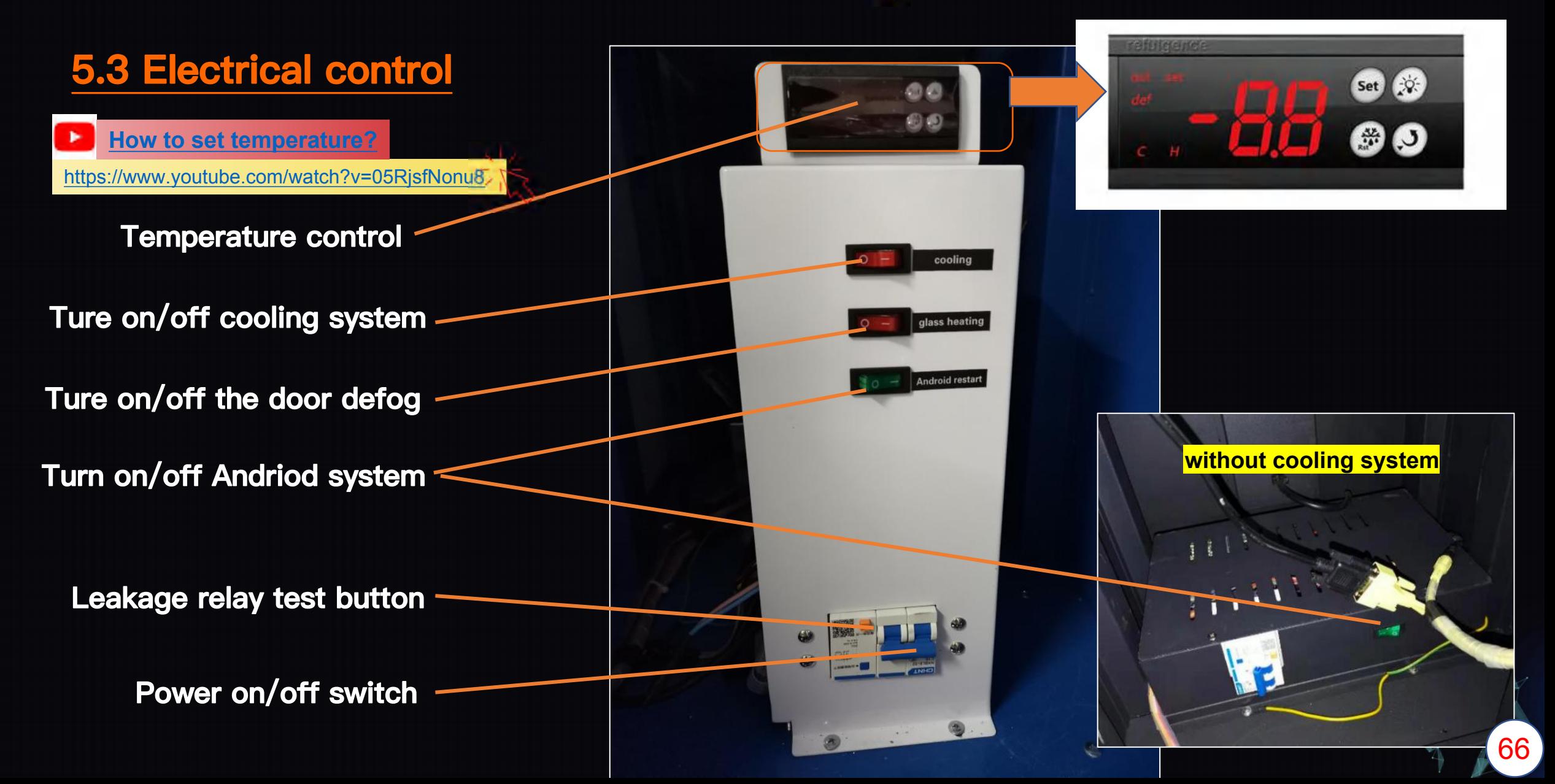

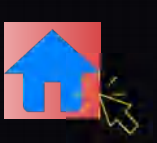

## **5.4 Power supply**

- 
- IMPORTANT: For safety purpose, please make sure the power supply has connected the grouding wire.<br>
\* When the grounding wire is not connected, electric shock may occur.<br>
\* In dry weather, the key components inside the mach

## **5.5 Maintenance of leakage relay**

**Press the testing button at least one time a month to confirm the action of leakage relay. If no action, there is possibility of electric shock.**

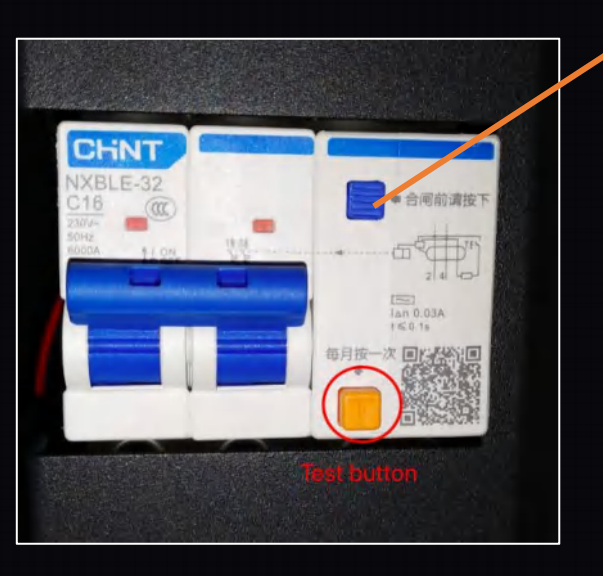

**After testing... Press down this button, Turn on the power again.**

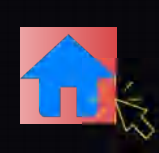

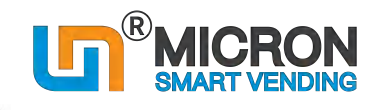

#### **5.6 Spiral coils angle adjustment**

**Pull out the spiral coil slightly (around 1CM), and then rotate the coil clockwise to the position that is suitable for the selling goods.** 

## **5.7 Direct-Push type goods tray**

https://www.youtube.com/watch?v=ZW7j6gKYWkk How to adjust the goods trays (direct push type)?

## **5.8 Fill products to machine**

How to fill the goods to the machine?

https://www.youtube.com/watch?v=UMlxPMjN6F0

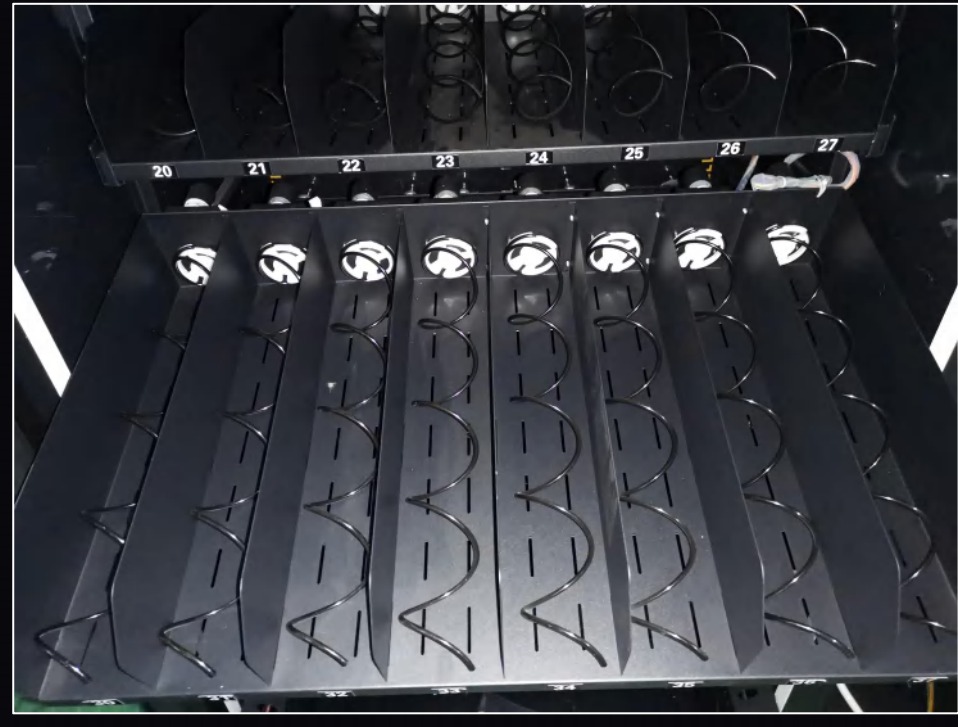

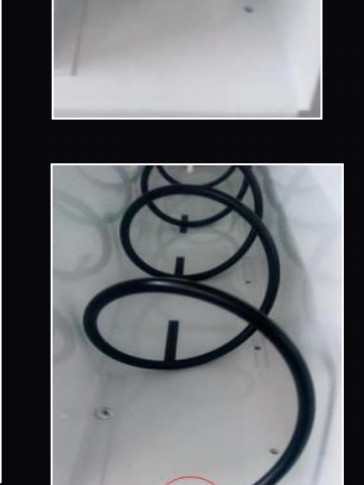

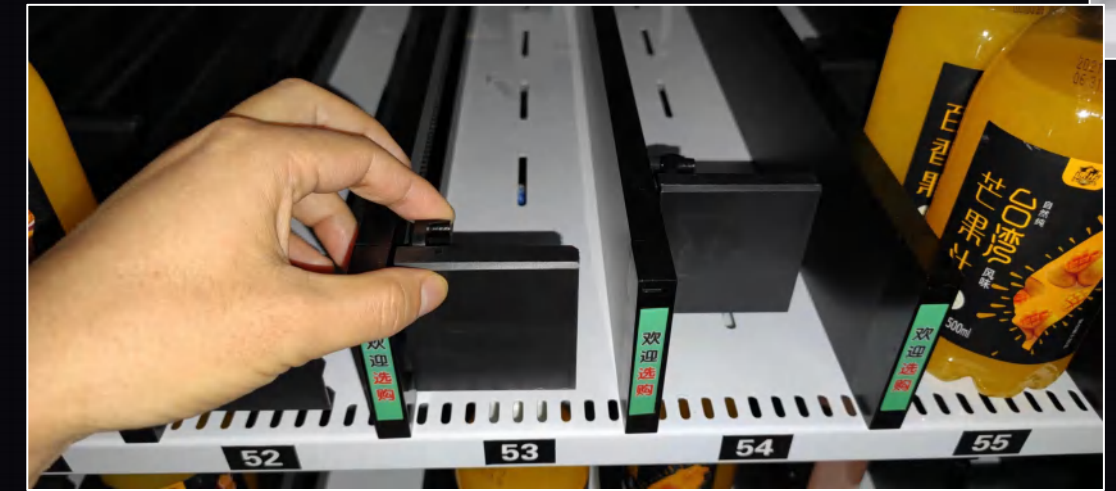

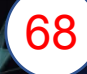
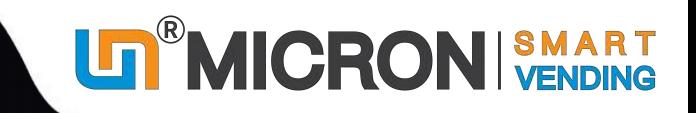

# Together, let's step into the new era of unmanned retail~

# Guangzhou Micron Vending Technology Co., Ltd Your long-term smart vending machine supplier

Company address: Company address:<br>No.1, Tiantai 1st Road, Huangpu district 510700, Guangzhou, China.

Websites: www.micronvending.com www.automatic-vendingmachines.com Youtube channel: www.youtube.com/channel/UCCoR1uMn6lztRmoc7EmUFiQ/videos Catalogue & User manual download www.micronvending.com/en-download-vending-machine-catalog.html